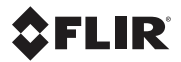

# **Getting Started Guide FLIR Exx series**

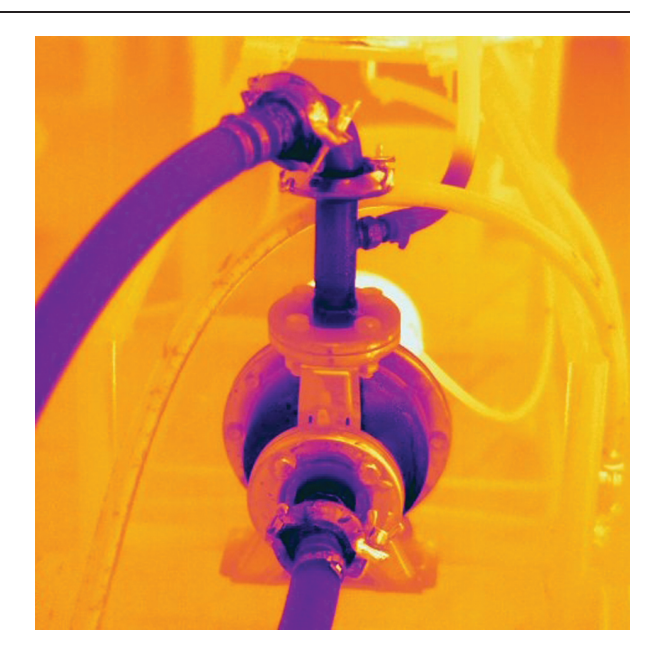

#### **Důležitá poznámka**

Před použitím zařízení si přečtěte veškeré pokyny, upozornění, varování a vyvázání se ze záruky, ujistěte se, že jim rozumíte, a řiďte se jimi.

#### **Vigtig meddelelse**

Før du betjener enheden, skal du du læse, forstå og følge alle anvisninger, advarsler, sikkerhedsforanstaltninger og ansvarsfraskrivelser.

#### **Wichtiger Hinweis**

Bevor Sie das Gerät in Betrieb nehmen, lesen, verstehen und befolgen Sie unbedingt alle Anweisungen, Warnungen, Vorsichtshinweise und Haftungsausschlüsse.

#### **Σημαντική σημείωση**

Πριν από τη λειτουργία της συσκευής, πρέπει να διαβάσετε, να κατανοήσετε και να ακολουθήσετε όλες τις οδηγίες, προειδοποιήσεις, προφυλάξεις και νομικές αποποιήσεις.

#### **Important note**

Before operating the device, you must read, understand, and follow all instructions, warnings, cautions, and legal disclaimers.

#### **Nota importante**

Antes de usar el dispositivo, debe leer, comprender y seguir toda la información sobre instrucciones, advertencias, precauciones y renuncias de responsabilidad.

#### **Tärkeä huomautus**

Ennen laitteen käyttämistä on luettava ja ymmärrettävä kaikki ohjeet, vakavat varoitukset, varoitukset ja lakitiedotteet sekä noudatettava niitä.

#### **Remarque importante**

Avant d'utiliser l'appareil, vous devez lire, comprendre et suivre l'ensemble des instructions, avertissements, mises en garde et clauses légales de non-responsabilité.

#### **Fontos megjegyzés**

Az eszköz használata előtt figyelmesen olvassa el és tartsa be az összes utasítást, figyelmeztetést, óvintézkedést és jogi nyilatkozatot.

#### **Nota importante**

Prima di utilizzare il dispositivo, è importante leggere, capire e seguire tutte le istruzioni, avvertenze, precauzioni ed esclusioni di responsabilità legali.

#### 重要な注意

デバイスをご使用になる前に、あらゆる指示、警告、注意事項、および免責条項をお読み頂き、その内容を理解 して従ってください。

#### 중요한 참고 사항

장치를 작동하기 전에 반드시 다음의 사용 설명서와 경고, 주의사항, 법적 책임제한을 읽고 이해하며 따라야 합니 다.

#### **Viktig**

Før du bruker enheten, må du lese, forstå og følge instruksjoner, advarsler og informasjon om ansvarsfraskrivelse.

#### **Belangrijke opmerking**

Zorg ervoor dat u, voordat u het apparaat gaat gebruiken, alle instructies, waarschuwingen en juridische informatie hebt doorgelezen en begrepen, en dat u deze opvolgt en in acht neemt.

#### **Ważna uwaga**

Przed rozpoczęciem korzystania z urządzenia należy koniecznie zapoznać się z wszystkimi instrukcjami, ostrzeżeniami, przestrogami i uwagami prawnymi. Należy zawsze postępować zgodnie z zaleceniami tam zawartymi.

#### **Nota importante**

Antes de utilizar o dispositivo, deverá proceder à leitura e compreensão de todos os avisos, precauções, instruções e isenções de responsabilidade legal e assegurar-se do seu cumprimento.

#### **Важное примечание**

До того, как пользоваться устройством, вам необходимо прочитать и понять все предупреждения, предостережения и юридические ограничения ответственности и следовать им.

#### **Viktig information**

Innan du använder enheten måste du läsa, förstå och följa alla anvisningar, varningar, försiktighetsåtgärder och ansvarsfriskrivningar.

#### **Önemli not**

Cihazı çalıştırmadan önce tüm talimatları, uyarıları, ikazları ve yasal açıklamaları okumalı, anlamalı ve bunlara uymalısınız.

重要注意事项 在操作设备之前,您必须阅读、理解并遵循所有说明、警告、注意事项和法律免责声明。 重要注意事項 操作裝置之前,您務必閱讀、了解並遵循所有說明、警告、注意事項與法律免責聲明。

# **Table of contents**

Any late changes are first implemented in English.

 $\overline{\phantom{a}}$ 

The latest revision of this publication always applies, and can be downloaded from http://support.flir.com.

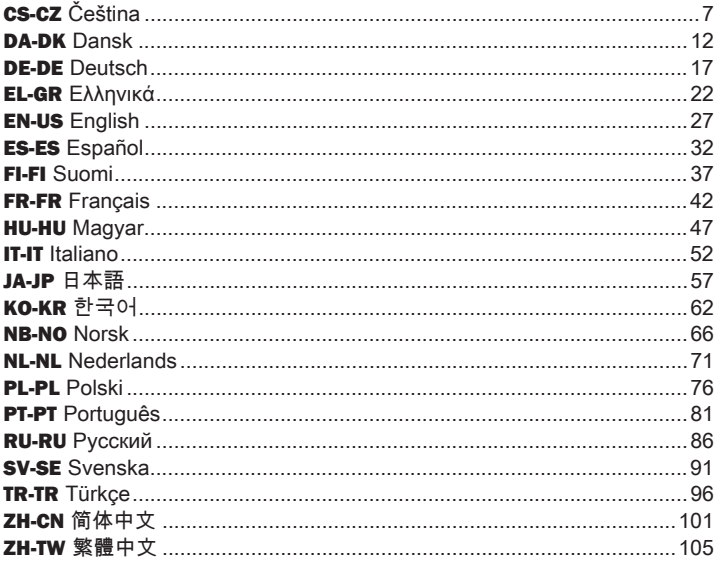

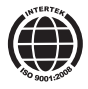

 $\mathsf{l}$ 

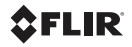

 $\overline{\phantom{a}}$ 

# CS-CZ **Čeština**

# **Stručný návod ke spuštění Části kamery**

Chcete-li hned začít, postupujte podle následujících kroků:

- **1.** Vložte baterii do prostoru pro baterii.
- **2.** Před prvním zapnutím kamery nechte baterii nabíjet po dobu 4 hodin nebo tak dlouho, až zelený indikátor LED stavu baterie začne souvisle svítit.
- **3.** Vložte paměťovou kartu do příslušného slotu pro kartu.
- **4.** Zapněte kameru stisknutím tlačítka  $\mathbf{D}$
- **5.** Zaměřte kameru na požadovaný
- **6.** Otáčením zaostřovacího kroužku kameru zaostřete. **•** Napájení
- 
- 8. Chcete-li snímek přesunout do počítače, použijte některý z následujících kroků:
	- **•** Vyjměte paměťovou kartu a vložte vyrobený z tvrdého plastu.
	- **•** Připojte počítač ke kameře pomocí (doplňkové příslušenství) kabelu USB mini-B. **4.** Zaostřovací kroužek
- **5.** Infračervený objektiv **9.** <sup>P</sup>řetažením <sup>p</sup>řesuňte snímek <sup>z</sup> karty nebo kamery. *Pohled z levé strany*

**Poznámka**: Snímky můžete do počítače přesunout také pomocí softwaru FLIR Tools dodávaného s kamerou.

**kamery** *Pohled z pravé strany*

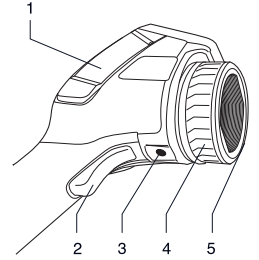

- **1.** Kryt oddílu na pravé straně:
	-
	- **•** USB-A<br>• USB mini-B
	-

**7.** Chcete-li snímek uložit přímo, **Poznámka:** K dispozici jsou dva stiskněte spoušť.<br>stiskněte spoušť. Markov stiskněte spoušť. z tvrdého plastu, druhý z měkké gumy. Tento obrázek i všechny následující obrázky ukazují model

- ji do čtečky karet připojené k **2.** Spoušť pro náhled a ukládání snímků
- počítači. **3.** Úchytka na stativ. Vyžaduje adaptér
	-
	-

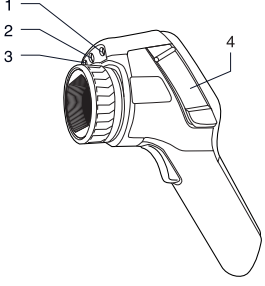

**1.** Laserové ukazovátko

- **2.** Lampa digitální kamery **4.** Tlačítko archivu snímků
- 
- 4. Kryt konektorů a paměťové karty:
	-
	-

#### *Pohled ze spodní strany*

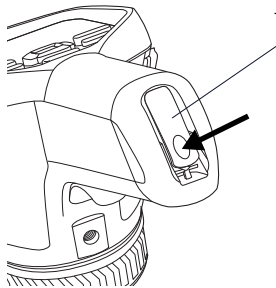

**1.** Západka zajišťující kryt prostoru pro baterii. Pro otevření stiskněte.

#### *Klávesnice*

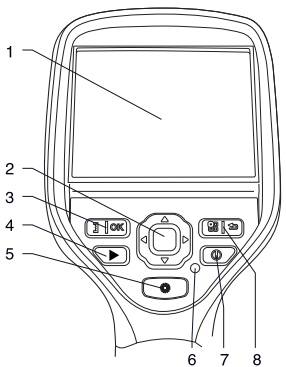

- **1.** Dotykový displej LCD
- **2.** Navigační ploška
- **3.** Tlačítko se dvěma funkcemi:
	- **•** Potvrzení volby
	- **•** Přepínání mezi automatickým a ručním režimem
- 
- **5.** Tlačítko pro ovládání laserového<br>ukazovátka
- **6.** Indikátor napájení
- **•** Paměťová karta **7.** Tlačítko Zap/Vyp
	- **8.** Tlačítko se dvěma funkcemi:
		- **•** Zobrazení systému nabídek
		- **•** Návrat zpět

## **Připojení externích zařízení: levá strana**

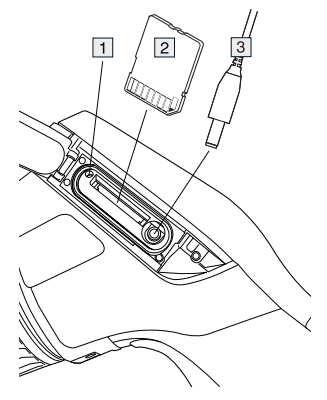

- **1.** Indikátor aktivity paměťové karty. **Poznámka**: Pokud tento indikátor svítí, nevyjímejte paměťovou kartu.
- **2.** Paměťová karta
- **3.** Videokabel

# kamera, digitální kamera, tepelné **zařízení: pravá strana**

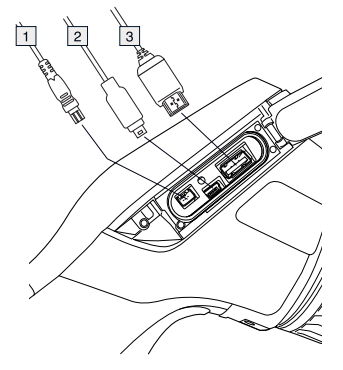

- **1.** Napájecí kabel
- **2.** Kabel USB mini-B
- 

## **Prvky obrazovky**

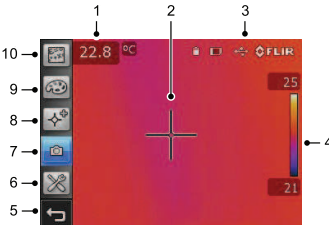

**Poznámka**: Dostupnost funkcí a možností závisí na výrobním modelu kamery a na zákaznické konfiguraci.

- **1.** Tabulka s výsledky měření
- **2.** Měřicí nástroje (např. měření bodu)
- **3.** Ikony stavu a režimu
- **4.** Teplotní stupnice
- **5.** Tlačítko Zpět
- **6.** Režim nastavení (kamera, video, nastavení)
- **Připojení externích 7.** Režim zobrazení (infračervená prolnutí, obraz v obraze)
	- **8.** Měřicí nástroje
	- **9.** Palety barev
	- **10.** Parametry měření

### **Vyjmutí baterie**

**1.** Stiskněte západku prostoru pro baterii.

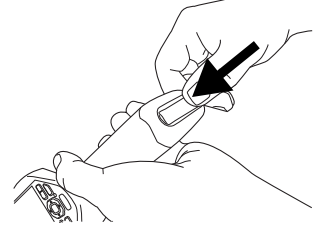

**2.** Otevřete kryt baterie.

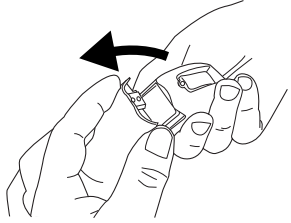

**3.** Zatáhnutím za průhlednou pásku vyjměte baterii.

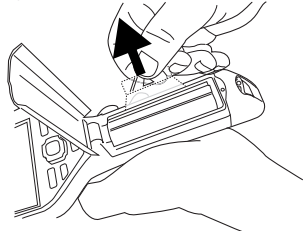

# **objektivu**

**1.** Všimněte si dvou odrážek v přední části objektivu a odpovídajících výstupků na jeho krytu.

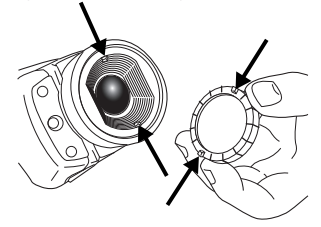

**2.** Použijte kryt objektivu jako nástroj k odejmutí plastové přední části objektivu. Otočte plastovou přední část o 30° proti směru hodinových ručiček.

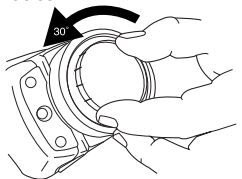

**3.** Všimněte si červených teček na Použijte nejprve tento režim, v p<br>potřeby však neváhejte nastavit bajonetovém úchytu objektivu a na <sup>potreby však ne</sup>vého potreby však neváhejte nastavit potreby však ne nasazovaném objektivu.

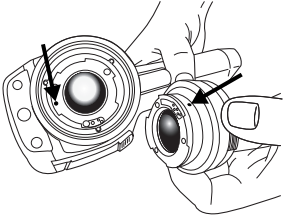

**Nasazen 4.** Opatrn<sup>ě</sup> zasuňte objektiv na místo. **í přídavného**

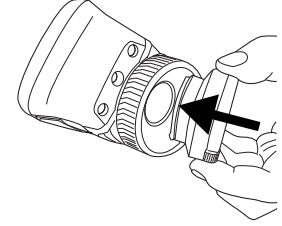

**5.** Otočte objektiv o 30° ve směru hodinových ručiček.

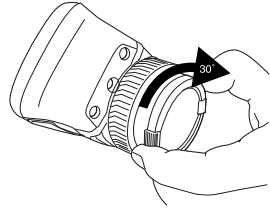

## **Nezapomeňte**

- Nejprve zaostřete. Není-li kamera zaostřená, měření je chybné.
- Většina kamer ve výchozím nastavení automaticky nastavuje stupnici.<br>Použiite neiprve tento režim, v případě
- Termokamera má limit optického rozlišení, který závisí na rozměrech detektoru, objektivu a na vzdálenosti od cíle. Použijte střed měřicího nástroje Bod jako vodítko pro minimální možnou velikost objektu a v případě potřeby temokameru přibližte k měřenému objektu. Zachovávejte dostatečnou vzdálenost od nebezpečných oblastí nebo elektrických součástí pod napětím.
- Dbejte opatrnosti, když kameru držíte kolmo k cíli – můžete se stát zdrojem odraženého infračerveného záření.
- Pro měření vyberte oblast s vysokou emisivitou (s matným povrchem).
- Lesklé objekty, tj. objekty s nízkou emisivitou, se v kameře vlivem odrazů mohou zobrazovat jako teplé nebo studené.
- Při zaměření na detaily se snažte, aby na ně nepadalo přímé sluneční světlo.
- Různé typy chyb a vad, jako jsou například vady v konstrukci budovy, se mohou zobrazovat jako vady se stejným rozložení teplot.
- Správná analýza infračerveného obrazu vyžaduje znalosti aplikace na profesionální úrovni.

expertise provided by<br>INFRARED TRAINING CENTER

# DA-DK **Dansk**

# **Startvejledning Kameradele**

Følg denne procedure for at starte med *Set fra højre* det samme:

- **1.** Sæt et batteri i batterirummet.
- **2.** Oplad batteriet i fire timer, før du tænder kameraet første gang, eller indtil batteriets grønne LED-indikator lyser konstant.
- **3.** Sæt et hukommelseskort i kortåbningen.
- 4. Tryk på  $\mathbb O$ -knappen for at tænde for kameraet.
- **5.** Ret kameraet mod det ønskede
- **6.** Fokusér kameraet ved at rotere **•** USB-A
- **7.** Tryk på udløseren for at gemme et billede direkte.
- - **•** Fjern hukommelseskortet, og sæt det i computerens kortlæser.<br>• Tilslut computeren til kameraet **2** Ildløser til lagring/forbå
	- vha. et USB mini-B kabel. billeder
- vha. træk-og-slip.

**Bemærk**! Du kan også flytte billeder til **5.** Infrarød linse computeren vha. FLIR Tools-softwaren, der følger med kameraet. *Set fra venstre*

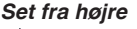

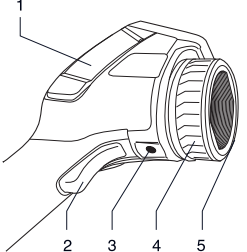

- **1.** Dæksel til rummet med stik til højre.
	-
	- USB mini-B<br>• Stram
	-

**Bemærk:** Der er to modeller af **8.** Overfør billedet til en computer ved at omslaget – en af hård plastik og en af gøre et af følgende: blødt gummi. Dette billede og de følgende billeder viser den model, der

- **2.** Udløser til lagring/forhåndsvisning af
- **9.** Flyt billedet fra kortet eller kameraet **3.** Trebensstativ. Kræver en adapter billedet fra kortet eller kameraet (ekstra tilbehør)
	- **4.** Fokusring
	-

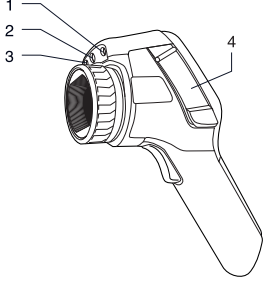

**1.** Laserpointer

- 
- 
- **3.** Digitalkamera<br>**4.** Dæksel til stikforbindelser og **1.** Dæksel til stikforbindelser og **4.** Knappen Billedarkiv lagermedier: **5.** Knap til betjening af laserpointeren<br> **6.** Strømindikator **6.** Strømindikator
	- Hukommelseskort<br>• Videostik
	-

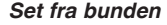

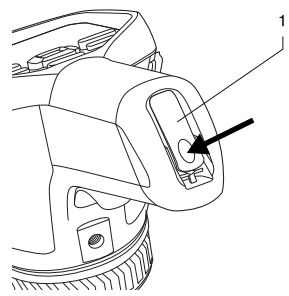

**1.** Lås til at åbne dækslet til batterirummet. Tryk for at åbne.

#### *Tastatur*

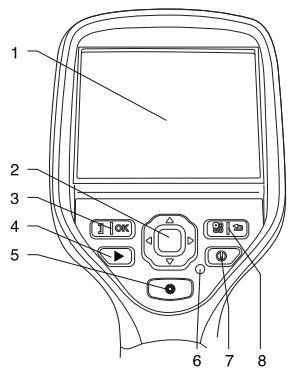

- **1.** LCD-berøringsskærm
- **2.** Navigeringstaster
- **3.** Knap med to funktioner:
	- **•** Bekræft valg
- **2.** Lampe til det digitale kamera **•** Skift mellem automatisk og manuel
	-
	-
	-
	- **7.** Knap til tænd/sluk
- **8.** Knap med to funktioner: *Set fra bunden*
	- **•** Vis menusystemet
	- **•** Gå tilbage

### **Tilslutning af eksternt udstyr: venstre side**

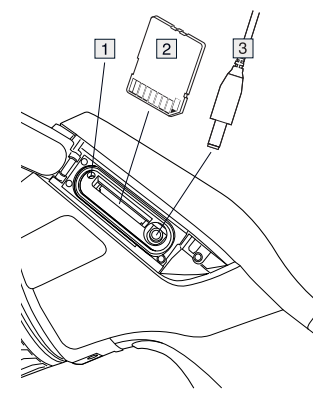

- **1.** Indikator, der viser, at hukommelseskortet er optaget. **Bemærk**: Fjern ikke kortet, når denne indikator lyser
- **2.** Hukommelseskort
- **3.** Videokabel

DA-DK Dansk

# **udstyr:** højre side

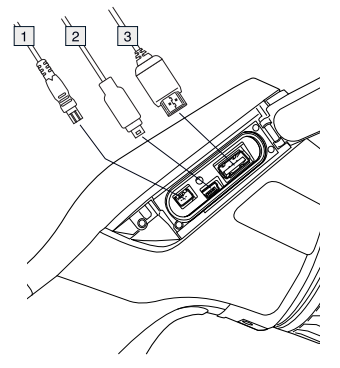

- **1.** Strømkabel
- 
- **3.** USB-A kabel

## **Skærmelementer**

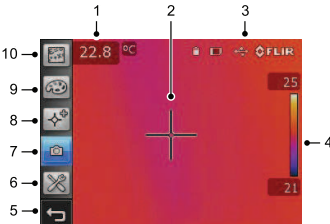

**Bemærk**! Tilgængeligheden af funktioner er afhængig af kameraseriens model og/eller kundens konfiguration.

- **1.** Resultatoversigt for målingen
- **2.** Måleredskaber (f.eks. spotmeter)
- **3.** Status- og tilstandsikoner
- **4.** Temperaturskala
- **5.** Knappen Tilbage
- **6.** Konfigurationstilstand (kamera, video, indstillinger)
- **Tilslutning af eksternt** 7. Kameratilstand (infrarødt kamera, **udstur:** bøjre side digitalt kamera, termisk fusion, billede-i-billede)
	- **8.** Måleredskaber
	- **9.** Farvepaletter
	- **10.** Målingsparametre

# **Udtagning af batteri**

**1.** Skub låsen på batterirummet.

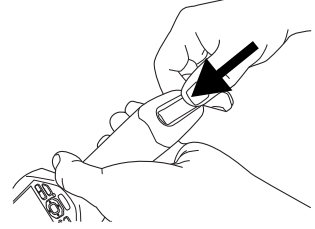

**2.** Åbn batteridækslet. **2.** USB mini-B kabel

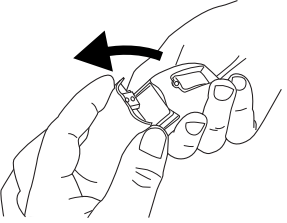

**3.** Træk i den gennemsigtige tape for at løfte batteriet ud.

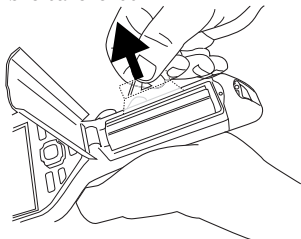

### **Montering af yderligere 4.** Tryk forsigtigt objektivet på plads. **objektiver**

**1.** Bemærk de to hak på objektivets forside og de tilsvarende tapper på objektivdækslet.

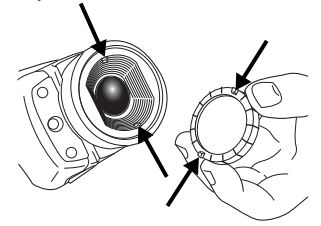

**2.** Brug objektivdækslet som værktøj til at fierne objektivets plasticforside. Roter plasticforsiden 30 grader mod uret.

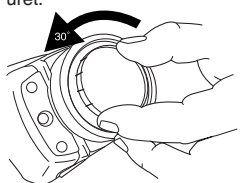

**3.** Bemærk indeksmærkerne på **Brug først denne tilstand, men tøverte ikke i verket i standet men tøver i standet men i på se med at indstille skalaen manuelt** med at indstille skalaen manuel skalaen manuel skalaen manuel skalaen manuel skalaen manuel objektivets bajonetbeslag og på udskiftningsobiektivet.

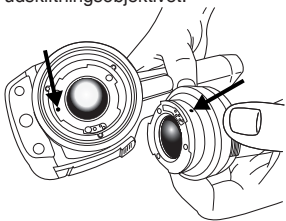

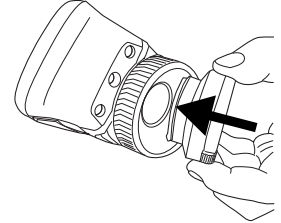

**5.** Roter objektivet 30 grader med uret.

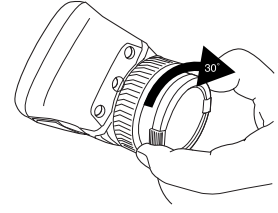

### **Husk**

- Juster først fokus. Når kameraet er ude af fokus, bliver målingen forkert.
- Som standard tilpasses skalaen automatisk på de fleste kameraer.<br>Brug først denne tilstand, men tøv ikke
- opløsningsgrænse. Den afhænger af detektorens størrelse, objektivet og afstanden til objektet. Brug spotværktøjets centrum som guide for den mindst mulige objektstørrelse, og gå nærmere, hvis det er nødvendigt. Hold afstand til farlige områder eller elkomponenter med fare for stød.
- Vær forsigtig, når kameraet holdes vinkelret på objektet – du kan blive kilde til infrarød stråling via reflektion.
- Vælg en zone med høj emissivitet, dvs. et område med en mat overflade, når der udføres en måling.
- Blanke objekter, dvs. med lav emissivitet, kan i kameraet fremtræde

som varme eller kolde, da de kan forårsage reflektioner.

- Undgå direkte sollys på de detaljer, du ønsker at undersøge.
- Forskellige fejltyper, som eksempelvis omkring bygningskonstruktioner, kan resultere i samme type af termisk mønster.
- Korrekt analyse af et infrarødt billede og anvendelse heraf kræver professionel viden.

expertise provided by<br>INFRARED TRAINING CENTER

# DE-DE **Deutsch**

## **Schnelleinstieg Kamerateile**

Gehen Sie folgendermaßen vor, um die *Ansicht von rechts* Kamera umgehend in Betrieb zu nehmen:

- **1.** Setzen Sie einen Akku in das Akkufach ein.
- **2.** Laden Sie vor der ersten Inbetriebnahme der Kamera den Akku vier Stunden lang oder so lange auf, bis die LED-Akkuanzeige kontinuierlich grün leuchtet.
- **3.** Setzen Sie eine Speicherkarte in den Kartensteckplatz ein.
- **4.** Drücken Sie die Taste **(i)**, um die Kamera einzuschalten.
- **5.** Richten Sie die Kamera auf das
- gewünschte Objekt.<br>Stellen Sie den Fokus der Kamera **•** USB-Mini-B **6.** Stellen Sie den Fokus der Kamera **•** USB-Mini-B durch Drehen des Fokusrings ein.
- **7.** Drücken Sie die Trigger-Taste, um
- Ausführungen erhältlich: aus **8.** Um das Bild auf einen Computer zu übertragen, führen Sie eine der **Erich Hartkunststoff sowie aus Zurigen**<br>Schappen Aktienen durch: Weichaummi, In dieser und allen folgenden Aktionen durch:
	- **•** Entnehmen Sie die Speicherkarte, Modell aus hartem Kunststoff gezeigt. Kartenlesegerät ein, das an einen von Bildern<br>Computer angeschlossen ist. **2.** Statisbefort
	- ein USB-Mini-B-Kabel mit einem **4.** Fokusring
- **9.** Verschieben Sie das Bild per Drag und Drop von der Karte oder Kamera.

**Hinweis**: Sie können Bilder auch mit der Software FLIR Tools, die im Lieferumfang der Kamera enthalten ist, auf den Computer übertragen.

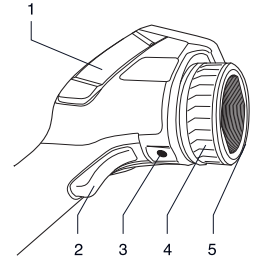

- 1. Abdeckung des Anschlussfachs auf der rechten Seite:
	-
	-
	-

**Hinweis:** Die Abdeckung ist in zwei ein Bild direkt zu speichern.<br>
Im das Bild auf einen Computer zu Ausführungen erhältlich: aus folgenden Abbildungen wird das

- 2. Trigger-Taste für Vorschau/Speichern
- Computer angeschlossen ist. **3.** Stativbefestigung Adapter  $erforderlich (Sonderzubehör)$ 
	-
	- **5.** Infrarotobiektiv

DE-DE Deutsch

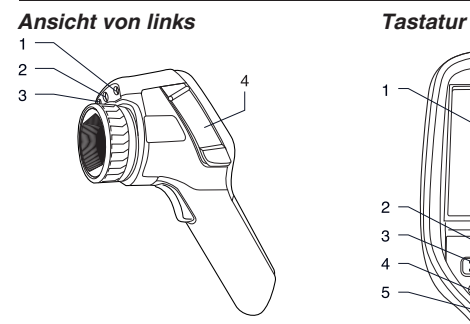

- **1.** Laserpointer
- **2.** Lampe der Digitalkamera
- **3.** Digitalkamera
- **4.** Abdeckung für Anschlüsse und
	-
	- **•** Videoanschluss

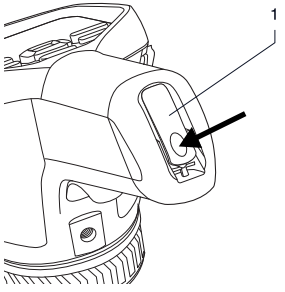

**1.** Verriegelung der Akkufach-Abdeckung. Zum Öffnen drücken.

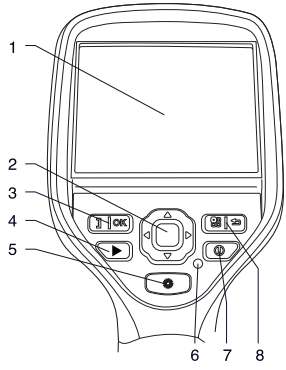

- **1.** LCD-Display mit Touchscreen
- **2.** Navigationstaste
- **•** Speicherkarte **3.** Taste mit zwei Funktionen:
	- **•** Auswahl bestätigen
- *Ansicht von unten* **•** Wechsel zwischen den Modi für automatische und manuelle Anpassung
	- **4.** Bildarchiv-Taste
	- **5.** Taste zum Einschalten des Laserpointers
	- **6.** Betriebsanzeige
	- **7.** Ein/Aus-Taste
	- **8.** Taste mit zwei Funktionen:
		- **•** Anzeige des Menüsystems
		- **•** Zurück

### **Anschließen externer 2.** USB-Mini-B-Kabel **Ger 3.** USB-A-Kabel **äte: linke Seite**

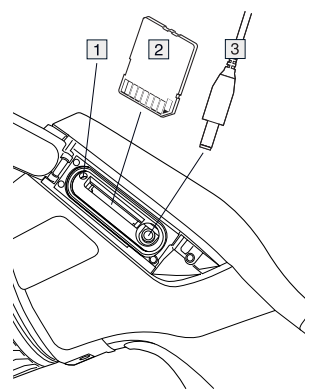

- **1.** Anzeige für Zugriff auf die **2.** Messwerkzeuge (z. B. Messpunkt)<br>Speigherkarte Hinweis: Entropmen **3.** Symbole für Status und Modus **Speicherkarte. Hinweis:** Entnehmen 3. Symbole für Status Speicherkarte. Einflusst und Modus Status Status Cinemator Status Status Cinemator Status Status Status Status Status Status Status Status Status Status Status Stat **4.** Temperaturskala Sie die Speicherkarte nicht, wenn **4.** Temperatursk<br>diese Angelise Jaughtet **5.** Zurück-Taste diese Anzeige leuchtet.
- 
- Einstellungen) **3.** Videokabel

# $Geräte: rechte\, Seite$

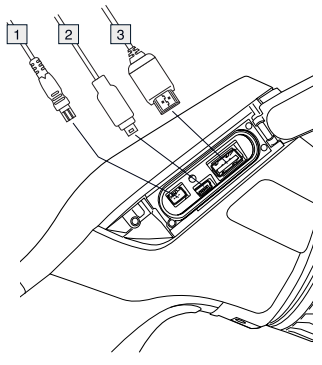

**1.** Stromversorgungskabel

- 
- 

## **Bildschirmelemente**

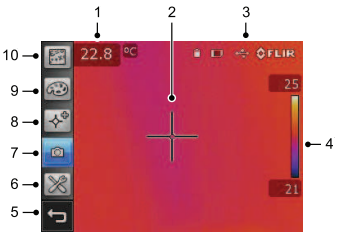

**Hinweis**: Die Verfügbarkeit von Merkmalen und Funktionen ist vom Kameramodell und/oder der Kundenkonfiguration abhängig.

- **1.** Tabelle mit Messergebnissen
- 
- 
- 
- 
- **6.** Setup-Modus (Kamera, Video, **2.** Speicherkarte **6.** Setup-Modus (Kamera, Video, **2.** Videokabel
- **7.** Kameramodus (Infrarotkamera, **Anschließen externer** Digitalkamera, Thermische Fusion,<br>Ceräte: rechte Seite Bild-in-Bild)
	- **8.** Messwerkzeuge
	- **9.** Farbpaletten
	- **10.** Messparameter

### **Entnehmen des Akkus**

**1.** Drücken Sie auf die Verriegelung des **Akkufachs** 

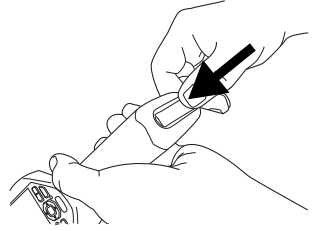

**2.** Öffnen Sie den Deckel des **um 30 Grad gegen den**<br>Akkufachs

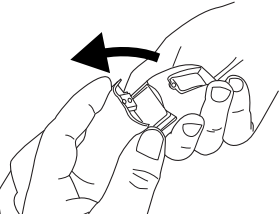

**3.** Ziehen Sie an der durchsichtigen Objektiv-Bajonettanschluss und am Folie, um den Akku herauszuziehen. Ersatzobiektiv. Folie, um den Akku herauszuziehen.

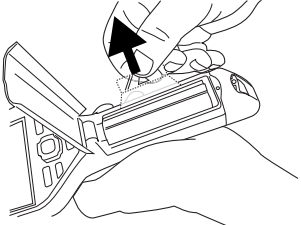

### der richtigen Position ein. **Aufsetzen eines zusätzlichen Objektivs**

**1.** Beachten Sie die beiden Aussparungen an der Vorderseite des Objektivs und die entsprechenden Vorsprünge an der Objektivkappe.

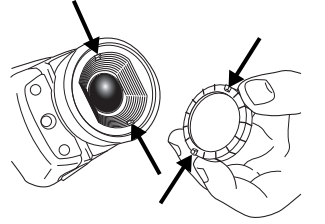

**2.** Verwenden Sie die Objektivkappe als Werkzeug zum Lösen des Kunststoffvorderteils am Objektiv. Drehen Sie das Kunststoffvorderteil

Uhrzeigersinn.

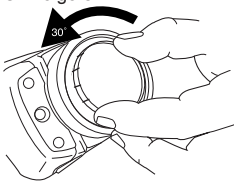

**3.** Beachten Sie die Ausrichtungsmarkierungen am

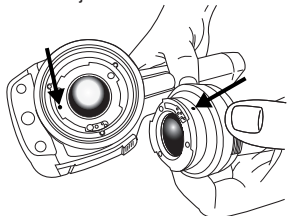

**4.** Setzen Sie das Objektiv vorsichtig in

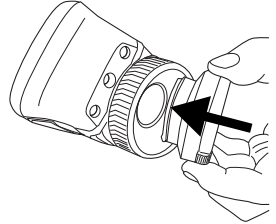

**5.** Drehen Sie das Objektiv um 30 Grad im Uhrzeigersinn.

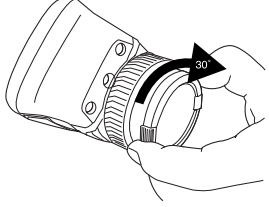

- Stellen Sie zunächst die Bildschärfe Einsatzgebiet erforderlich. ein. Wenn die Kamera nicht richtig fokussiert ist, führt dies zu falschen Messungen.
- Die meisten Kameras passen die Skala standardmäßig automatisch an. Verwenden Sie zunächst diesen Modus, scheuen Sie sich aber nicht, die Skala manuell einzustellen.
- Eine Infrarotkamera besitzt eine Auflösungsgrenze. Diese hängt von der Größe des Detektors, dem Objektiv und dem Abstand zum Messobjekt ab. Verwenden Sie die Mitte des Punkt-Messwerkzeugs als Anhaltspunkt für die kleinstmögliche Objektgröße und verringern Sie bei Bedarf den Abstand zum Objekt. Achten Sie darauf, sich von Gefahrenbereichen oder unter Spannung stehenden elektronischen Bauteilen fern zu halten.
- Lassen Sie besondere Sorgfalt walten, wenn Sie die Kamera rechtwinklig zum Messobjekt halten – durch Reflexion können Sie selbst zur Quelle von Infrarotstrahlung werden.
- Wählen Sie einen Bereich mit hohem Emissionsgrad, also einen Bereich mit matter Oberfläche, um eine Messung durchzuführen.
- Blanke Objekte, d. h., solche mit geringen Emissionsgraden, können in der Kamera als warm oder kalt erscheinen, da sie Reflexionen verursachen.
- Die Elemente, die Sie untersuchen möchten, sollten keiner direkten Sonneneinstrahlung ausgesetzt sein.
- Unterschiedliche Mängel, beispielsweise in der Gebäudekonstruktion, können zu gleichartigen Wärmemustern führen.

**Bitte beachten Sie • Um ein Infrarotbild korrekt analysieren**<br> **Folgendes Folgendes Exercise Exercises** *zu* können, sind professionelle zu können, sind professionelle Kenntnisse in dem jeweiligen

> expertise provided by **INFRARED TRAINING CENTER**

# EL-GR **Ελληνικά**

# **εκκίνησης** *Δεξιά όψη*

Για να ξεκινήσετε αμέσως, ακολουθήστε την παρακάτω διαδικασία:

- **1.** Τοποθετήστε μια μπαταρία μέσα στο χώρο μπαταρίας.
- **2.** Φορτίστε τη μπαταρία για 4 ώρες προτού ξεκινήσετε τη λειτουργία της κάμερας για πρώτη φορά ή έως ότου η πράσινη ενδεικτική λυχνία LED ανάβει συνεχώς.
- **3.** Εισαγάγετε μια κάρτα μνήμης στην υποδοχή της κάρτας.
- **4.** Για να θέσετε την κάμερα σε λειτουργία, πατήστε το κουμπί <sup>()</sup>.
- **5.** Στοχεύστε την κάμερα προς το **•** USB-A επιθυμητό αντικείμενο. **•** USB mini-B
- **6.** Εστιάστε την κάμερα περιστρέφοντας το δακτύλιο εστίασης.
- **7.** Τραβήξτε τη σκανδάλη για να αποθηκεύσετε άμεσα μια εικόνα.
- **8.** Μεταφέρετε μια εικόνα σε έναν υπολογιστή κάνοντας ένα από τα εξής:
	- **•** Αφαιρέστε την κάρτα μνήμης και πλαστικό μοντέλο. ανάγνωσης καρτών, η οποία είναι προεπισκόπηση/αποθήκευση συνδεδεμένη στον υπολογιστή. εικόνων
	- **•** Συνδέστε την κάμερα με τον **3.** Υποδοχή στερέωσης τρίποδα. USB τύπου mini-B. **εξάρτημα**)
- **9.** Μετακινήστε την εικόνα από την κάρτα ή την κάμερα με μεταφορά και απόθεση.

**Σημείωση**: Μπορείτε επίσης να μετακινήσετε εικόνες στον υπολογιστή, χρησιμοποιώντας το λογισμικό εργαλείων του FLIR, το οποίο συνοδεύει την κάμερά σας.

# **Εγχειρίδιο γρήγορης Γνωριμία με την κάμερα**

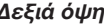

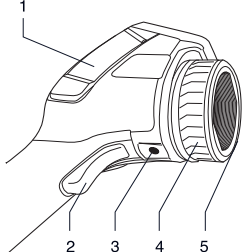

- **1.** Κάλυμμα για το χώρο δεξιών υποδοχών σύνδεσης:
	-
	-
	-

**Σημείωση:** Υπάρχουν δύο μοντέλα καλυμμάτων—ένα κατασκευασμένο από σκληρό πλαστικό και ένα κατασκευασμένο από μαλακό λάστιχο. Σε αυτήν την εικόνα και στις επόμενες εικόνες εμφανίζεται το κατασκευασμένο από σκληρό

- εισαγάγετέ τη σε μονάδα **2.** Προγραμματιζόμενο πλήκτρο για
- υπολογιστή μέσω ενός καλωδίου Απαιτεί προσαρμογέα (πρόσθετο
	- **4.** Δακτύλιος εστίασης
	- **5.** Φακός υπερύθρων

*Αριστερή όψη Πληκτρολόγιο*

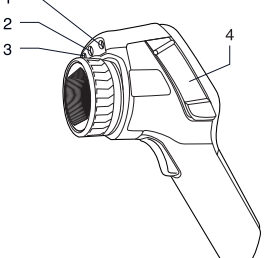

- **1.** Δείκτης λέιζερ
- **2.** Λυχνία ψηφιακής κάμερας
- **3.** Ψηφιακή κάμερα
- **4.** Κάλυμμα για υποδοχές σύνδεσης **1.** Οθόνη αφής LCD και μέσα αποθήκευσης:
	-
	- **•** Υποδοχή σύνδεσης βίντεο

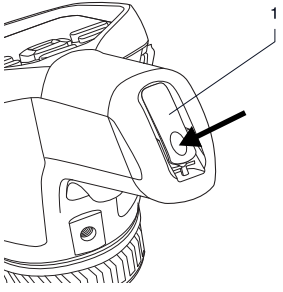

**1.** Ασφάλεια για το άνοιγμα του καλύμματος της υποδοχής της μπαταρίας. Πιέστε για να ανοίξει.

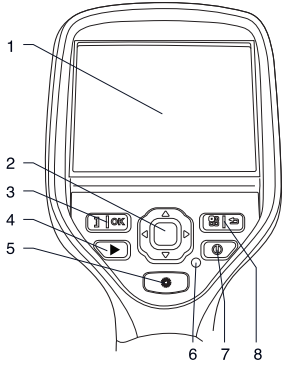

- 
- **2.** Κουμπιά κατεύθυνσης
- **•** Κάρτα μνήμης **3.** Κουμπί με δύο λειτουργίες:
	- **•** Επιβεβαίωση επιλογής
- *Όψη από κάτω* **•** Εναλλαγή μεταξύ αυτόματου και χειροκίνητου τρόπου λειτουργίας προσαρμογής
	- **4.** Κουμπί αρχείου εικόνων
	- **5.** Κουμπί για τη λειτουργία του δείκτη λέιζερ
	- **6.** Ενδεικτική λυχνία λειτουργίας
	- **7.** Κουμπί On/Off
	- **8.** Κουμπί με δύο λειτουργίες:
		- **•** Εμφάνιση του συστήματος μενού
		- **•** Επιστροφή

EL-GR Ελληνικά

# **συσκευών: αριστερή συσκευών: δεξιά πλευρά πλευρά**

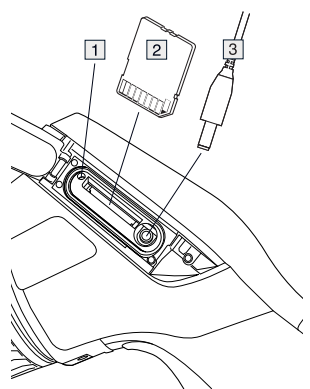

- **1.** Ένδειξη που δείχνει ότι η κάρτα **Σημείωση**: Μην αφαιρείτε την κάρτα, όταν η ένδειξη αυτή είναι αναμμένη
- **2.** Κάρτα μνήμης
- **3.** Καλώδιο βίντεο

# **Σύνδεση εξωτερικών Σύνδεση εξωτερικών**

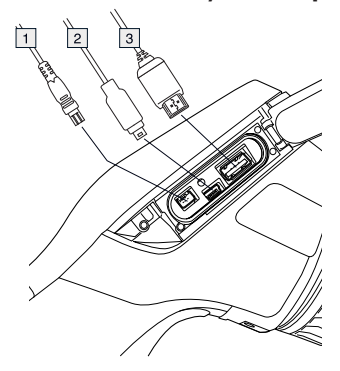

- **1.** Καλώδιο ρεύματος
- **2.** Καλώδιο USB mini-B
- **3.** Καλώδιο USB-Α

# μνήμης είναι απασχολημένη. **Στοιχεία οθόνης**

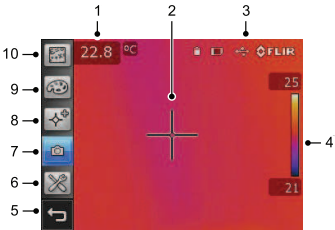

**Σημείωση**: Η διαθεσιμότητα λειτουργιών και χαρακτηριστικών εξαρτάται από το μοντέλο της κάμερας ή/και τη διαμόρφωση του χρήστη.

- **1.** Πίνακας αποτελεσμάτων μέτρησης
- **2.** Εργαλεία μέτρησης (π.χ. σημειακός μετρητής)
- **3.** Εικονίδια κατάστασης και λειτουργίας
- **4.** Κλίμακα θερμοκρασίας
- **5.** Κουμπί πίσω
- **6.** Τρόπος λειτουργίας ρύθμισης **Συναρμολόγηση**<br>(κάμερα, βίντεο, ρυθμίσεις) **Γρόσθετου φακ**
- **7.** Τρόπος λειτουργίας κάμερας (κάμερα υπερύθρων, ψηφιακή κάμερα, θερμική σύζευξη, εικόνα σε εικόνα)
- **8.** Εργαλεία μέτρησης
- **9.** Παλέτες χρωμάτων
- **10.** Παράμετροι μέτρησης

## **Αφαίρεση της μπαταρίας**

**1.** Πιέστε την ασφάλεια στο χώρο της μπαταρίας.

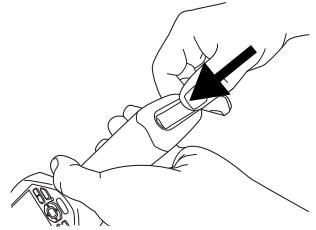

**2.** Ανοίξτε το κάλυμμα της μπαταρίας.

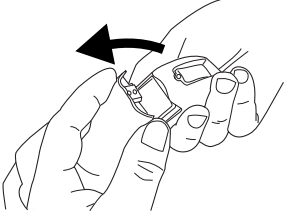

**3.** Τραβήξτε τη διαφανή ταινία για να βγάλετε τη μπαταρία.

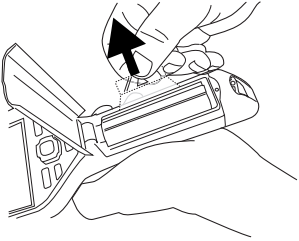

# (κάμερα, βίντεο, ρυθμίσεις) **πρόσθετου φακού**

**1.** Σημειώστε τις δύο εσοχές στο μπροστινό τμήμα του φακού και τα αντίστοιχα πτερύγια στο καπάκι του φακού.

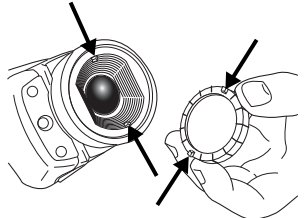

**2.** Χρησιμοποιήστε το καπάκι του φακού ως εργαλείο για να αφαιρέσετε το πλαστικό μπροστινό τμήμα του φακού. Περιστρέψτε το πλαστικό μπροστινό τμήμα 30° αριστερόστροφα.

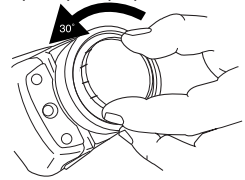

**3.** Σημειώστε τα σημάδια που βρίσκονται πάνω στην υποδοχή μπαγιονέτ του φακού και στον ανταλλακτικό φακό.

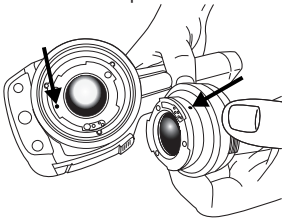

© 2011, FLIR Systems, Inc. All rights reserved worldwide. 25 Publ. no. T559524, rev. 014

θέση του. λειτουργία.

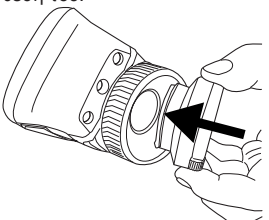

**5.** Περιστρέψτε το φακό 30° δεξιόστροφα.

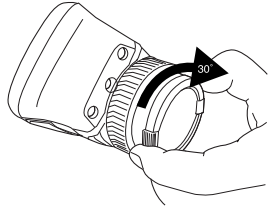

- Πρώτα ρυθμίστε την εστίαση. Όταν η κάμερα βρίσκεται εκτός πεδίου εστίασης, η μέτρηση είναι λανθασμένη.
- Από προεπιλογή, οι περισσότερες κάμερες προσαρμόζουν την κλίμακα αυτόματα. Χρησιμοποιήστε πρώτα αυτή τη λειτουργία, αλλά μη διστάσετε να ρυθμίσετε την κλίμακα μη αυτόματα.
- Οι θερμικές κάμερες έχουν όριο ανάλυσης. Αυτό εξαρτάται από το μέγεθος του ανιχνευτή, από το φακό και την απόσταση του στόχου. Χρησιμοποιήστε το κέντρο του εργαλείου μέτρησης σημείου ως οδηγό για το ελάχιστο δυνατό μέγεθος αντικειμένου και πλησιάστε, αν απαιτείται. Φροντίστε να απομακρυνθείτε από επικίνδυνες

**4.** Πιέστε προσεκτικά το φακό στη περιοχές ή ηλεκτρικά εξαρτήματα σε

- Προσέχετε όταν κρατάτε την κάμερα κάθετα προς το στόχο. Μπορεί να γίνεται πηγή υπέρυθρης ακτινοβολίας μέσω ανάκλασης.
- Επιλέξτε μια ζώνη υψηλού συντελεστή εκπομπής, δηλαδή μια περιοχή με ματ επιφάνεια, για την εκτέλεση της μέτρησης.
- Τα κενά αντικείμενα, δηλαδή εκείνα με χαμηλό συντελεστή εκπομπής, μπορεί να εμφανιστούν θερμά ή ψυχρά στην κάμερα λόγω αντανακλάσεων.
- Αποφύγετε τον άμεσο φωτισμό των λεπτομερειών που επιθεωρείτε.
- Διάφοροι τύποι σφαλμάτων, όπως αυτά σε μια οικοδομή, μπορεί να έχουν ως αποτέλεσμα τον ίδιο τύπο θερμικού μοτίβο.
- Η σωστή ανάλυση μιας υπέρυθρης εικόνας απαιτεί επαγγελματική **Να θυμάστε:** γνώση του πεδίου εφαρμογής.

expertise provided by **INFRARED TRAINING CENTER** 

# EN-US **English**

## **Quick start guide Camera parts**

Follow this procedure to get started right *View from the right* away:

- **1.** Put a battery into the battery compartment.
- **2.** Charge the battery for 4 hours before starting the camera for the first time, or until the green battery condition LED glows continuously.
- **3.** Insert a memory card into the card slot.
- **4.** Push the **1** button to turn on the camera.
- compartment: interest.
- **6.** Focus the camera by rotating the **•** USB-A<br>focus ring. **•** USB mini-B focus ring. **•** USB mini-B
- **7.** Pull the trigger to save an image **•** Power directly.
- doing one of the following:
	- insert it into a card reader the model made of hard plastic.<br>
	connected to a computer.
	- connected to a computer. **2.** Trigger to preview/save images using a USB mini-B cable. (extra accessory)
- **9.** Move the image from the card or **4.** Focus ring compare using a drag and drap camera, using a drag-and-drop operation. *View from the left*

**Note**: You can also move images to the computer using the FLIR Tools software, which comes with your camera.

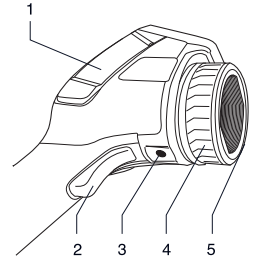

- **5.** Aim the camera toward the object of **1.** Cover for the right-hand connectors
	-
	-
	-

**8.** Move the image to a computer by **Note:** There are two models of the deline one of the following: covers—one made of hard plastic and one made of soft rubber. This • Remove the memory card and image and the following images show<br>insert it into a card reader

- 
- **3.** Tripod mount. Requires an adapter
- 
- 

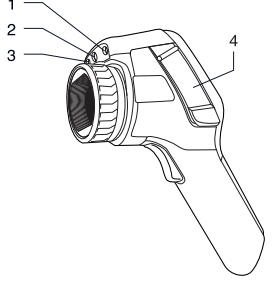

**1.** Laser pointer

#### EN-US English

- 
- 
- **4.** Image archive button media:<br> **6.** Button to operate the laser pointer<br> **6.** Power indicator<br> **6.** Power indicator
	-
	-

#### **8.** Button with two functions: *View from the bottom*

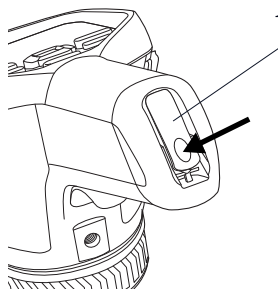

**1.** Latch to open the cover for the battery compartment. Push to open.

#### *Keypad*

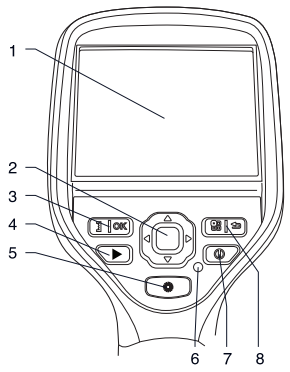

- **1.** Touch-screen LCD
- **2.** Navigation pad
- **3.** Button with two functions:
	- **•** Confirm choice
- **2.** Lamp for the digital camera **•** Toggle between automatic and **3.** Digital camera manual adjustment modes<br>**4.** Cover for connectors and storage
	-
	-
	- **6.** Power indicator<br>**7.** On/off button
	-
	- **•** Video connector **7.** On/off button
		- **•** Display the menu system
		- **•** Go back

### **Connecting external devices: left side**

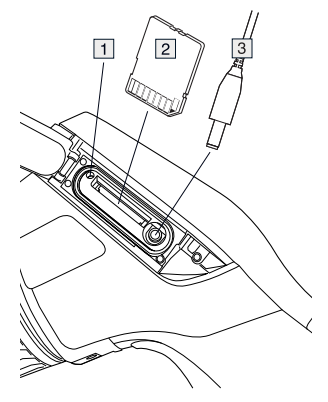

- **1.** Indicator showing that the memory card is busy. **Note**: Do not remove the card when this indicator glows
- **2.** Memory card
- **3.** Video cable

# $devices:$  right side

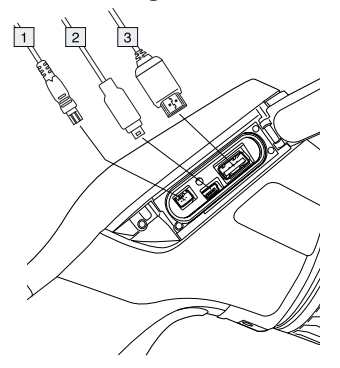

- **1.** Power cable
- **2.** USB mini-B cable
- 

### **Screen elements**

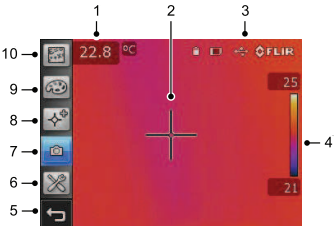

**Note**: The availability of features and functions is dependent on the camera series model and/or the customer configuration.

- **1.** Measurement result table
- **2.** Measurement tools (e.g., spotmeter)
- **3.** Status and mode icons
- **4.** Temperature scale
- **5.** Back button
- **6.** Setup mode (camera, video, settings)
- **Connecting external 7.** Camera mode (infrared camera, **devices:** right cide displant digital camera, thermal fusion, picture-in-picture)
	- **8.** Measurement tools
	- **9.** Color palettes
	- **10.** Measurement parameters

## **Removing the battery**

**1.** Push the latch on the battery compartment.

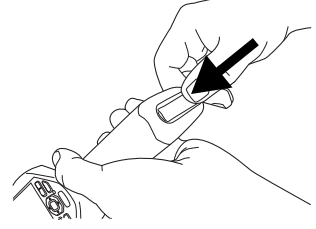

**2.** Open the battery cover.

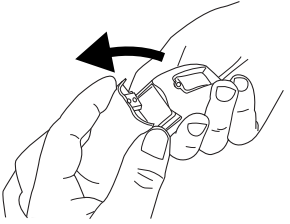

**3.** Pull the transparent tape to lift out the battery.

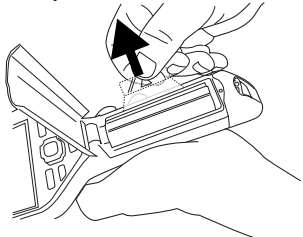

# **lens**

**1.** Note the two indents on the front of the lens and the corresponding tabs on the lens cap.

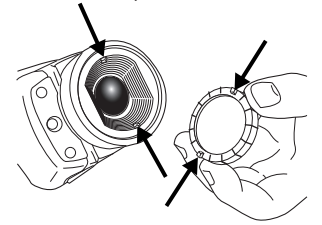

**2.** Use the lens cap as a tool to remove the plastic front of the lens. Rotate the plastic front 30° degrees counterclockwise.

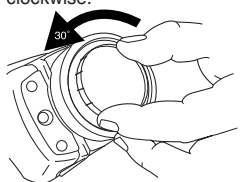

**3.** Note the index marks on the lens scale automatically. Use this mode<br>first, but do not hesitate to set the first, but do not he have the bayonet mount and on the bayonet mount and on the bayonet mount and on the bayonet mount and  $\frac{1}{2}$ replacement lens.

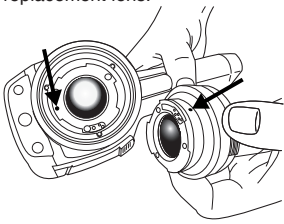

**Mounting an additional 4.** Carefully push the lens into position.

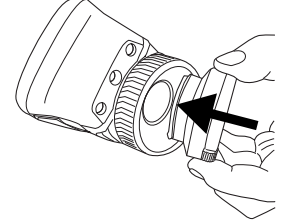

**5.** Rotate the lens 30° clockwise.

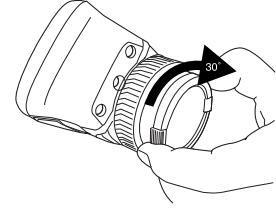

# **To keep in mind**

- Adjust the focus first. When the camera is out of focus, the measurement is wrong.
- By default, most cameras adapt the
- A thermal camera has a resolution limit. This depends on the size of the detector, the lens, and the distance to the target. Use the center of the spot tool as a guide to the minimum possible object size, and get closer if necessary. Make sure to stay away from dangerous areas or live electrical components.
- Be careful when holding the camera perpendicular to the target—you can become a source of infrared radiation through reflection.
- Select a zone of high emissivity, i.e., an area with a matte surface, to perform a measurement.
- Blank objects, i.e., with low emissivities, may appear warm or cold in the camera, as they can cause reflections.
- Avoid direct sunlight on the details that you are inspecting.
- Various types of faults, such as those in a building's construction, may result in the same type of thermal pattern.
- Correctly analyzing an infrared image requires professional knowledge about the application.

expertise provided by<br>INFRARED TRAINING CENTER

# ES-ES **Español**

## **Guía de inicio rápido Partes de la cámara**

Lleve a cabo este procedimiento para *Vista desde la derecha* empezar de inmediato:

- **1.** Introduzca una batería en su compartimento.
- **2.** Cargue la batería durante 4 horas antes de encender la cámara por primera vez, o hasta que el indicador LED de estado de la batería parpadee en verde de forma continua.
- **3.** Inserte una tarjeta de memoria en la ranura para tarjetas.
- conectores derecho: cámara.
- **5.** Oriente la cámara hacia el objeto de **•** USB-A<br>interés. IJSB mini-B interés. **•** USB mini-B
- **6.** Enfoque la cámara girando la anilla **•** Alimentación de enfoque.
- **1.** Pulse el disparador para guardar una<br> **Nota:** hay dos modelos de fundas;<br>
imagen directamente.<br> **1.** Una de plástico duro y otra de
- **8.** Mueva la imagen a un equipo **8.** Diastico flexible. Esta y las siguier<br>**19. Mueva la intervala intervals** imágenes muestran el modelo de realizando una de las siguientes<br>acciones:
	- **•** Extraiga la tarjeta de memoria e imágenes
	- **•** Conecte un equipo a la cámara **4.** Anilla de enfoque
- **9.** Mueva la imagen desde la tarjeta o la cámara, mediante una acción de "arrastrar y soltar".

**Nota**: También puede mover imágenes al equipo con el software FLIR Tools, que se incluye con la cámara.

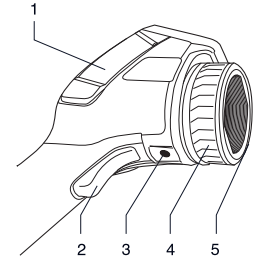

- **4.** Pulse el botón  $\overline{0}$  para encender la **1.** Cubierta del compartimento de
	-
	-
	-

una de plástico duro y otra de<br>plástico flexible. Ésta y las siguientes plástico duro.

- **2.** Disparador para previsualizar/guardar
- introdúzcala en un lector de **3.** Montura para el trípode. Requiere un adaptador (accesorio adicional)
	-
	- 5. Lente de infrarrojos

*Vista desde la izquierda Teclado*

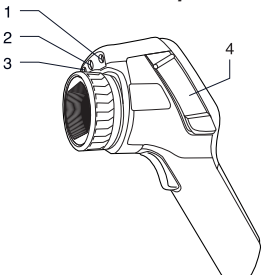

- **1.** Puntero láser
- **2.** Lámpara para la cámara digital
- **3.** Cámara digital
- **4.** Cubierta para conectores y medios **1.** Pantalla táctil LCD de almacenamiento:
	- **•** Tarjeta de memoria **3.** Botón con dos funciones:
	- **•** Conector de vídeo

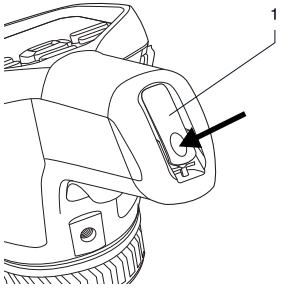

**1.** Pestaña para abrir la cubierta del compartimento de la batería. Presione para abrir.

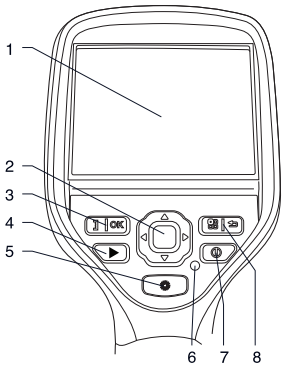

- 
- **2.** Mando de navegación
- - **•** Confirmar elección
- *Vista desde abajo* **•** Cambiar entre los modos de ajuste automático y manual
	- **4.** Botón de archivo de imagen
	- **5.** Botón para utilizar el puntero láser
	- **6.** Indicador de alimentación
	- **7.** Botón de encendido
	- **8.** Botón con dos funciones:
		- **•** Mostrar el sistema de menús
		- **•** Volver

#### ES-ES Español

### **Conexión de dispositivos 2.** Cable USB mini-B **3.** Cable USB-A **externos: lado izquierdo**

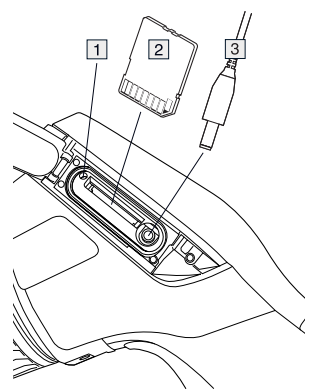

- puntero de medida) de memoria está ocupada. **Nota**: No **3.** Iconos de modo y esta<br>indicador está iluminada **4.** Escala de temperatura indicador esté iluminado<br> **1.** Escala de mamaria **indicador están indicador están de temperatura indicador están indicador e a secultor d**<br>
5. Botón para volver
- **2.** Tarieta de memoria
- 

## **Conexión de dispositivos** 7. Modo de cámara (cámara infrarroja, **externos: Iado derecho** cámara digital, Thermal Fusion, cámara digital, Thermal Fusion, **externos: lado derecho**

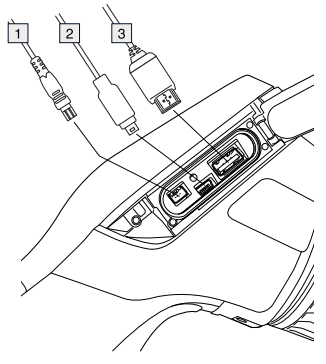

**1.** Cable de alimentación

- 
- 

## **Elementos de la pantalla**

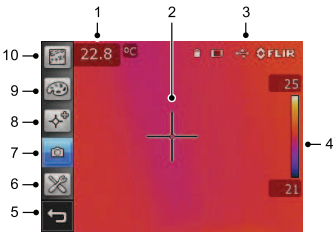

**Nota**: La disponibilidad de las características y las funciones depende del modelo de serie de la cámara y/o de la configuración del cliente.

- **1.** Tabla de resultados de medición
- **1.** Indicador que muestra que la tarjeta **2.** Herramientas de medición (p. ej., de memorio ortó ocupado Nota: No puntero de medida)
	-
	-
	-
- **6.** Modo de ajustes (cámara, vídeo, **3.** Cable de vídeo configuración)
	- Picture-in-Picture)
	- **8.** Herramientas de medición
	- **9.** Paletas de colores
	- **10.** Parámetros de medición

## **Extracción de la batería**

**1.** Presione la pestaña del compartimento de la batería.

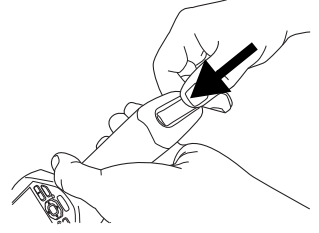

2. Abra la cubierta de la batería. **Gire esta pieza de plástico 30°** 

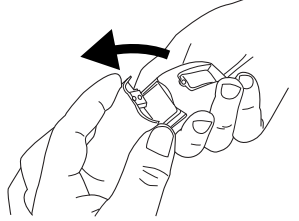

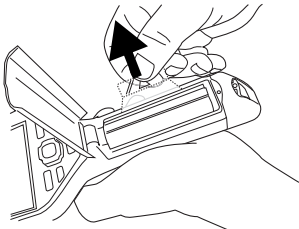

### situarla en la posición correcta. **Montaje de una lente adicional**

**1.** Observe las dos muescas de la parte frontal de la lente y las pestañas correspondientes de la protección de la lente.

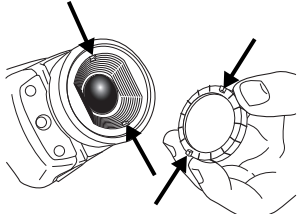

**2.** Utilice la protección de la lente a modo de herramienta para extraer la parte frontal de plástico de la lente.

grados hacia la izquierda.

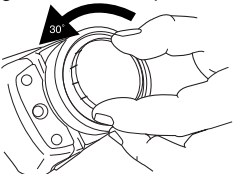

**3.** Observe las marcas de índice de la **3.** Tire de la cinta transparente para montura de bayoneta de la lente y de extraer la batería. la lente de sustitución.

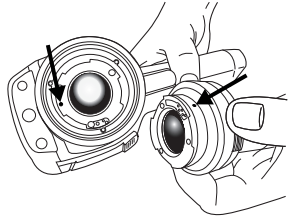

**4.** Presione con cuidado la lente hasta

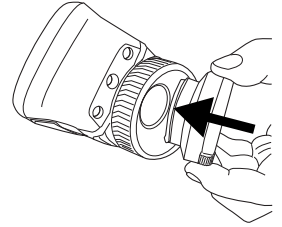

**5.** Gire la lente 30° hacia la derecha.

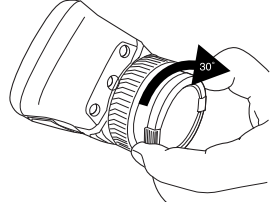

#### expertise provided by **INFRARED TRAINING CENTER**

### **Tenga en cuenta lo siguiente:**

- Ajuste primero el enfoque. Si la cámara está desenfocada, la medición será incorrecta.
- Por defecto, la mayoría de las cámaras se adaptan a la escala automáticamente. Utilice primero este modo, pero no dude en ajustar la escala manualmente.
- Una cámara térmica cuenta con un límite de resolución. Esto depende del tamaño del detector, de la lente y de la distancia a la que se encuentre el objetivo. Utilice el centro de la herramienta de puntero como guía para ver el tamaño de objeto mínimo posible y acérquese si es necesario. Asegúrese de permanecer alejado de zonas peligrosas o de componentes eléctricos activos.
- Tenga cuidado cuando sostenga la cámara perpendicular al objetivo; podría convertirse en una fuente de radiación infrarroja a través de la reflexión.
- Seleccione una zona de alta emisividad, es decir, un área con una superficie mate, para realizar una medición.
- Los objetos blancos, es decir, con baja emisividad, pueden mostrarse calientes o fríos en la cámara, ya que pueden causar reflejos.
- Evite la luz directa del sol en los detalles que esté inspeccionando.
- Distintos tipos de fallos, como los de la construcción de un edificio, pueden generar el mismo tipo de patrón térmico.
- El análisis correcto de una imagen de infrarrojos requiere conocimientos profesionales específicos acerca de su uso.
### FI-FI **Suomi**

#### **Pika-aloitusopas Kameran osat**

Pääset nopeasti käyttämään kameraa *Kuva oikealta* toimimalla seuraavasti.

- **1.** Aseta akku akkulokeroon.
- **2.** Lataa akkua neljä tuntia ennen kameran ensimmäistä käynnistyskertaa tai kunnes akun tilan vihreä merkkivalo palaa jatkuvasti.
- **3.** Aseta muistikortti korttipaikkaan.
- 4. Käynnistä kamera painamalla **1.** painiketta.
- **5.** Suuntaa kamera kuvauskohteeseen.
- 
- tarkennusrengasta. **•** USB-A **7.** Tallenna kuva suoraan painamalla **•** USB-<br>laukaisinta. **•** Virta
- laukaisinta. **•** Virta **8.** Siirrä kuva tietokoneeseen
	- **•** Poista muistikortti kamerasta ja näkyvä malli on kovamuovinen. kortinlukulaitteeseen.<br>• Liitä tietokone kameraan USB-<br>• laluetan
	- mini-B-kaapelilla. (lisävaruste).
- **9.** Siirrä kuva kortista tai kamerasta <sup>4</sup>. Tarkennusrengas<br>vetämällä ja pudottamalla **5.** Infrapunalinssi vetämällä ja pudottamalla.

#### **Huomautus**: Voit siirtää kuvia *Kuva vasemmalta* tietokoneeseen myös kameran mukana toimitetun FLIR Tools -ohjelmiston avulla.

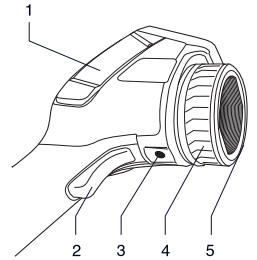

- **6.** Tarkenna kamera kiertämällä **1.** Oikeanpuoleisen liitinlokeron kansi:
	-
	-
	-

**Huomaa:** Suojuksia on kahta mallia – jommallakummalla seuraavista kovamuovinen ja kuminen. Tässä tavoista: kuvassa ja seuraavissa kuvissa

- 2. Kuvan esikatselun/tallennuksen
- **3.** Jalustan kiinnike. Edellyttää sovitinta
- 
- 

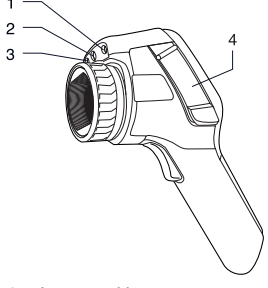

- **1.** Laserosoitin
- **2.** Digitaalikameran lamppu
- 
- **4.** Liitin- ja massamuistilokeron kansi:
	-
	- **•** Videoliitin

### **•** Näytä valikko *Kuva pohjasta*

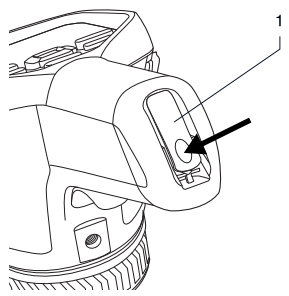

**1.** Salpa, jota painamalla avataan akkulokeron kansi.

#### *Näppäimet*

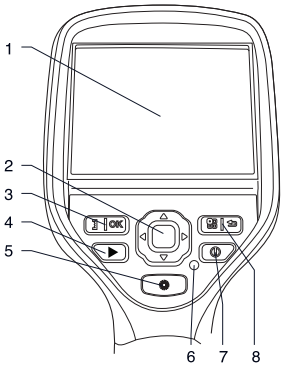

- **1.** Kosketusnäyttö (nestekidenäyttö)
- **2.** Nuolinäppäimistö
- **3.** Kaksitoiminen painike:
	- **•** Vahvista valinta
	- **•** Vaihda automaattisen ja manuaalisen säätötilan välillä
- **4.** Kuvakansiopainike
- **3.** Digitaalikamera **5.** Laserosoittimen käyttöpainike
	-
	- **7.** Päälle/pois-näppäin
	- **•** Muistikortti **8.** Kaksitoiminen painike:
		-
		- **•** Siirry takaisin

#### **Ulkoisten laitteiden kytkeminen: vasen puoli**

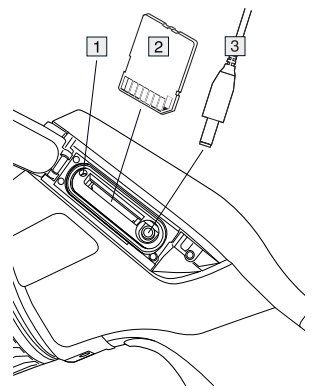

- **1.** Merkkivalo, josta näkee, milloin muistikortti on käytössä. **Huomautus**: Älä poista korttia, kun merkkivalo palaa.
- **2.** Muistikortti
- **3.** Videokaapeli

# digitaalikamera, yhdistelmäkuva, kuva **kytkeminen: oikea puoli**

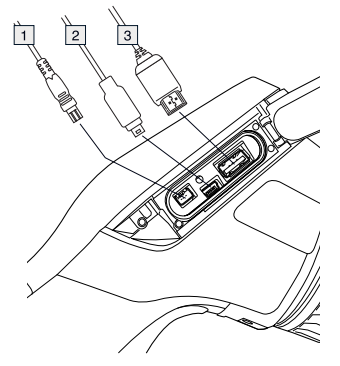

- **1.** Virtakaapeli
- 
- **3.** USB-A-kaapeli

#### **Näytön osat**

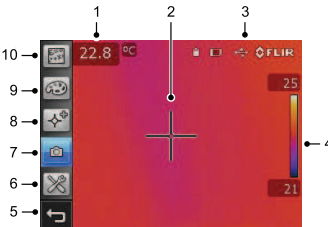

**Huomautus**: Se, mitä ominaisuuksia ja toimintoja on käytettävissä, vaihtelee kameran mallin ja/tai laitteistokokoonpanon mukaan.

- **1.** Mittaustulostaulu.
- **2.** Mittaustyökalut (esimerkiksi mittauspiste)
- **3.** Tilakuvakkeet
- **4.** Lämpötila-asteikko
- **5.** Paluupainike
- **6.** Asetustila (kamera, video, asetukset)
- **Ulkoisten 7.** Kameratila (lämpökamera, **laitteiden** kuvassa)
	- **8.** Mittaustyökalut
	- **9.** Väripaletit
	- **10.** Mittausparametrit

#### **Akun irrottaminen**

**1.** Paina akkulokeron salpaa.

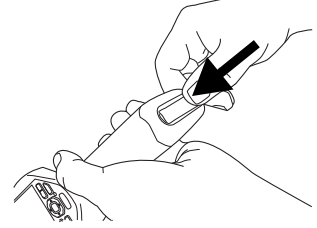

**2.** Avaa akkulokeron kansi. **2.** USB-mini-B-kaapeli

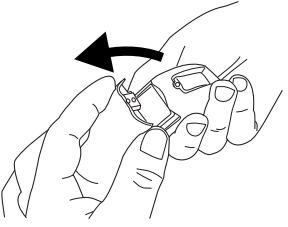

**3.** Nosta akku paikaltaan vetämällä läpinäkyvästä nauhasta.

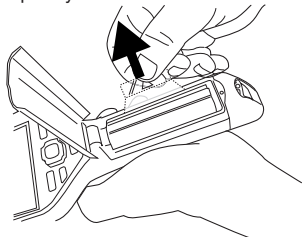

### **Lisälinssin asentaminen** 5. Kierrä linssiä 30° myötäpäivään.

**1.** Linssin etuosassa on kaksi syvennystä ja linssinsuojuksessa vastaavasti kaksi kielekettä.

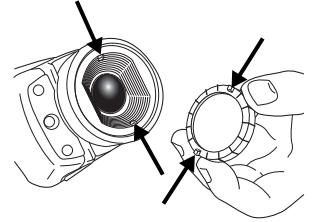

**2.** Poista linssin muovinen etuosa virheellinen.<br>
linssinsuojuksen avulla Kierrä **+** Llseimmissa kameroissa asteikko linssinsuojuksen avulla. Kierrä **•** Useimmissa kameroissa astei<br>muovista etuosaa 30° vastapäivään. säätyy automaattisesti. Käytä muovista etuosaa 30° vastapäivään.

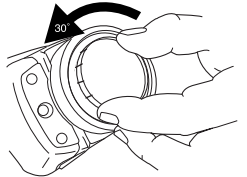

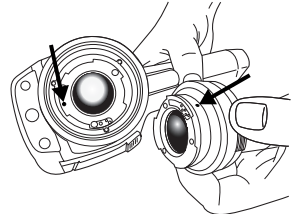

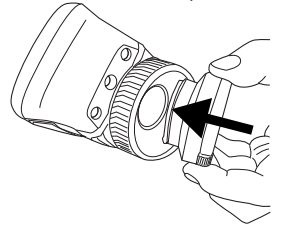

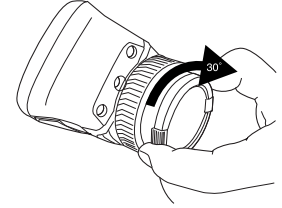

#### **Muistettavaa**

- Säädä ensin tarkennus. Jos kamera on väärin tarkennettu, mittaustulos on<br>virheellinen
- automaattisäätöä ensin ja tarvittaessa säädä asteikkoa manuaalisesti.
- Lämpökamerassa on tarkkuusraja, johon vaikuttavat ilmaisimen koko, linssi ja kohteen etäisyys. Mittauspistetyökalun keskikohdan avulla voit tarkistaa, kuinka suuri<br>kohteen on vähintään oltava. Siirrv kohteen on vähintään olitava. Siirry kohdista linssin bajonettikiinnikkeen tarvittaessa lähemmäksi. Pysy tarvit<br>ja vaihtolinssin kohdistusmerkit. kaukana vaarallisilta alueilta ja jännitteellisistä komponenteista.
	- Ole tarkkana, kun pitelet kameraa kohtisuorassa kohteeseen nähden, ettet ole itse infrapunasäteilyn lähteenä heijastumisen vuoksi.
	- Valitse mittaukseen erittäin emissiivinen alue, kuten himmeäpintainen alue.
- Kiiltävät, vähän emissiiviset kohteet **4.** Paina linssi varovasti paikalleen. voivat näkyä kamerassa lämpiminä tai kylminä, sillä ne voivat aiheuttaa heijastuksia.
	- Vältä suoraa auringonvaloa kuvattavissa kohteissa.
	- Erityyppiset viat, kuten rakennuksen rakenneviat, voivat tuottaa samantyyppisiä lämpökuvia.
	- Lämpökuvien oikea analysointi edellyttää ammattitietoutta.

 $\overline{\phantom{a}}$ 

expertise provided by<br>INFRARED TRAINING CENTER

 $\overline{\phantom{a}}$ 

 $\sim$  1

 $\overline{1}$ 

### FR-FR **Français**

## **Guide de démarrage Composants de la caméra**

Pour une prise en main rapide, procédez comme suit :

- **1.** Placez une batterie dans le compartiment.
- **2.** Chargez la batterie pendant 4 heures avant le tout premier démarrage de la caméra ou attendez que le voyant DEL vert d'état de la batterie s'allume en continu.
- **3.** Insérez une carte mémoire dans le logement de la carte.
- allumer la caméra.
- **5.** Orientez la caméra vers l'objet cible. **•** USB-A
- **6.** Réglez la mise au point en tournant **•** USB mini-B la bague de mise au point.<br>**7.** Actionnez le déclencheur pour
- 
- opérations suivantes :
	- Retirez la carte mémoire et **rigide**. insérez-la dans un lecteur de carte **2.** Déclencheur pour afficher un branché à un ordinateur. aperçu/enregistrer des images
	- l'aide d'un câble USB mini-B.<br>
	adaptateur (accessoire
- supplémentaire) **9.** Déplacez l'image de la carte ou de la caméra en effectuant un glisser-**5.** Objectif infrarouge déposer.

**Remarque** : Le logiciel FLIR Tools livré avec la caméra vous permet également de déplacer des images vers l'ordinateur.

**rapide** *Vue de droite*

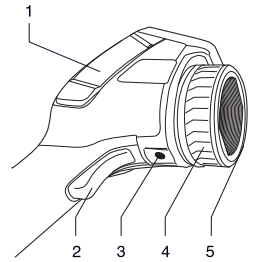

- **1.** Couvercle du compartiment de **4.** Appuyez sur le bouton **(i)** pour **1.** Couvercle du compartiment de connecteurs droit :
	-
	-
	-

7. Actionnez le déclencheur pour<br>
enregistre directement l'image.<br>
8. Pour déplacer l'image vers un<br>
ordinateur, effectuez l'une des<br>
ordinateur, effectuez l'une des<br>
cette image ainsi que les suivantes montrent le modèle en plastique

- 
- **•** Reliez un ordinateur à la caméra à **3.** Montage du trépied. Nécessite un
	- **4.** Bague de mise au point
	-

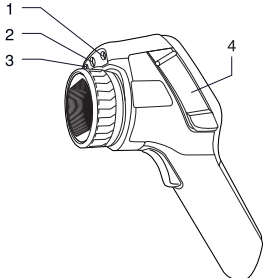

- **1.** Pointeur laser
- **2.** Lampe pour la caméra numérique
- **3.** Caméra numérique
- **4.** Couvercle pour connecteurs et **1.** Écran tactile LCD support de stockage :
	-
	- **•** Connecteur vidéo

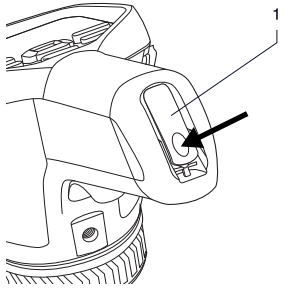

**1.** Poussez le loquet pour ouvrir le couvercle du compartiment réservé à la batterie.

*Vue de gauche Pavé de navigation*

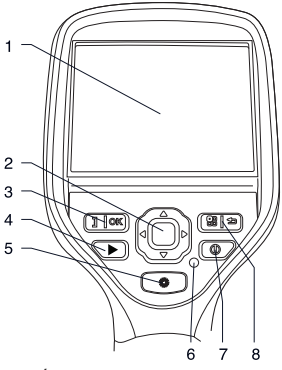

- 
- **2.** Pavé de navigation
- **•** Carte mémoire **3.** Bouton à double fonction :
	- **•** Confirmation de la sélection
- **Vue inférieure**<br>• Basculement entre les modes de réglage automatique et manuel
	- **4.** Bouton Images archivées
	- **5.** Bouton d'actionnement du pointeur laser
	- **6.** Indicateur d'alimentation
	- **7.** Bouton Marche/Arrêt
	- **8.** Bouton à double fonction :
		- **•** Affichage du système de menus
		- **•** Précédent

#### FR-FR Français

#### **Branchement d'appareils** 2. Câble USB mini-B<br> **AUTRITIQUE : Câté GOUPPO** 3. Câble USB-A  $ext{externes} : \hat{c} \hat{o} t \hat{e}$  gauche

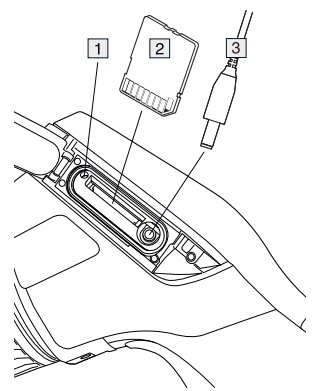

- mémoire est en cours d'utilisation.<br> **Demograpie : Nouvelle partier pour le coute** de la longe d'état et de mode **3.** Icônes d'état et de moderniers de moderniers d'état et de moderniers d'état et de moderniers de moderniers de moderniers de moderniers de moderniers de moderniers de moderniers de moderniers de moderniers de modernier **1. Echelle de température de température de température de température de température de température de lorsque de lorsque comment de lorsque comment de lorsque comment de lorsque comment de lorsque comment de lorsque com**
- **2.** Carte mémoire
- 

#### **Branchement d'appareils**<br> **Auternes : côté droit**<br> **Auternes : côté droit** caméra numérique, fusion thermique,  $ext{ernes : côte droit}$

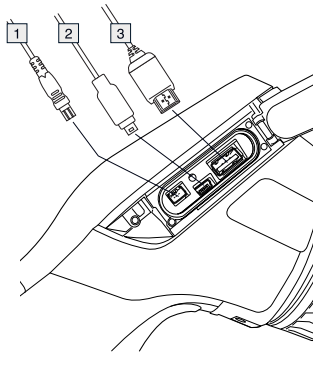

**1.** Câble d'alimentation

- 
- 

#### **Eléments de l'écran**

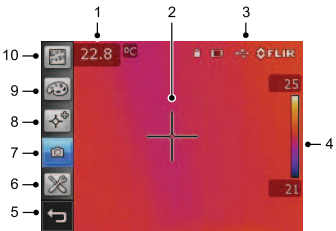

**Remarque** : La disponibilité de certaines caractéristiques et fonctions dépend du modèle de la série de la caméra et/ou de la configuration choisie par le client.

- **1.** Tableau de résultats de mesure
- **1.** Indicateur précisant si la carte **2.** Outils de mesure (par exemple, point de mesure)
	-
	-
	-
- **6.** Mode configuration (caméra, vidéo, **3.** Câble vidéo paramètres)
	- PiP (Picture in Picture))
	- **8.** Outils de mesure
	- **9.** Palettes de couleurs
	- **10.** Paramètres de mesure

### **Retrait de la batterie**

**1.** Poussez le loquet du compartiment de la batterie.

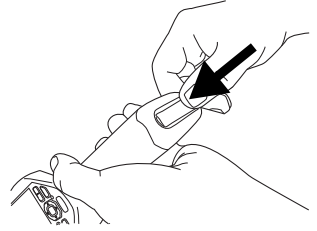

2. Ouvrez le couvercle de la batterie. l'objectif. Faites-la pivoter de 30 °

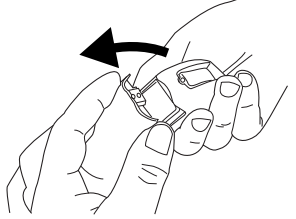

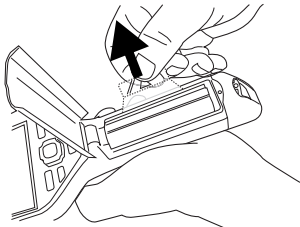

#### **Montage d'un objectif additionnel**

**1.** Vous remarquerez les deux indentations situées sur la partie avant de l'objectif et les deux encoches correspondantes situées sur le cache de ce dernier.

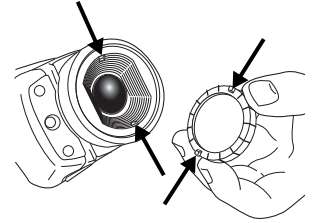

**2.** Utilisez le cache de l'objectif pour retirer la partie avant en plastique de dans le sens anti-horaire.

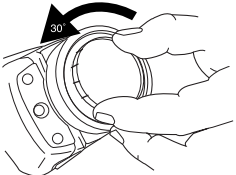

**3.** Recherchez les repères de l'objectif **3.** Retirez la batterie en tirant sur la monté en baïonnette et de l'objectif de remplacement.

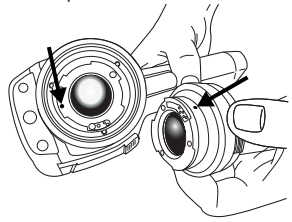

**4.** Poussez doucement l'objectif dans

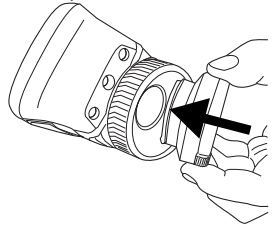

**5.** Faites pivoter l'objectif de 30 ° dans le sens des aiguilles d'une montre.

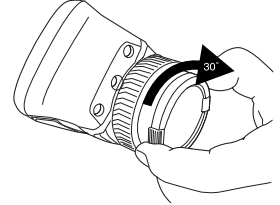

### **Rappel**

- Procédez tout d'abord à la mise au point, car une mauvaise mise au point entraîne une mesure erronée.
- La plupart des caméras adaptent l'échelle automatiquement. Commencez par utiliser ce mode, mais n'hésitez pas à régler l'échelle manuellement.
- Une caméra thermique dispose d'une limite de résolution qui dépend de la taille du détecteur, de l'objectif et de la distance de la cible. Utilisez le centre de l'outil point pour vous aider à obtenir la taille d'objet la plus petite possible et rapprochez-vous en si nécessaire. Veillez à rester éloigné des zones dangereuses ou de composants électriques sous tension.
- Maintenez la caméra perpendiculaire à l'objectif avec précaution, car vous pourriez devenir une source de rayonnement infrarouge par réflexion.
- Choisissez une zone de forte émissivité, par exemple une zone à surface mate, pour effectuer une mesure.
- Des objets vides à faible émissivité peuvent s'afficher comme chauds ou froids dans la caméra car ils peuvent provoquer des réflexions.
- Evitez la lumière directe du soleil sur les éléments que vous inspectez.
- Les différents types de défauts, tels que les défauts de la structure d'un bâtiment, peuvent entraîner le même type de profils thermiques.
- Pour analyser correctement une image infrarouge, vous devez posséder les connaissances professionnelles requises pour le type d'opération en question.

expertise provided by **INFRARED TRAINING CENTER** 

### HU-HU **Magyar**

### **Beüzemelési útmutató A kamera részei**

A beüzemeléshez kövesse az alábbi *Jobb oldali nézet* lépéseket:

- **1.** Helyezzen akkumulátort az akkumulátortartóba.
- **2.** Mielőtt először bekapcsolná a kamerát, töltse az akkumulátort 4 órán keresztül, vagy amíg a zöld akkumulátorállapot-jelző LED folyamatosan nem kezd világítani.
- **3.** Helyezzen memóriakártyát a kártyafoglalatba.
- **4.** A  $\overline{0}$  gomb megnyomásával kapcsolja<br>be a kamerát.
- **5.** Irányítsa a kamerát a vizsgált tárgy irányába. **•** USB-A
- **6.** Fókuszálja a kamerát a fókuszgyűrű **•** USB mini-B elforgatásával. **•** Tápcsatlakozó
- **7.** Húzza meg a ravaszt kép közvetlen
- 8. A képet a következő módszerekkel<br>töltheti át számítógépre:
	- helyezze be a számítógéphez<br>csatlakoztatott kártyaolvasóba. (b. készült típust mutatják.)
	- **•** Csatlakoztassa a számítógépet a előnézetének
- kártyáról vagy a kameráról.

**Megjegyzés**: A képeket a kamerához **5.** Infravörös lencse mellékelt FLIR Tools szoftverrel is áttöltheti.

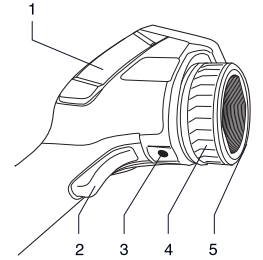

- **1.** A jobb kéz felőli csatlakozórekesz<br>fedele:
	-
	-
	-

**Megjegyzés:** A fedélnek két típusa<br>létezik—az egyik kemény műanyagból, a másik pedig puha gumiból készült. Ez a kép és az **•** Vegye ki a memóriakártyát, és alábbi képek a kemény műanyagból

- 2. Ravaszkapcsoló a képek megtekintéséhez/mentéséhez
- **9.** Áthúzással töltse át a képet a **3.** Állványrögzítő. Átalakítót igényel<br>kértváról vagy a kameráról (külön megyásárolható kiegészítő).
	- **4.** Fókuszgyűrű
	-

HU-HU Magyar

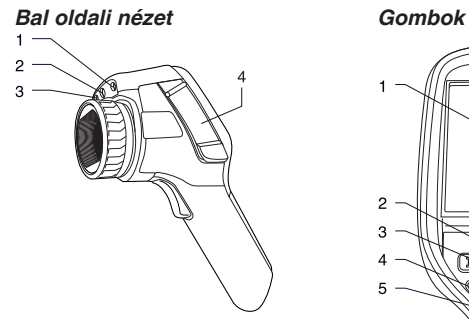

- **1.** Lézermutató
- **2.** Digitális fényképezőgép lámpája
- **3.** Digitális fényképezőgép
- **4.** Fedél a csatlakozók és adathordozók számára:
	-
	- **•** Videocsatlakozó

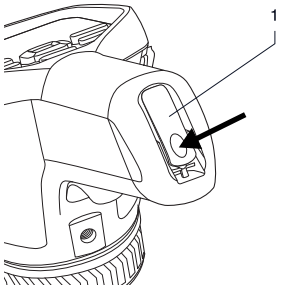

**1.** Az akkumulátortartó fedelének kinyitására szolgáló retesz. Nyomja be a fedél kinyitásához.

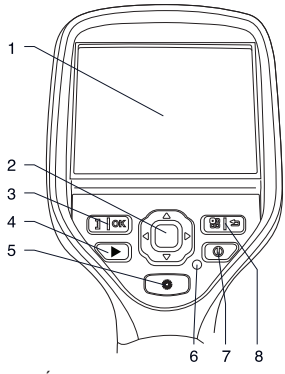

- **1.** Érintőképernyős LCD kijelző
- **2.** Navigációs gomb
- **•** Memóriakártya **3.** Két funkcióval rendelkező gomb:
	- **•** Kiválasztás megerősítése
- *Alulnézet* **•** Váltás az automatikus és a manuális beállítási mód között
	- **4.** Képarchívum gomb
	- **5.** A lézermutató kezelőgombja
	- **6.** Bekapcsolásjelző
	- **7.** Be- és kikapcsológomb
	- **8.** Két funkcióval rendelkező gomb:
		- **•** A menürendszer megjelenítése
		- **•** Visszalépés

#### **Kü 2.** USB mini-B kábel **lső eszközök 3.** USB-A kábel **csatlakoztatása: bal oldal**

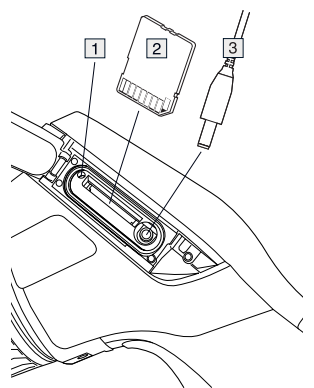

- **3.** Állapot- és módikonok **1.** Jelzőfény, mely jelzi, ha <sup>a</sup> **4. Hőmérsékleti karacsalatban van.** 4. Hőmérsékleti sármánya használatban van. **5.** Vissza gymb **Megjegyzés:** Ne távolítsa el a **b.** Vissza gomb<br>kértvát, ha az a jelzőtény világít **6.** Beállítás üzemmód (kamera, video, kártyát, ha ez a jelzőfény világít **kártyát, ha ez a jelzőfény világít kamera, két a k**eállítások)
- 2. Memóriakártva
- 

### **Külső eszközök** kép a képben)<br>**csatlakoztatása: jobb oldal** 8. Mérőeszközök **8.** Mérőeszközök **csatlakoztatása: jobb oldal**

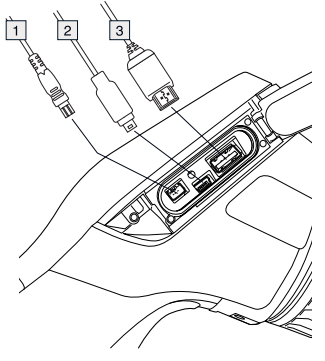

**1.** Tápkábel

- 
- 

#### **Képernyőelemek**

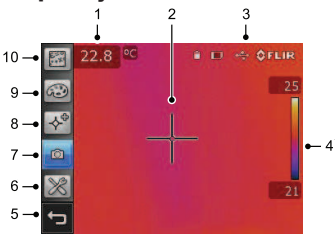

**Megjegyzés**: A szolgáltatások és funkciók elérhetősége a kamera típusától és/vagy a vásárló konfigurációjától függ.

- **1.** Mérési eredmények táblázata
- **2.** Mérőeszközök (pl. pontmérő)
- 
- 
- 
- 
- **7.** Kamera üzemmód (infravörös **3.** Videokábel kamera, digitális kamera, termálfúzió,
	-
	- **9.** Színpaletták
	- **10.** Mérési paraméterek

#### **Az akkumulátor eltávolítása**

**1.** Nyomja be az akkumulátortartó reteszét.

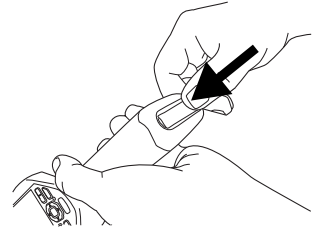

© 2011, FLIR Systems, Inc. All rights reserved worldwide. 49 Publ. no. T559524, rev. 014

**2.** Nyissa fel az akkumulátorfedelet. el a műanyag előtétet az óramutató

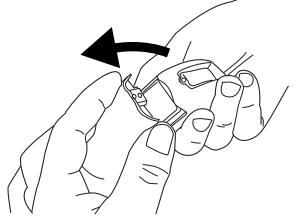

**3.** Az átlátszó szalagnál fogva emelje ki az akkumulátort.

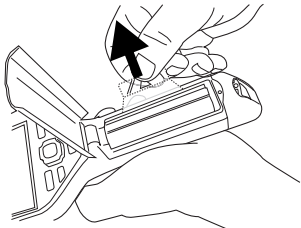

#### **Kiegészítő lencse rögzítése**

**1.** A lencse elején két bemélyedés, a lencsevédőn pedig ennek megfelelően két fül található.

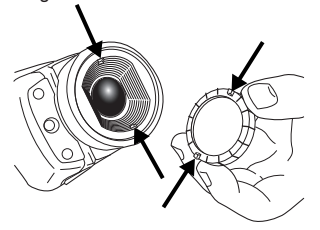

**2.** A lencsevédőt használva távolítsa el a lencse műanyag előtétjét. Fordítsa járásával ellentétesen 30°-kal.

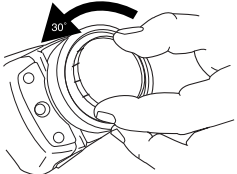

**3.** A lencse bajonettcsatlakozóján és a

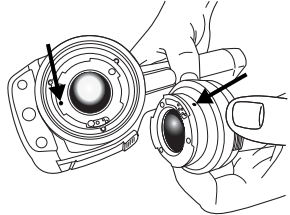

**4.** Óvatosan tolja a helyére a lencsét.

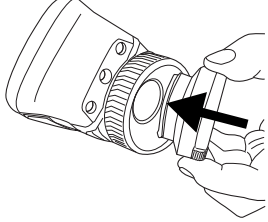

**5.** Fordítsa el a lencsét az óramutató járásával megegyezően 30°-kal.

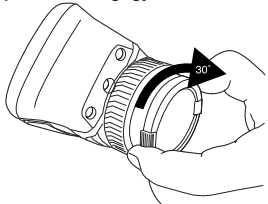

#### **Fontos tudnival ó k**

- $\bullet$  Elöször a fókuszt állítsa be. Ha a kamera nincs fókuszban, a mérés rossz lesz.
- Alap értelmez é s szerint a legt öbb kamera automatikusan adapt álja a skálát. Először ezt a módot használja, de szükség esetén manuálisan állítsa be a sk álát.
- A h őkamera felbont ása korl átozott. A felbontás a detektor méretétől, a lencsétől, valamint a céltól való távolságtól függ. A pontmérő eszköz közepét használva állapítsa meg a lehets éges minim ális objektumm éretet, é s ha sz üks éges, menjen k özelebb. Maradjon t ávol a vesz élyes helyekt ől és a feszültség alatt lévő elektromos alkatr észekt ől.
- Körültekintően járjon el, ha a kamerát a c élra mer őlegesen tartja – a reflexi ó révén a teste infravörös sugárzási forr áss á v álhat.
- A m é r ésekhez nagy fajlagos emisszi óval rendelkez ő , matt fel ület ű zónát válasszon.
- Az alacsony fajlagos emisszi ó j ú , sima t árgyak melegnek vagy hidegnek t űnhetnek a kamer ában, mivel visszaverik a sug árz ást.
- A megvizsg ált r észeken ker ülje a k özvetlen napf ényt.
- K ülönb ö z ő hib á k (pl. é p ületszerkezeti hibák) ugyanilyen típusú termikus mint á t eredm ényezhetnek.
- Az infrav ö r ö s k épek megfelel ő elemz é s éhez az alkalmaz ási ter ület magas szint ű ismerete sz üks éges.

expertise provided by **INFRARED TRAINING CENTER** 

### IT-IT **Italiano**

Eseguire le seguenti operazioni iniziali:

- **1.** Inserire una batteria nel vano *Vista da destra* batteria.
- **2.** Prima di accendere la termocamera per la prima volta, caricare la batteria per 4 ore o finché il LED di stato della batteria non rimane acceso fisso sul verde.
- **3.** Inserire una scheda di memoria nell'apposito slot.
- **4.** Per accendere la termocamera, premere il pulsante  $$\mathbb{D}$ .$
- **5.** Puntare la termocamera verso il
- **6.** Mettere a fuoco la termocamera ruotando la ghiera di messa a fuoco.
- **•** USB-A **7.** Tirare il meccanismo per salvare un'immagine direttamente.<br>
• Alimentazione
- **8.** Spostare l'immagine in un computer effettuando una delle operazioni
	- **•** Rimuovere la scheda di memoria e modello di plastica dura.<br>
	inserirla in un lettore di schede modello di plastica dura.<br>
	• Collegare un computer alla **2.** Pulsante di trigger per visualizzare in
	- **•** Collegare un computer alla anteprima/salvare le immagini
- **9.** Trascinare l'immagine dalla scheda o extra) dalla termocamera per spostarla. **4.** Ghiera di messa a fuoco

**5.** Obiettivo <sup>a</sup> infrarossi **Nota**: <sup>è</sup> inoltre possibile spostare le immagini nel computer utilizzando il software FLIR Tools, fornito con la termocamera.

# **Guida introduttiva Componenti della**

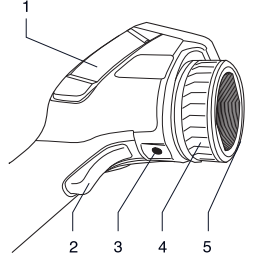

- soggetto desiderato.<br>
Mettere a fuoco la termocamera<br>
destro:<br>
destro:
	-
	-
	-

effettuando una delle operazioni **Nota:** sono disponibili due modelli di coperchi, uno di plastica dura e l'altro gomma morbida. Questa immagine e

- 
- termocamera mediante il cavo **3.** Punto di fissaggio del treppiede. USB mini-B. Richiede un adattatore (accessorio
	-
	-

*Vista da sinistra Tastierina*  $\mathcal{P}$ 

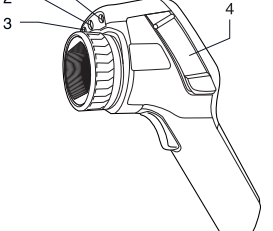

- **1.** Puntatore laser
- **2.** Illuminatore per videocamera digitale
- **3.** Videocamera digitale
- **4.** Coperchio per connettori e supporti di
	-
	- **•** Connettore video

#### *Vista dal basso* **•** Passa dalla modalità di

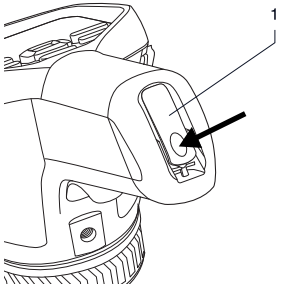

**1.** Leva di apertura per aprire il coperchio del vano batteria. Premere per aprire.

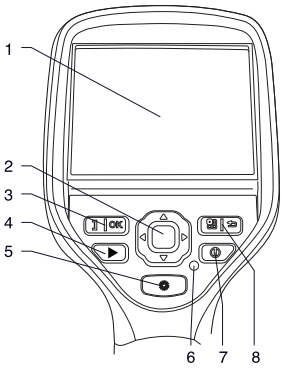

- **1.** LCD touch screen
- **2.** Pulsante di navigazione
- **•** Scheda di memoria **3.** Pulsante con due funzioni:
	- **•** Confermare la scelta
	- regolazione automatica a quella manuale e viceversa
	- **4.** Pulsante di archiviazione immagine
	- **5.** Pulsante per attivare il puntatore laser
	- **6.** Indicatore di alimentazione
	- **7.** Pulsante di accensione/spegnimento
	- **8.** Pulsante con due funzioni:
		- **•** Visualizza il sistema di menu
		- **•** Torna indietro

IT-IT Italiano

### **dispositivi esterni: lato dispositivi esterni: lato sinistro destro**

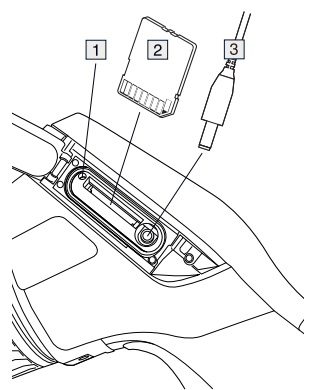

- **1.** Indicatore che mostra che la scheda<br>**2.** Cavo USB-A di memoria è in uso. **Nota**: non<br>rimuovere la scheda quando questo indicatore è acceso
- **2.** Scheda di memoria
- **3.** Cavo video

# **Collegamento di Collegamento di**

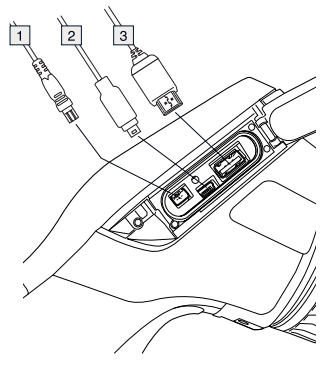

- **1.** Cavo di alimentazione
- 
- 

#### **Elementi del display**

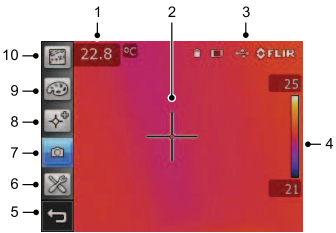

**Nota**: la disponibilità di caratteristiche e funzioni varia a seconda del modello di serie e/o della configurazione personalizzata della termocamera.

- **1.** Tabella dei risultati di misurazione
- **2.** Strumenti di misurazione (ad esempio, puntatore)
- **3.** Icone di stato e di modalità
- **4.** Scala temperatura
- **5.** Pulsante Indietro
- 
- video, impostazioni) **aggiuntivo 7.** Modalità termocamera (a infrarossi,
- 8. Strumenti di misurazione
- **9.** Tavolozze di colori
- **10.** Parametri di misurazione

#### **Rimozione della batteria**

**1.** Premere la levetta di bloccaggio sul vano batteria.

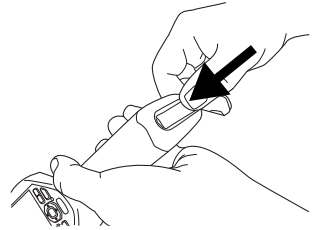

**2.** Aprire il coperchio della batteria.

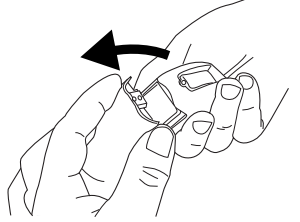

**3.** Tirare il nastro trasparente per sollevare la batteria.

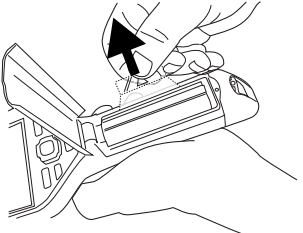

# **6.** Modalità installazione (termocamera, **Montaggio di un obiettivo**

**1.** Notare le due tacche sulla parte dell'obiettivo e le alette digitale, fusione termica, immagine anteriore dell'obiettivo e le alette anteriore dell'obiettivo e le alette anteriore dell'obiettivo e le alette<br>corrispondenti sul copriobiettivo.

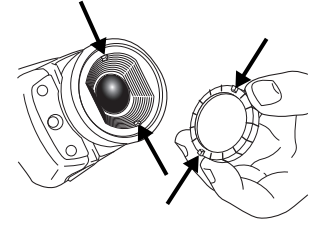

**2.** Utilizzare il copriobiettivo come strumento per rimuovere la parte anteriore di plastica dell'obiettivo. Ruotare la parte anteriore di plastica di 30 gradi in senso antiorario.

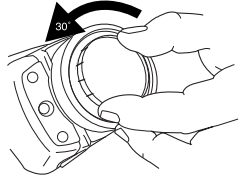

**3.** Notare i segni indicatori sull'innesto a baionetta dell'obiettivo e sull'obiettivo sostitutivo.

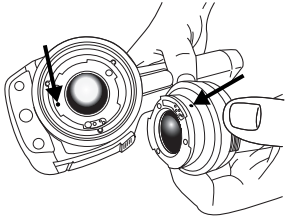

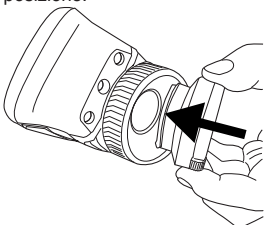

5. Ruotare l'obiettivo di 30 gradi in senso orario.

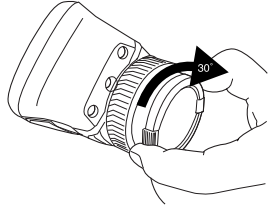

#### **Promemoria** applicazione.

- Innanzitutto regolare la messa a fuoco. Quando la messa a fuoco della termocamera non è regolata, la misurazione è errata.
- Per impostazione predefinita, la maggior parte delle termocamere adattano la scala automaticamente. Utilizzare prima questa modalità, ma non esitare a impostare la scala manualmente.
- Una termocamera dispone di una risoluzione limitata che dipende dalle dimensioni del rilevatore, dall'obiettivo e dalla distanza del soggetto. Utilizzare il centro dello strumento puntatore come guida per le dimensioni dell'oggetto minime possibili e avvicinarsi se necessario. Assicurarsi di restare lontano da aree pericolose o da componenti elettrici attivi.
- **4.** Spingere l'obiettivo con cautela in Prestare attenzione quando si tiene la posizione. termocamera perpendicolare al soggetto, poiché si potrebbe diventare una sorgente di radiazione infrarossa tramite riflessione.
	- Selezionare una zona di elevata emissività, ovvero un'area con una superficie opaca, per effettuare una misurazione.
	- Gli oggetti apparentemente vuoti. ovvero con basse emissività,<br>potrebbero apparire caldi o freddi nella termocamera, poiché possono provocare dei riflessi.
	- Evitare la luce solare diretta sui dettagli che si stanno ispezionando.
	- Diversi tipi di difetti, ad esempio quelli nella costruzione di un edificio, possono produrre lo stesso tipo di caratteristica termica.
	- L'analisi corretta di un'immagine termica richiede una conoscenza professionale del settore di

expertise provided by<br>INFRARED TRAINING CENTER

### JA-JP 日本語

#### クイック スタート ガイド カメラ部品

すぐにカメラを使い始めるには以下の手 右側からの外観 順に従ってください。

- **1.** バッテリー ケースにバッテリーを入 れてください。
- **2.** カメラを初めて起動する前に、バッ テリーを 4 時間充電するか、緑色の バッテリー状態 LED が継続的に点灯 するまで充電してください。
- **3.** カード スロットにメモリー カードを 差し込んでください。
- **4.** ボタンを押して、カメラの電源を 入れてください。
- 
- **6.** フォーカス リングを回してカメラの **•** USB A
- **7.** トリガーを引いて画像を直接保存し **•** 電源 ます。
- 像をコンピューターに移動します。
	- **•** メモリー カードを取り出して、コ 画像では、硬質プラスチックのモデ ンピューターに接続されている ルが表示されています。<br>カード リーダーに挿入してくださ \_ ๑ \_ 画像プレビュー/保存用 ! カード リーダーに挿入してくださ **2.** 画像プレビュー/保存用トリガー
	- **•** USB mini-B ケーブルで、コン 付属品) が必要 ピューターをカメラに接続しま **4.** フォーカス リング
- **9.** ドラッグアンドドロップ操作で、 左側からの外観 カードまたはカメラから画像を移動 します。

注: カメラに付属する FLIR Tools ソフト ウェアを使用して、画像をコンピュー ターに移動することもできます。

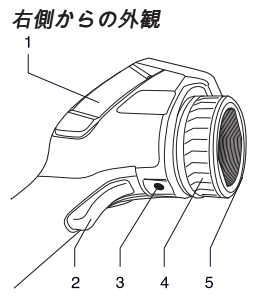

- **5.** カメラを対象物に向けます。 **1.** 右側コネクター部用カバー
	-
	- 焦点を合わせます。 **•** USB mini-B
	-

**8.** 以下のいずれかの操作を行って、画 注**:** このカバーには、硬質プラスチッ があります。この画像および以降の

- 
- い。 **3.** 三脚取り付け部。アダプター (追加の
- 
- す。 **5.** 赤外線レンズ

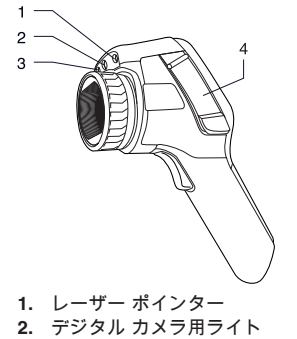

© 2011, FLIR Systems, Inc. All rights reserved worldwide. 57 Publ. no. T559524, rev. 014

JA-JP 日本語

- 
- **3.** デジタル カメラ **4.** [画像アーカイブ] ボタン **4.** コネクターおよび記憶メディア用カ<br>バー
	-
	-

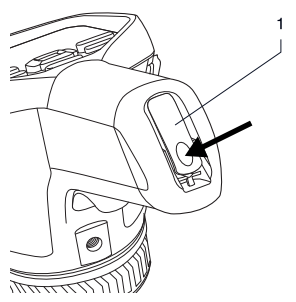

**1.** バッテリー ケースのカバーを開ける ためのラッチ。押すと開きます。

キーパッド

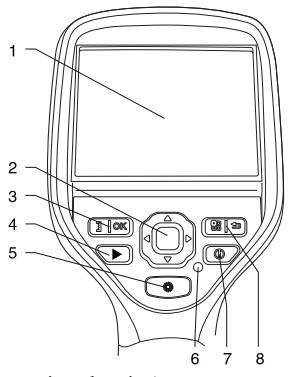

- **1.** タッチ スクリーン LCD
- **2.** ナビゲーション パッド
- **3.** 2 つの機能を持つボタン:
	- **•** 選択の確定
	- **•** 自動調整と手動調整モードの切り 替え
- 
- 
- **6. 電源インジケーター**<br>7. [オン/オフ] ボタン
- 
- **7.** [オン/オフ] ボタン **•** メモリー カード **8.** <sup>2</sup> つの機能を持つボタン **•** ビデオ コネクター
- 下側からの外観 **•** メニュー システムの表示
	- **•** 戻る

#### 外部デバイスの接続**:** 左側

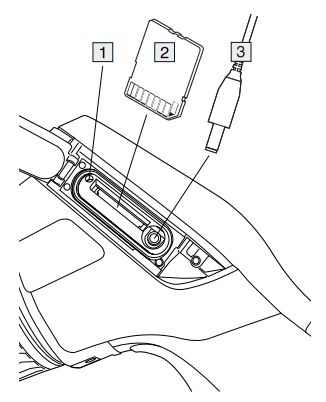

- **1.** メモリー カードがビジー状態である ことを示すインジケーターです。注: このインジケーターが点灯している 場合はカードを取り出さないでくだ さい。
- **2.** メモリー カード
- **3.** ビデオ ケーブル

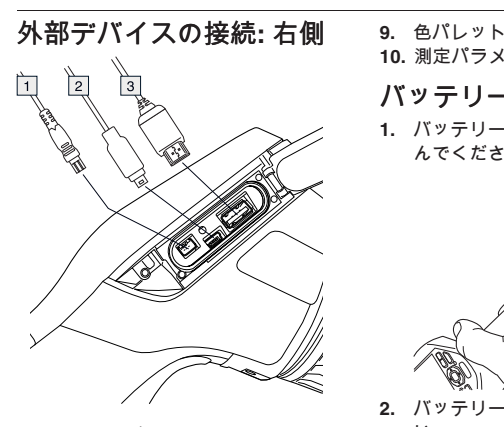

- **1.** 電源ケーブル い。
- **2.** USB mini-B ケーブル
- **3.** USB A ケーブル

#### 画面要素

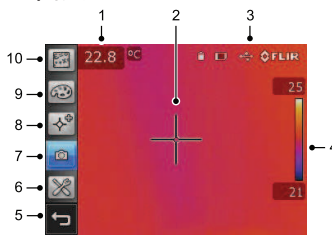

注: それぞれの機能を使用できるかどうか は、カメラのシリーズ モデルやお客様の 選択した構成によって異なります。

- **1.** 測定結果テーブル
- **2.** 測定ツール (スポットメーターなど)
- **3.** ステータスおよびモード アイコン
- **4.** 温度スケール
- **5.** [戻る] ボタン
- **6.** セットアップ モード (カメラ、ビデ オ、設定)
- **7.** カメラ モード (赤外線カメラ、デジ タル カメラ、フュージョン、ピク チャー イン ピクチャー)
- **8.** 測定ツール
- 
- **10.** 測定パラメータ

#### バッテリーの取り外し

**1.** バッテリー挿入部のラッチを押し込 んでください。

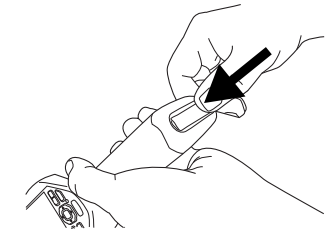

**2.** バッテリー カバーを開いてくださ

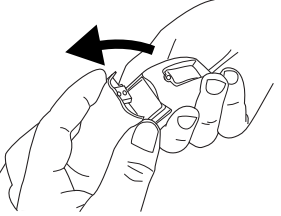

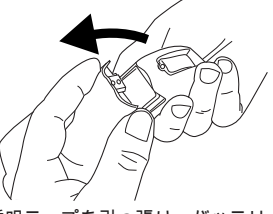

**3.** 透明テープを引っ張り、バッテリー を取り出してください。

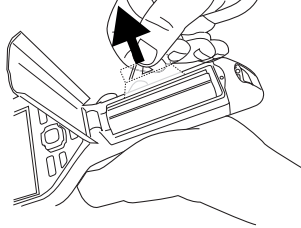

JA-JP 日本語

1. レンズ前面の 2 つのくぼみと、レン ズ キャップにある対応するツメの位 置を確認してください。

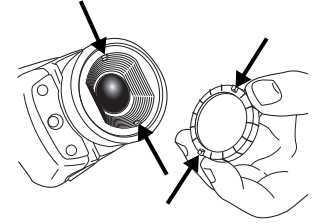

**2.** レンズ キャップをツールとして使用 し、プラスチックのレンズ前面を取 り外します。レンズ前面を 30°反時計 回りに回します。

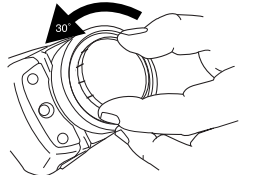

**3.** レンズのバヨネット式マウント側の 目印と交換用レンズの目印の位置を 確認します。

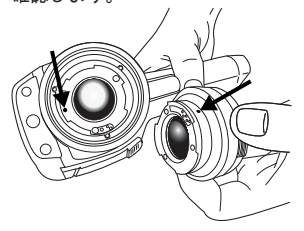

追加レンズの取り付け 4. 注意しながらレンズを所定の位置に

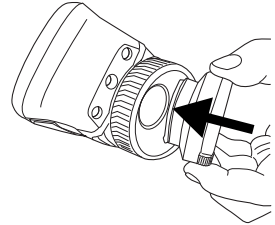

**5.** レンズを 30°時計回りに回します。

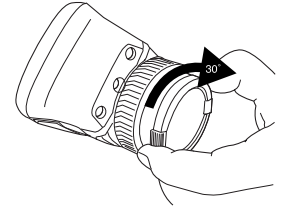

#### 留 意 事 項

- 最初にフォーカスを調整してくださ い。カメラの焦点が合っていないと、 正確な測定ができません。
- ほとんどのカメラでは、初期設定でス ケールが目動的に最適化されます。最 初はこのモードを使用しますが、手動 でスケールを目由に設定することもで き ま す 。
- 赤外線カメラの解像度には限度があり ます。限度は検出素子のサイズ、レン ス、および対象への距離によって変わ ります。スポット メーターの中心部分 が、測定可能な対象の最小サイズの目 安になります。必要に応じて対象に近 つけてください。危険区域や電気構成 部分には近つかないようにしてくださ い 。
- カメラは対象に対して垂直になるよう にしてください。反射によりユーザー 目身が赤外線の放射源となる可能性も あります。
- 光沢のない表面を持つ領域など、放射 率の高い場所を選択し、測定を実施し てください。
- 反射の影響で、放射率の低い空のオブ ジェクトが温かい (または冷たい) オブ ジェクトとしてカメラに表示される場 合があります。
- 検査対象に直射日光が当たらないよう にしてください。
- 建物の構造などのさまざまな種類の欠 陥により、同様の熱的バターンが生成 される場合があります。
- 熱画像を適切に解析するには、その用 途に関する専門知識が必要です。

expertise provided by **INFRARED TRAINING CENTER** 

### KO-KR 한국어

### 퀵 스타트 가이드 **•** USB-A

**•** USB 미니 <sup>B</sup> 즉시 시작하려면 다음 절차를 따르십시오.

- **1.** 배터리를 배터리함에 넣습니다.
- 
- 3. 메모리 카드를 카드 슬롯에 삽입합니 다.
- **4. ① 버튼을 눌러 카메라를 켭니다.**<br>E. 이리는 피나케를 향해 카메카를 조조... 3... 삼각대 마운트, 어댑터 필요(추가 액세
- **5.** 원하는 피사체를 향해 카메라를 조준 <sup>3.</sup> 삼각니<br>서리 이 합니다. 여러 서리) 서리) 합니다.
- **6.** 초점 링을 돌려서 카메라의 초점을 <sup>맞</sup> **4.** 초점 <sup>링</sup> 춥니다.
- 7. 트리거를 잡아당겨 이미지를 즉시 저 *좌측면도* 장합니다.
- **8.** 다음 중 하나를 수행하여 이미지를 컴 퓨터로 이동합니다.
	- **•** 메모리 카드를 꺼낸 다음 컴퓨터에 연결된 카드 판독기에 삽입합니다.
	- **•** USB 미니 B 케이블을 사용하여 컴 퓨터에 카메라를 연결합니다.
- **9.** 드래그 앤 드랍 기능을 사용하여 이미 지를 카드 또는 카메라에서 이동합니 다.

참고: 카메라와 함께 제공되는 FLIR Tools 소프트웨어를 사용하여 컴퓨터로 이미지 **1.** 레이저 포인터 를 이동할 수도 있습니다.

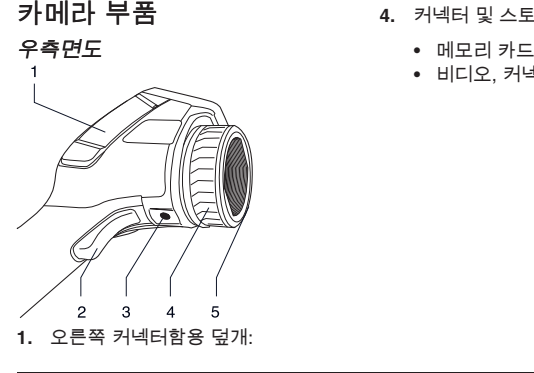

- 
- 
- **•** 전원

**2.** 처음 카메라를 시작하기 전에 <sup>4</sup>시간 참고**:** 덮개는 견고한 플라스틱으로 <sup>된</sup> 동안 또는 녹색 배터리 상태 LED가 계 ―― 것과 부드러운 고부로 된 두 종류가 있<br>승 권진 때까지 베딩권를 충전하느님 ―― - - 습니다. 이 이미지와 다음의 이미지는 속 켜질 때까지 배터리를 충전합니다. ㅡ \_ \_ 습니다. 이 이미지와 다음의 이<br>메모리 귀드를 키드 스름에 상인합니 ㅡ \_ 플라스틱 모델을 보여줍니다.

- **2.** 이미지를 미리보기/저장하기 위한 트
- 
- 
- **5.** 적외선 렌즈

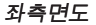

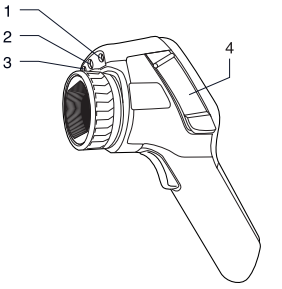

- 
- **2.** 디지털 카메라용 램프
- **3.** 디지털 카메라
- 카메라 부품 **4.** 커넥터 <sup>및</sup> 스토리지 미디어용 덮개:
	-
	- **•** 비디오, 커넥터

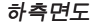

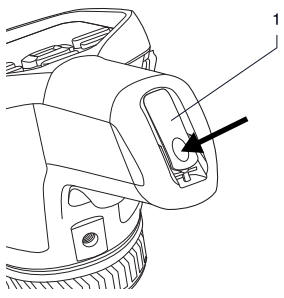

**1.** 배터리함 덮개를 열기 위한 래치. 누르 면 열림

키패드

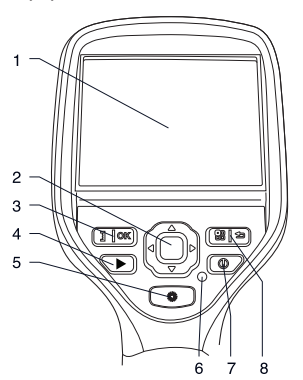

- **1.** 터치스크린 LCD
- **2.** 네비게이션 패드
- **3.** 두 가지 기능을 가진 버튼:
	- **•** 선택 사항 확인
	- **•** 자동 조절 모드와 수동 모드 사이를 전환
- **4.** 이미지 아카이브 버튼
- **5.** 레이저 포인터를 작동하기 위한 버튼
- **6.** 전원 표시등
- **7.** 켜기/끄기 버튼
- **8.** 다음 두 가지 기능을 가진 버튼:
- 하측면도 **•** 메뉴 시스템 표시
	- **•** 돌아가기

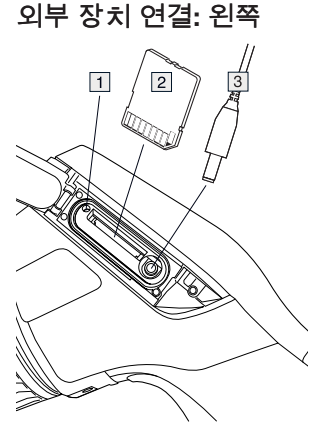

- **1.** 메모리 카드가 사용 중임을 보여 주는 표시. 참고: 이 표시등이 켜져 있으면 카드를 꺼내지 마십시오.
- **2.** 메모리 카드
- **3.** 비디오 케이블

#### 외부 장치 연결**:** 오른쪽

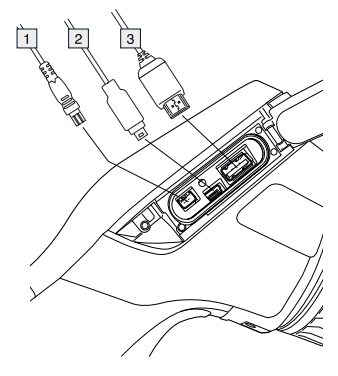

- **1.** 전원 케이블
- **2.** USB 미니 B 케이블

KO-KR 한국어

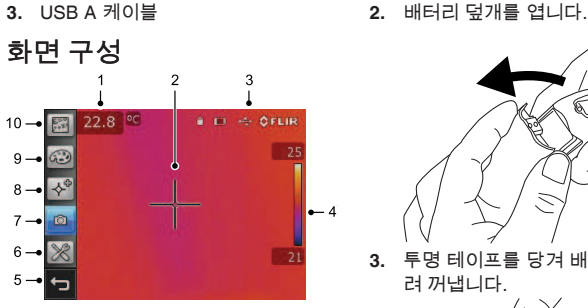

참고: 사용 가능한 기능은 카메라 시리즈 모델 및/또는 고객 구성에 따라 달라집니 다.

- **1.** 측정 결과표
- **2.** 측정 도구(예: 스팟미터)
- **3.** 상태 및 모드 아이콘
- **4.** 온도 눈금
- **5.** 뒤로 버튼
- **6.** 설정 모드(카메라, 비디오, 설정)
- **7.** 카메라 모드(적외선 카메라, 디지털 카 에레이프트(MPIL MPIP), MPIL MPIL 추가 렌즈
- 
- **9.** 칼라 팔레트
- **10.** 측정 매개변수

### 배터리 분리

**1.** 배터리함의 래치를 누릅니다.

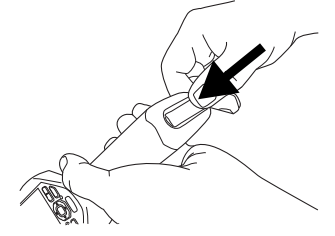

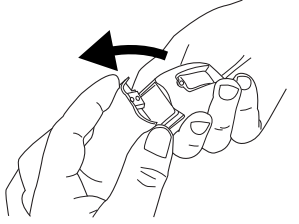

**3.** 투명 테이프를 당겨 배터리를 들어올 려 꺼냅니다.

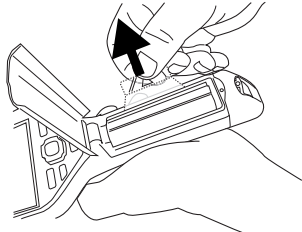

picture)) **1.** 렌즈 전면에 있는 두 개의 홈과 렌즈 마개에서 여기에 맞는 탭을 찾습니다.

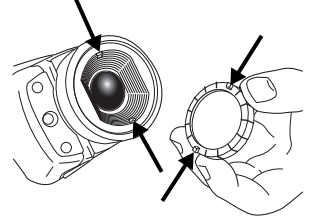

**2.** 렌즈 마개를 도구로 사용하여 렌즈 전 면의 플라스틱 덮개를 분리합니다. 플 라스틱 덮개를 시계 반대 방향으로 30 주의할 점

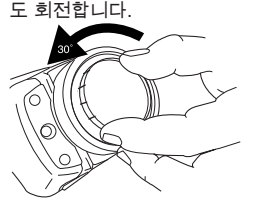

**3.** 렌즈 베요넷 마운트와 교체 렌즈에서<br>인덱스 표시를 찾습니다.

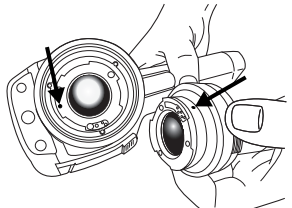

**4.** 렌즈를 제자리로 조심스럽게 밀어 넣 선택하여 측정을 수행합니다. 습니다.

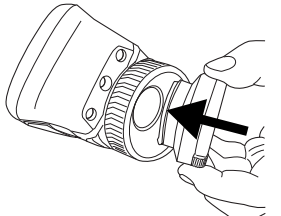

**5.** 렌즈를 시계 방향으로 30도 회전합니 다.

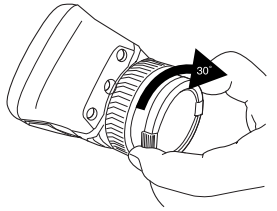

- 초점을 먼저 조절합니다. 카메라의 초 점이 맞지 않으면 측정값이 정확하지 않습니다.
- 기본적으로 대부분의 카메라는 눈금을 자동으로 맞춥니다. 이 모드를 먼저 사 용하지만 눈금을 수동으로 바로 설정할 수도 있습니다.
- 열화상 카메라에는 해상도 제한이 있습 지의 거리에 따라 달라집니다. 스팟 도 구의 중앙을 가능한 최소 피사체 크기 의 기준으로 이용하고 필요한 경우 더 가깝게 조정합니다. 위험한 영역이나 전기가 흐르는 부품에는 접근하지 마십 시오.
- 카메라를 대상에 대해 수직으로 잡고 있는 경우 반사를 통해 촬영자가 적외 선 방사 발생원이 될 수 있습니다.
- 방사열이 높은 구역(예: 무광택 표면)을
- 빈 피사체(예: 방사율이 낮은 피사체)는 반사를 유발할 수 있어 카메라에서 따 뜻하거나 차갑게 나타날 수 있습니다.
- 조사 중인 물체에 직사광선이 닿지 않 게 합니다.
- 빌딩 구조 내에 있는 것과 같은 다양한 유형의 결함이 열화상 패턴을 동일한 유형으로 인식되게 할 수 있습니다.
- 적외선 이미지를 올바르게 분석하려면 응용 분야에 대한 전문 지식이 필요합 니다.

expertise provided by<br>INFRARED TRAINING CENTER

### NB-NO **Norsk**

Slik kommer du raskt i gang: *Sett fra høyre*

- **1.** Legg et batteri i batterirommet.
- **2.** Lad batteriet i 4 timer før du starter kameraet første gang, eller til det grønne lyset som indikerer batteristatus, lyser kontinuerlig.
- **3.** Sett inn et minnekort i kortsporet.
- 4. Trykk på **1**-knappen for å slå på kameraet.
- **5.** Rett kameraet mot objektet.
- **6.** Fokuser kameraet ved å vri på fokusringen.
- **7.** Trykk på utløserknappen for å lagre **1.** Deksel for høyre kontaktåpning:<br>et bilde direkte et bilde direkte. **•** USB-A
- **8.** Overfør bildet til en datamaskin på en **•** USB mini-B av følgende måter:<br> **•** Strøm
	- **•** Ta ut minnekortet og sett det inn i **Merk:** Dekslene finnes i to modeller –
	-
- **9.** Overfør bildene fra kortet eller **2.** Utløser for å forhåndsvise/lagre bilder kameraet ved å dra og slinne **3.** Stativfeste. Krever en adapter kameraet ved å dra og slippe.

**Merk**: Du kan også overføre bildene til **4.** Fokusring datamaskinen med programvaren i FLIR **5.** Infrarød linse Verktøy, som leveres sammen med<br>kameraet

#### **Hurtigstart Kameraets deler**

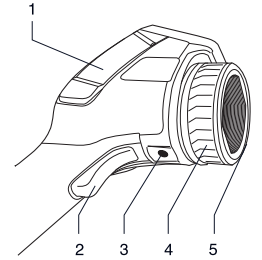

- -
	-
	-

en kortleser som er koblet til en den ene er laget av hardplast, mens<br>datamaskin den endre er laget av myk symmi datamaskin.<br>• Koble en datamaskin til kameraet av notte en de påfølgende bildene vis **•** Koble en datamaskin til kameraet Dette og de påfølgende bildene viser modellen som er laget av hardplast.

- 
- (ekstrautstyr)
- 
- 

### **Sett fra venstre**

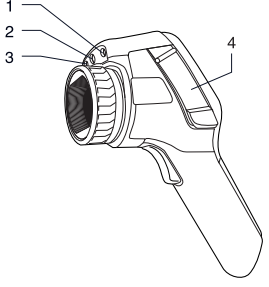

- **1.** Laserpeker
- **2.** Lampe for digitalkamera
- 
- **4.** Deksel for kontakter og **5.** Knapp for å betjene laserpekeren lagringsmedia: **6.** Strømindikator
	-
	- **•** Videokontakt

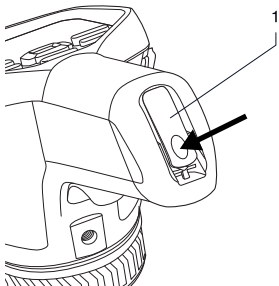

**1.** Lås for å åpne dekslet til batterirommet. Trykk for å åpne.

#### *Tastatur*

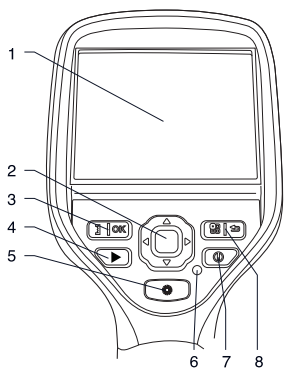

- **1.** LCD berøringsskjerm
- **2.** Navigasjonspute
- **3.** Knapp med to funksjoner:
	- **•** Bekreft valg
	- **•** Bytte mellom automatisk og manuell justeringsmodus
- **3.** Digitalkamera **1. 4.** Knapp for bildearkiv<br>**4.** Deksel for kontakter og **1. 5.** Knapp for å betjene
	-
	- 6. Strømindikator
	- **7.** Av/på-knapp
	- Minnekort **8.** Knapp med to funksjoner:
- **•** Vis menysystemet *Sett fra bunnen*
	- **•** Gå tilbake

#### **Tilkobling av eksterne enheter: Venstre side**

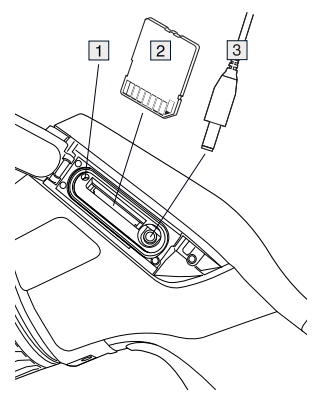

- **1.** Indikator som viser at minnekortet er i bruk. **Merk**: Ikke ta ut kortet når denne lampen lyser
- **2.** Minnekort
- **3.** Videokabel

NB-NO Norsk

# digitalkamera, termisk fusjon, bilde-i- **enheter: Høyre side**

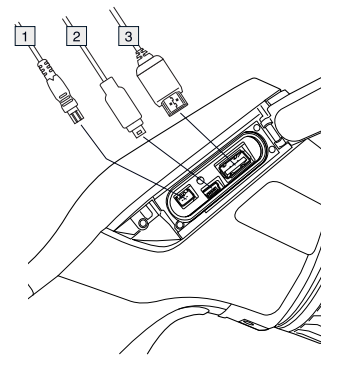

- **1.** Strømkabel
- 
- **3.** USB-A-kabel

### **Skjermelementer**

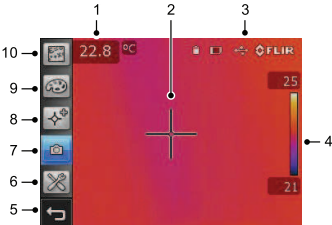

**Merk**: Tilgjengeligheten av funksjoner og egenskaper er avhengig av kameraseriens modell og/eller kundekonfigurasjon.

- **1.** Tabell over måleresultater
- **2.** Måleverktøy (f.eks. punktmåler)
- **3.** Status- og modusikoner
- **4.** Temperaturskala
- **5.** Tilbake-knapp
- **6.** Oppsettsmodus (kamera, video, innstillinger)
- **Tilkobling av eksterne 17.** Kameramodus (infrarødt kamera, **anheter:** Havre side is digitalkamera, termisk fusjon, bilde-ibilde)
	- **8.** Måleverktøy
	- **9.** Fargepaletter
	- **10.** Måleparametere

#### **Ta ut batteriet**

**1.** Trykk på sperren på batterirommet.

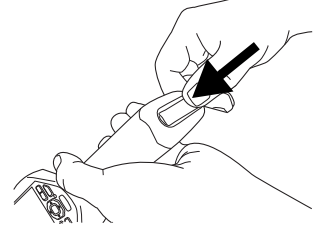

**2.** Åpne batteridekslet. **2.** USB mini-B-kabel

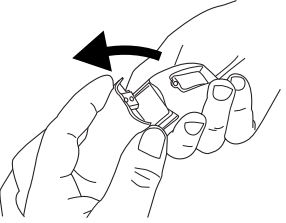

**3.** Dra i den gjennomsiktige tapen for å løfte ut batteriet.

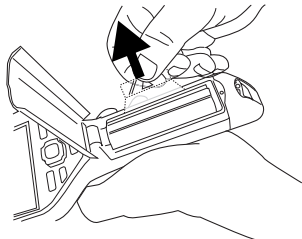

#### **Sette på en ekstra linse** 4. Skyv linsen forsiktig i stilling.

**1.** Legg merke til de to innrykkene foran på linsen og de tilhørende tappene på linsedekslet.

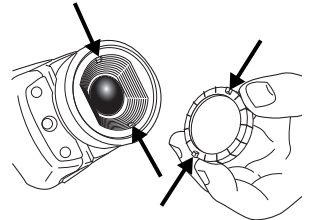

**2.** Bruk linsedekslet som verktøy for å fierne plastfronten til linsen. Roter plastfronten 30° mot urviserne.

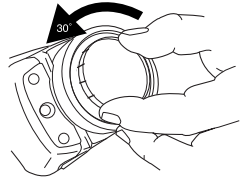

bajonettkoblingen til linsen og på

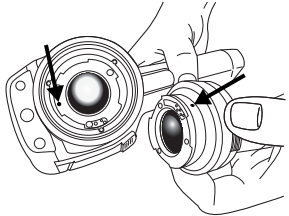

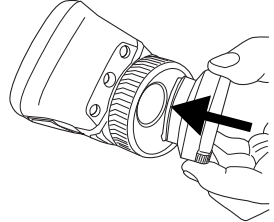

**5.** Roter linsen 30° med urviserne.

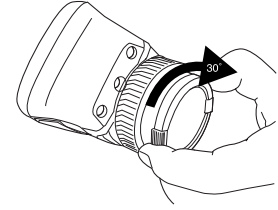

#### **Ting å huske på**

- Innstill fokus først. Hvis kameraet er ute av fokus, blir målingen feil.<br>• Som standard tilpasser de fleste
- **3.** Legg merke til indeksmerket på **•** Som standard tilpasser de fleste baionettkoblingen til linsen og på **kameraer seg automatisk til skalaen**. linsen som skal monteres. Benytt denne modusen først, men nøl ikke med å stille inn skalaen manuelt.
	- Et termisk kamera har en oppløsningsgrense. Den er avhengig av størrelsen på detektoren, linsen og avstanden til målet. Bruk sentrum av punktverktøyet som referanse til den minst mulige objektstørrelsen, og gå nærmere hvis nødvendig. Pass på å ikke komme i nærheten av farlige områder eller spenningsførende elektriske komponenter.
	- Vær forsiktig når du holder kameraet vinkelrett mot målet – du kan bli gjenstand for infrarød stråling via refleksjon.
	- Velg en sone med høy emissivitet, f.eks. et område med matt overflate, for å utføre en måling.

NB-NO Norsk

- Blanke gjenstander, dvs. med lav emissivitet, kan fremstå som varme eller kalde i kameraet, da de kan forårsake refleksjoner.
- Unngå direkte sollys på detaljene du undersøker.
- Forskjellige typer feil som f.eks. kan påvises i en bygningskonstruksjon, kan føre til samme type termisk mønster.
- Å analysere et infrarødt bilde på riktig måte krever profesjonell kunnskap om bruken.

expertise provided by<br>INFRARED TRAINING CENTER

### NL-NL **Nederlands**

Volg deze procedure om gelijk aan de *Rechteraanzicht* slag te gaan:

- **1.** Plaats de batterij in het batterijvak.
- **2.** Laad de batterij 4 uur op voordat u de camera de eerste keer opstart of totdat de groene LED-indicator voor de batterij continu brandt.
- **3.** Plaats een geheugenkaart in de kaartsleuf.
- 4. Druk op de  $\overline{0}$ -knop om de camera in te schakelen.
- **5.** Richt de camera op het gewenste
- **6.** Stel de camera scherp door de **•** USB-A<br>focusring te draaien. **•** USB mini-B focusring te draaien.
- **7.** Druk op de knop om een afbeelding **•** Voeding direct op te slaan.
- afbeelding naar een computer over te brengen: brengen: brengen: brengen: brengen: brengen: brengen: brengen: brengen: brengen: brengen: b
	- plaats deze in een kaartlezer die gemaakt van hard plastic.<br>op een computer is aangesloten. **2** Activeerknop voorheeld/or
	- Sluit een computer aan op de afb.<br>
	camera met behulp van een USB **a** Boy
- **9.** Verplaats de afbeelding van de kaart <sup>4</sup>. Focusring de afbeelding van de kaart <sup>5</sup>. Infraroodlens of camera door deze te slepen en neer te zetten.

**Opmerking**: u kunt afbeeldingen ook naar de computer verplaatsen met behulp van de FLIR-software die met uw camera wordt meegeleverd.

#### **Snelstartgids Onderdelen van de camera**

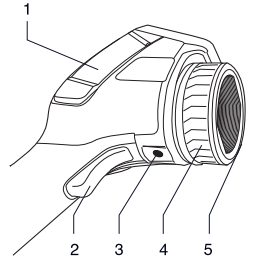

- object. **1.** Klepje voor het rechterconnectorvak:
	-
	-
	-

**8.** Ga als volgt te werk om de<br> **Conservery of the solution post of the solution proporter over the behuizingen, een van hard plastic en** afbeelding en de volgende • Verwijder de geheugenkaart en afbeeldingen tonen het model dat is<br>
plaats deze in een kaartlezer die amaakt van hard plastic

- 2. Activeerknop voorbeeld/opslaan van
- camera met behulp van een USB **3.** Bevestiging statief. Adapter vereist (extra accessoire)
	-
	-

NL-NL Nederlands

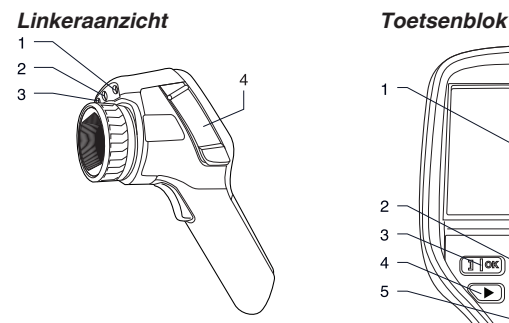

- **1.** Laserwijzer
- **2.** Lamp voor de digitale camera
- **3.** Digitale camera
- **4.** Klepje voor connectoren en
	-
	- **•** Videoconnector

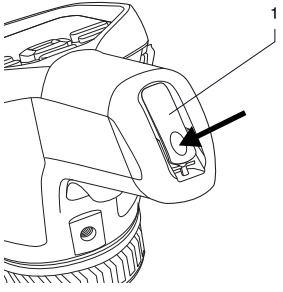

**1.** Vergrendeling voor het openen van het batterijvak. Druk om te openen.

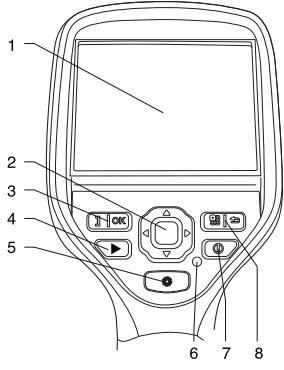

- **1.** LCD-aanraakscherm
- **2.** Navigatietoetsen
- **•** Geheugenkaart **3.** Knop met twee functies:
	- **•** Bevestig uw keuze
- **Onderaanzicht •** Schakelen tussen de automatische en handmatige aanpassingsmodi
	- **4.** Beeldarchiefknop
	- **5.** Knop om de laserwijzer te besturen
	- **6.** Voedingsindicator
	- **7.** Aan/uit-knop
	- **8.** Knop met twee functies:
		- **•** Menusysteem weergeven
		- **•** Terug naar
#### **Externe apparaten 2.** USB mini-B-kabel **3.** USB-A-kabel **aansluiten: linkerkant**

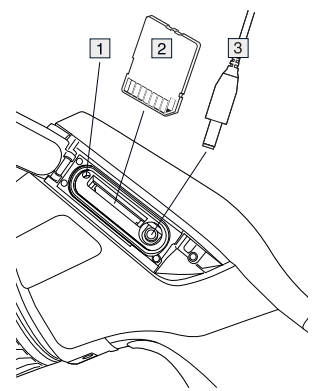

- **1.** Indicator die aangeeft of de **2.** Meethulpmiddelen (bijv. puntmeter) cohougonkaart bazin is **Opmerking. 3.** Status en modus pictogrammen geheugenkaart bezig is. **Opmerking:** 3. Status en modus pictogramment bezig is. **Opmerking:** 4. Temperatuurschaal de kaart nooit verwijderen als de **4.** Temperatuurschaal de kaart nooit verwijderen als de **4.** Terug-knop indicator brandt
- 
- 3. Videokabel

## foto-in-foto) **aansluiten: rechterkant**

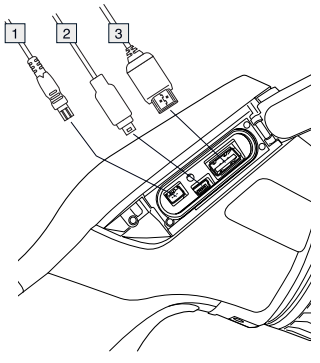

**1.** Voedingskabel

- 
- 

#### **Schermelementen**

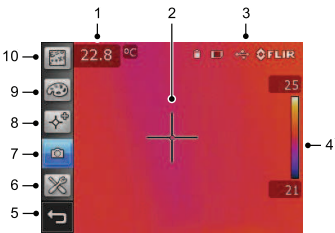

**Opmerking**: de beschikbaarheid van functies en voorzieningen is afhankelijk van het type/model camera en/of de klantconfiguratie.

- **1.** Tabel met meetresultaten
- 
- 
- 
- 
- **6.** Instelmodus (camera, video, **2.** Geheugenkaart
- **7.** Cameramodus (infraroodcamera, **Externe apparaten**<br> **apparation:** rechterkant (oto-in-foto)<br>
foto-in-foto)
	- **8.** Meethulpmiddelen
	- **9.** Kleurpaletten
	- **10.** Metingsparameters

### **De batterij verwijderen**

**1.** Druk op de vergrendeling van het batterijvak.

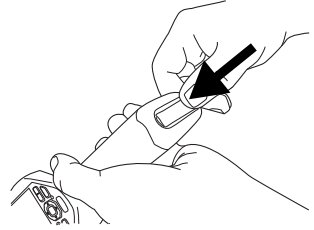

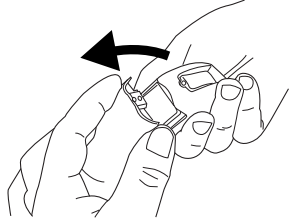

**3.** Trek aan het doorzichtige lipje om de bajonetring van de batterij te verwijderen. batterij te verwijderen.

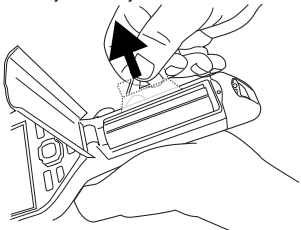

#### plaats. **Een extra lens plaatsen**

**1.** Hiervoor zijn er twee uitsparingen aan de voorkant van de lens die passen op de lipjes op de lenskap.

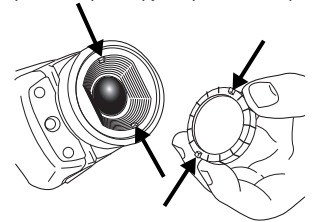

**2.** Gebruik de lenskap om de plastic voorkant van de lens te verwijderen.

**2.** Open het batterijvak. Draai de plastic voorkant 30° tegen de klok in.

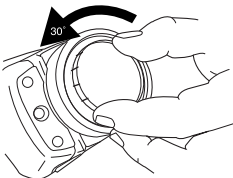

**3.** Let op de indexmarkering op de

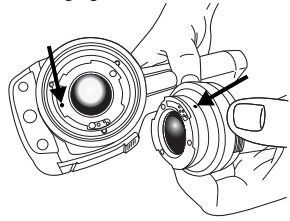

**4.** Druk de lens voorzichtig op zijn

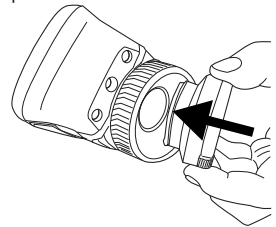

**5.** Draai de lens 30° met de klok mee.

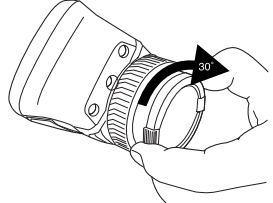

### **Onthouden**

- Stel de camera eerst scherp. Als u dit niet doet, zal de meting onjuist zijn.
- Standaard wordt de instelling van de meeste camera's automatisch aangepast. Gebruik eerst deze modus, maar stap bij twijfel over op handmatige bediening.
- Een thermische camera heeft een resolutiebegrenzing. Deze is afhankelijk van de grootte van de detector, de lens en de afstand tot het onderwerp. Gebruik het hulpmiddel Midden van de punt meter als richtlijn voor de kleinst mogelijke objectgrootte. Ga indien noodzakelijk dichterbij staan. Zorg dat u uit de buurt blijft van gevaarlijke plekken of elektrische onderdelen.
- Wees voorzichtig als u de camera loodrecht op het doel houdt - u kunt dan via reflectie een bron voor infrarode straling worden.
- Selecteer bij het uitvoeren van metingen een zone met een hoge emissiegraad, bijvoorbeeld een gebied met een niet-weerspiegelend oppervlak.
- Lege objecten, met lage emissiewaarden, kunnen in de camera warm of koud lijken aangezien ze reflecties kunnen veroorzaken.
- Vermijd direct zonlicht op de details die u inspecteert.
- Verschillende typen defecten, zoals die in de constructie van gebouwen, kunnen resulteren in hetzelfde type thermische patronen.
- Het correct analyseren van een infraroodafbeelding vereist professionele kennis van het toepassingsgebied.

expertise provided by **INFRARED TRAINING CENTER** 

### PL-PL **Polski**

## **Skrócona instrukcja Części składowe kamery**

Aby jak najszybciej rozpocząć pracę z kamerą, wykonaj następującą procedurę:

- **1.** Umieść akumulator w komorze akumulatora.
- **2.** Przed użyciem kamery po raz pierwszy ładuj akumulator przez 4 godziny lub do czasu, gdy zielona kontrolka LED stanu akumulatora zacznie świecić w sposób ciągły.
- **3.** Włóż kartę pamięci do gniazda karty.
- 4. Naciśnij przycisk <sup>(1)</sup>, aby włączyć **1.** Pokrywa prawej komory złączy:<br> **1. Pokrywa prawej komory złączy:**<br>
Nakienu kamere na obiekt **•** USB-A
- **5.** Nakieruj kamerę na obiekt **•** USB-A zainteresowania. **•** USB mini-B
- **6.** Wyreguluj ostrość, obracając<br>
pierścień regulacji ostrości.
- 
- **8.** Przenieś obraz do komputera,
	- **•** Wyjmij kartę pamięci i włóż ją do **3.** Gniazdo mocowania statywu komputera. **4.** Pierścień regulacji ostrości
	- **•** Podłącz komputer do kamery **5.** Obiektyw na podczerwień
- **9.** Przenieś obraz z karty lub kamery, korzystając z metody "przeciągnij i upuść".

**Uwaga**: możesz też przenosić obrazy do komputera przy użyciu oprogramowania Narzędzia FLIR, dołączonego do kamery.

**obsługi** *Widok od prawej strony*

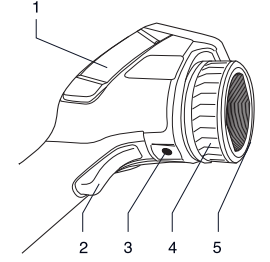

- -
	-
	-

pierście<sup>ń</sup> regulacji ostrości. **Uwaga:** obudowa posiada dwie **7.** Naciśnij <sup>j</sup>ęzyk spustowy, aby zapisa<sup>ć</sup> odmiany, z utwardzanego plastiku i obraz bezpośrednio <sup>z</sup> kamery. miękkiej gumy. Na tej ilustracji, jak <sup>i</sup> na kolejnych pokazywany jest model<br>wykonując jedną z następujących interes interes intervencja z następujących interes intervencja z następującyc z utwardzanego plastiku.

- czynności: **2.** Przycisk podglądu/zapisu obrazów
	- czytnika kart podłączonego do wymaga adaptera (dodatkowa część)
		-
		-

## kablem USB mini-B. *Widok od lewej strony*

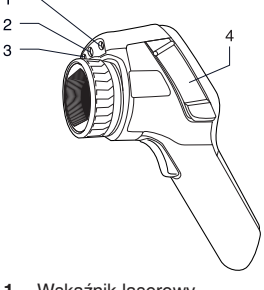

- **1.** Wskaźnik laserowy
- **2.** Lampa kamery cyfrowej
- 
- **4.** Pokrywa złączy i nośników pamięci:
	-
	- **•** Złącze wideo

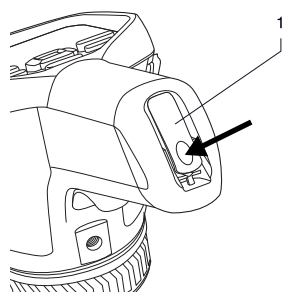

**1.** Zatrzask pokrywy akumulatora. Naciśnij, aby otworzyć.

#### *Panel przycisków*

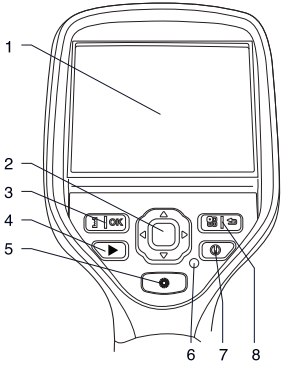

- **1.** Ekran dotykowy LCD
- **2.** Przyciski nawigacyjne
- **3.** Przycisk dwufunkcyjny:
	- **•** Przycisk potwierdzania wyboru
	- **•** Przełącza między trybem regulacji automatycznej i ręcznej
- **4.** Przycisk archiwizacji obrazu
- **3.** Kamera cyfrowa **5.** Przycisk wskaźnika laserowego
	-
	- **7.** Przycisk włączania/wyłączania
	- **•** Karta pamięci **8.** Przycisk dwufunkcyjny:
- **•** Wyświetl system menu *Widok od dołu*
	- **•** Wstecz

#### **Podłączanie urządzeń zewnętrznych: strona lewa**

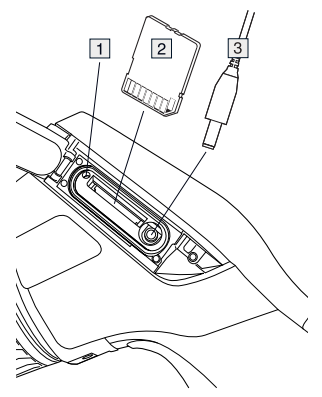

- **1.** Wskaźnik informujący, że karta pamięci jest zajęta. **Uwaga**: nie usuwaj karty, kiedy świeci się ten wskaźnik.
- **2.** Karta pamięci
- **3.** Kabel wideo

# cyfrowa, fuzja termiczna, obraz <sup>w</sup> **zewnętrznych: strona**

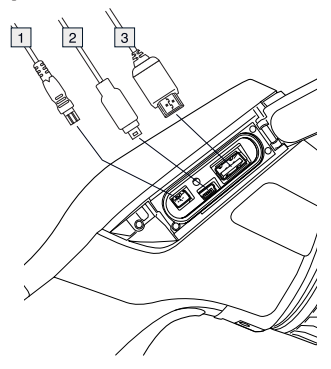

- 
- **2.** Kabel USB mini-B
- **3.** Kabel USB-A

#### **Elementy ekranu**

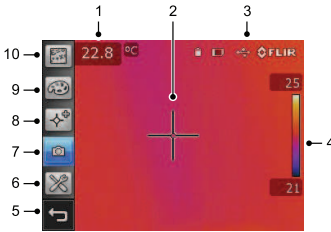

**Uwaga**: dostępność funkcji zależy od serii i modelu kamery i/lub konfiguracji wybranej przez klienta.

- **1.** Tabela wyników pomiarów
- **2.** Narzędzia pomiarowe (np. miernik punktowy)
- **3.** Ikony trybu i stanu
- **4.** Skala temperatury
- **5.** Przycisk Wstecz
- **6.** Tryb konfiguracji (kamera, obraz, ustawienia)
- **Podłączanie urządzeń** 7. Tryb kamery (kamera podczerwona, **zewnatrznych: strona,** cyfrowa, fuzja termiczna, obraz w obrazie)
	- **prawa 8.** Narzędzia pomiarowe
	- **9.** Palety kolorów
	- **10.** Parametry pomiarowe

#### **Wyjmowanie akumulatora**

**1.** Naciśnij zatrzask komory akumulatora.

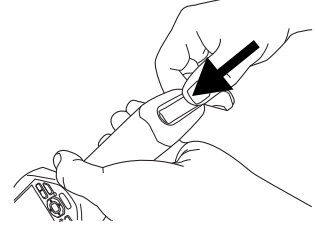

**1.** Przewód zasilający **2.** Otwórz pokryw<sup>ę</sup> akumulatora.

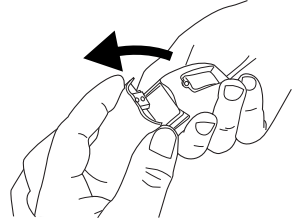

**3.** Pociągnij za przezroczystą taśmę, aby wyjąć akumulator.

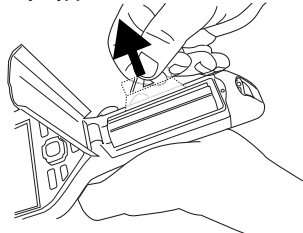

## **obiektywu**

**1.** Zwróć uwagę na dwa wyżłobienia z przodu obiektywu i odpowiadające im wypustki na osłonie obiektywu.

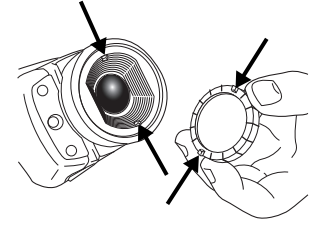

**2.** Przy użyciu osłony obiektywu usuń plastikowy front obiektywu. Obróć plastikowy front o 30° w kierunku przeciwnym do ruchu wskazówek zegara.

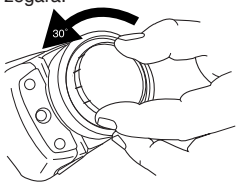

obiektywie, który ma zostać możesz ustawić skalę ręcznie. zamontowany.

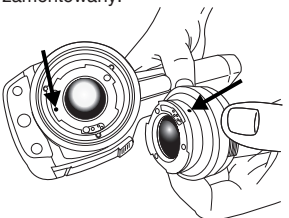

**Montaż dodatkowego 4.** Ostrożnie umieść obiektyw <sup>w</sup> pozycji.

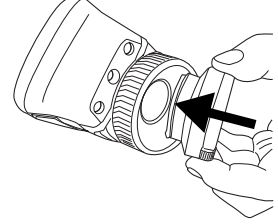

**5.** Obróć obiektyw o 30° w kierunku zgodnym z ruchem wskazówek zegara.

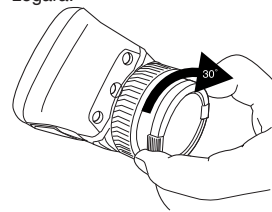

#### **Ważne:**

- Najpierw wyreguluj ostrość. Jeśli ostrość kamery nie jest wyregulowana, pomiar jest nieprawidłowy.<br>• W wiekszości kamer skala domyślnie
- W większości kamer skala domyślnie **3.** Zwróć uwagę na znaczniki na gnieździe bagnetu obiektywu i na zostosowywana jest automatycznie.<br>obiektywie który ma zostać zawsze zawsze zawsze
	- Kamera termiczna ma ograniczoną rozdzielczość. Zależy ona od wielkości detektora, obiektywu i odległości od celu. Użyj środka punktu pomiarowego do określenia minimalnego możliwego rozmiaru obiektu i przybliż się w razie potrzeby. Uważaj, aby nie znaleźć się w obszarze niebezpiecznym ani w pobliżu działających podzespołów elektrycznych.
	- Zachowaj ostrożność, trzymając kamerę prostopadle do celu możesz stać się źródłem

promieniowania podczerwonego przez jego odbicie od powierzchni.

- Do przeprowadzenia pomiaru wybierz obszar o dużej emisyjności (np. o matowej powierzchni).
- Gładkie obiekty (tzn. mające niską emisyjność) mogą być widziane przez kamerę jako ciepłe lub zimne, ponieważ mogą odbijać otoczenie.
- Nie należy badać obiektów w czasie, gdy są wystawione na bezpośrednie światło słoneczne.
- Różne typy usterek, jak np. wady w konstrukcji budynku, mogą tworzyć ten sam typ rozkładu temperatury.
- Prawidłowa analiza obrazu termowizyjnego wymaga profesjonalnej znajomości odpowiedniego obszaru tematycznego.

expertise provided by<br>INFRARED TRAINING CENTER

### PT-PT **Português**

### **Manual de iniciação rápida Peças da câmara**

Siga este procedimento para começar *Perspectiva da direita* imediatamente:

- **1.** Coloque uma bateria no respectivo compartimento.
- **2.** Carregue a bateria durante 4 horas antes de ligar pela primeira vez a câmara ou até o LED verde de estado da bateria ficar permanentemente aceso.
- **3.** Insira um cartão de memória na respectiva ranhura.
- 4. Prima o botão **1** para ligar a câmara.
- conectores do lado direito: objecto de interesse.
- **6.** Ajuste a focagem da câmara rodando **•** USB-A o anel de focagem. **•** USB mini-B
- **7.** Puxe o trigger (disparador) para **•** Alimentação guardar directamente uma imagem.
- coberturas uma fabricada de computador executando uma das sequintes operações:
	- insira-o num leitor de cartões que plástico rígido.<br>
	esteja ligado a um computador. (2) Disparador par
	- **•** Ligue um computador à câmara visualizar/guardar imagens
- **9.** Mova a imagem do cartão ou da adaptador (acessório extra)<br>câmera através do uma eperação de 4. Anel de focagem câmara através de uma operação de 4.<br> **Angle de formación de formación de formación de formación de formación de formación de formación de formación 5.** Lente de infravermelhos arrastar e largar.

**Nota**: Também pode transferir imagens para o computador utilizando o software FLIR Tools fornecido com a câmara.

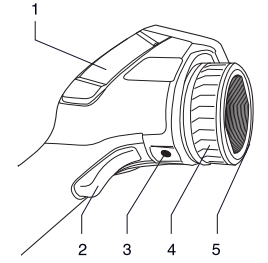

- **5.** Aponte a câmara na direcção do **1.** Tampa do compartimento de
	-
	-
	-

**8.** Transfira a imagem para um **Nota:** Existem dois modelos de **8.** Transfira a imagem para um **Roberturas** - uma fabricada de macia. Esta e as seguintes imagens • Remova o cartão de memória e apresentam o modelo fabricado com

- 2. Disparador para pré-
- 3. Encaixe para tripé. Requer um
- 
- 

PT-PT Português

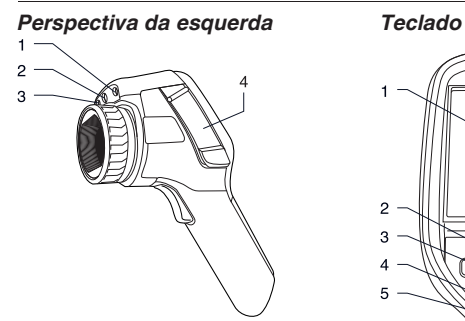

- **1.** Ponteiro laser
- **2.** Lâmpada da câmara digital
- **3.** Câmara digital
- **4.** Tampa dos conectores e suportes de
	-
	- **•** Conector de vídeo

#### *Perspectiva da parte inferior* **•** Alternar entre modos de ajuste

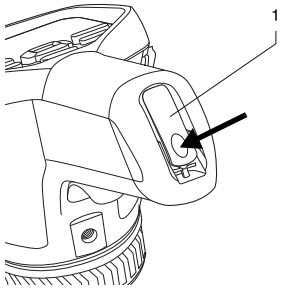

**1.** Fecho para abrir a tampa do compartimento da bateria. Premir para abrir.

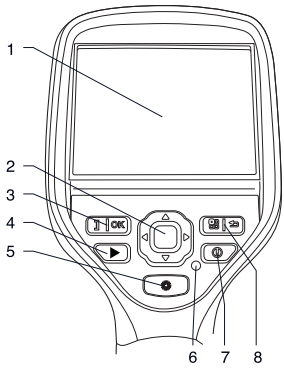

- **1.** LCD de ecrã táctil
- **2.** Teclado de navegação
- **•** Cartão de memória **3.** Botão com duas funções:
	- **•** Confirmar escolha
	- automático e manual
	- **4.** Botão de arquivo de imagens
	- **5.** Botão para controlar o ponteiro laser
	- **6.** Indicador de alimentação
	- **7.** Botão Ligar/Desligar
	- **8.** Botão com duas funções:
		- **•** Visualizar o sistema de menus
		- **•** Retroceder

#### **Ligar dispositivos 2.** Cabo USB mini-B  $ext{ex}$  externos: lado esquerdo

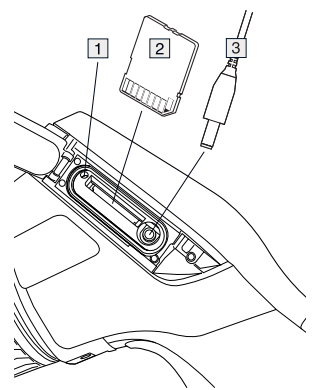

- medidor de pontos) memória está ocupado. **Nota**: Não **3.** Icones de estado e modo remova o cartão quando este **3.** Icones de estado e modo indicador estiver aceso<br> **4.** Escala de temperaturas indicadores estas indicadores estas indicadores estas indicadores estas indicadores i
- **5.** Botão Retroceder **2.** Cartão de memória
- 

## infravermelhos, câmara digital, fusão **externos: lado direito**

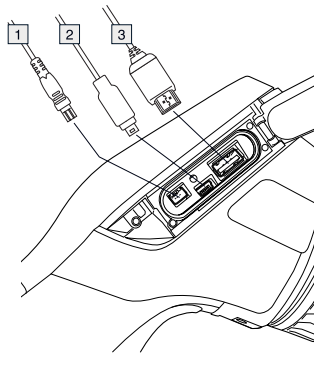

**1.** Cabo de alimentação

- 
- 

#### **Elementos do ecrã**

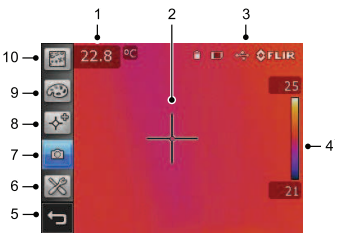

**Nota**: A disponibilidade das características e funções depende do modelo da série da câmara e/ou da configuração do cliente.

- **1.** Tabela de resultados de medição
- **1.** Indicador que mostra que o cartão de **2.** Ferramentas de medição (por ex., mortánica o trá councido Nota: Não medidor de pontos)
	-
	-
	-
- **6.** Modo de configuração (câmara, **3.** Cabo de vídeo vídeo, definições)
- **Ligar dispositivos**<br> **Auternos: Iado direito** *infravermelhos, câmara digital, fusão*<br> *infravermelhos, câmara digital, fusão* térmica, imagem na imagem)
	- **8.** Ferramentas de medição
	- **9.** Paletas de cores
	- **10.** Parâmetros de medição

#### **Remover a bateria**

**1.** Prima o fecho do compartimento da bateria.

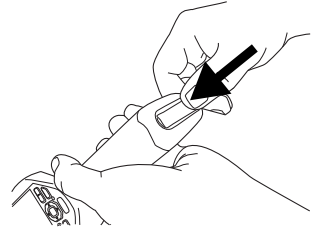

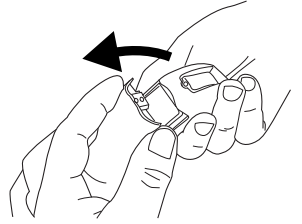

**3.** Puxe a fita transparente para retirar a bateria.

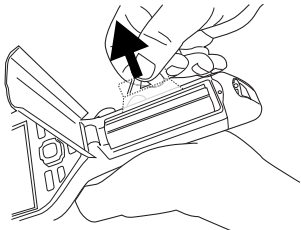

#### posição correcta. **Montar uma lente suplementar**

**1.** Localize os dois encaixes na parte frontal da lente e as patilhas correspondentes na tampa da lente.

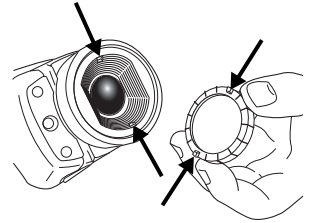

**2.** Utilize a tampa da lente como ferramenta para remover a parte frontal de plástico da lente. Rode a parte frontal de plástico 30° graus no

**2.** Abra a tampa da bateria. sentido contrário ao dos ponteiros do relógio.

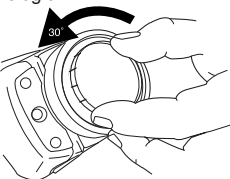

**3.** Localize as marcas no encaixe de suplementar.

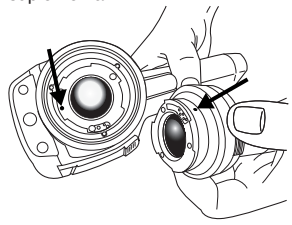

**4.** Encaixe cuidadosamente a lente na

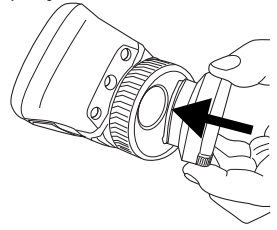

**5.** Rode a lente 30° no sentido dos ponteiros do relógio.

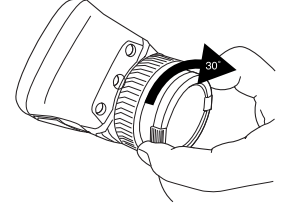

#### **Tenha em aten ç ã o o seguinte**

- Ajuste primeiro a focagem. Quando a c âmara est á desfocada, a medi ç ã o é incorrecta.
- Por predefini ç ão, a maioria das c âmaras adapta automaticamente a escala. Utilize primeiro este modo, mas, se necess ário, defina a escala manualmente.
- Uma c âmara t érmica possui um limite de resolu ç ão. Este depende do tamanho do detector, da lente e da dist ância em rela ç ã o ao alvo. Utilize o centro da ferramenta de ponto como guia para o tamanho m ínimo de objecto poss ível, e, se necess ário, aproxime-se. Certifique-se de que fica afastado de zonas perigosas ou de componentes el éctricos com corrente.
- Tenha cuidado ao segurar a c âmara num ângulo perpendicular ao alvo poder á tornar-se numa fonte de radia ç ã o de infravermelhos por meio de reflex ão.
- Seleccione uma zona com emissividade elevada, isto é , uma área com uma superf ície mate, para efectuar uma medi ç ão.
- Os objectos vazios, ou seja, com emissividade reduzida, podem aparecer como quentes ou frios na câmara pelo facto de poderem causar reflexos.
- Evite a luz solar directa sobre os detalhes que inspecciona.
- V ários tipos de falhas, como as que se encontram na constru ç ã o de um edif ício, podem ter como resultado o mesmo tipo de padr ã o t érmico.
- A an álise correcta de uma imagem de infravermelhos requer o conhecimento profissional do campo em que vai ser utilizada.

expertise provided by **INFRARED TRAINING CENTER** 

### RU-RU **Русский**

#### **Руководство по Детали камеры немедленному** *Вид справа* **использованию**

Выполните эти действия, если вам требуется немедленно начать работу с камерой.

- **1.** Вставьте аккумулятор в аккумуляторный отсек.
- **2.** Перед первым включением камеры зарядите аккумулятор в течение 4 х часов, или пока не начнет непрерывно светиться зеленый светодиодный индикатор **1.** Крышка правого отсека разъемов. состояния аккумулятора.
- **3.** Вставьте карту памяти в слот для **•** USB-A карты.
- **4.** Нажмите кнопку <sup>0</sup>, чтобы **•** Питание включить камеру. **Примечание:** доступно две
- **5.** Направьте камеру на изучаемый и подели крышек одна из<br>Объект и представил представил представил представил представил представил представил представил представил на
- 
- сохранить изображение напрямую. пластика.
- **8.** Переместите изображение на **2.** Триггер для<br>**12. КОМПЬЮТЕР, ВЫПОЛНИВ ОДНО ИЗ** следующих действий. изображений
	- вставьте ее в считывающее и падаптер (дополнятельный адаптер<br>В полнятельный аксессиар) устройство, подключенное к компьютеру. **4.** Кольцо фокусировки
	- Подключите камеру к компьютеру посредством кабеля USB mini-B.
- **9.** Переместите изображение с карты памяти или из камеры, перетащив его при помощи мыши.

**Примечание**. Можно также переместить изображения на компьютер с помощью программного обеспечения FLIR Tools, которое поставляется вместе с камерой.

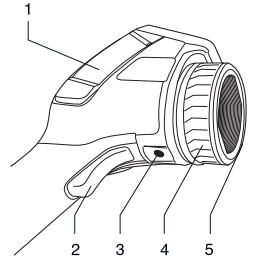

- -
	- **•** USB mini-B
	-

объект.<br>**6.** Сфокусируйте камеру, и приведение и правители на панном и метиой резины. На панном и **6.** Сфокусируйте камеру, мягкой резины. На данном и поворачивая кольцо фокусировки. последующих изображениях<br>7. Потяните рычажок, чтобы показана молель из твердого показана модель из твердого

- предпросмотра/сохранения
- **•** Извлеките карту памяти и **3.** Штативное гнездо. Необходим
	-
	-

### *Вид слева Клавишная панель*

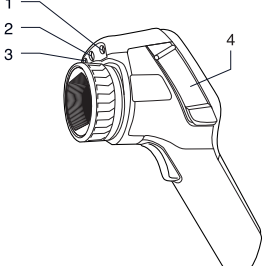

- **1.** Лазерный целеуказатель
- **2.** Лампа цифровой камеры
- **3.** Цифровая камера
- **4.** Крышка для разъемов и носителей информации.
	-
	- **•** Видеоразъем

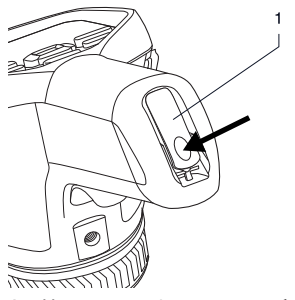

**1.** Нажмите на фиксатор, чтобы открыть крышку аккумуляторного отсека. Нажмите для открытия.

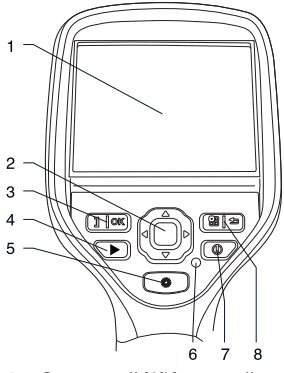

- **1.** Сенсорный ЖК-дисплей
- **2.** Навигационная панель
- **•** Карта памяти **3.** Кнопка с двумя функциями
	- **•** Подтверждение выбора
- *Вид снизу* **•** Переключение между автоматическим и ручным режимом настройки
	- **4.** Кнопка архивирования изображения
	- **5.** Кнопка для управления лазерным целеуказателем
	- **6.** Индикатор питания
	- **7.** Кнопка On/Off (Вкл./Выкл.)
	- **8.** Кнопка с двумя функциями
		- **•** Отображение системы меню
		- **•** Назад

**RU-RU Р**усский

#### **Подключение внешних Подключение внешних устройств: левая сторона устройств: правая**

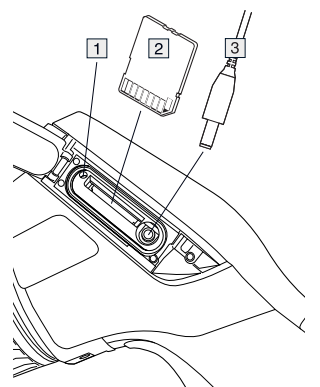

- **1.** Индикатор показывает, что карта **1.** Шнур питания<br>**2.** Кабель USB mini-B памяти используется. **2. Кабель USB m**<br>**Пошления:** Историческое использования В. Кабель USB-А **Примечание**. Когда индикатор светится, не вынимайте карту **Элементы дисплея** памяти.
- **2.** Карта памяти
- **3.** Видеокабель

# **сторона**

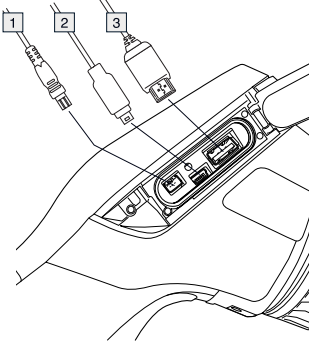

- 
- 
- 

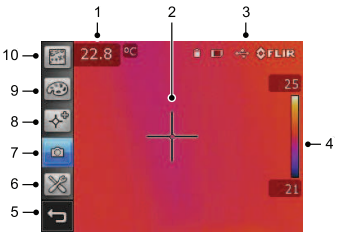

**Примечание**. Наличие характеристик и функций зависит от серийной модели камеры и/или заказанной конфигурации устройства.

- **1.** Таблица результатов измерения
- **2.** Инструменты измерения (например, экспозиметр)
- **3.** Значки состояния и режима
- **4.** Шкала температуры
- **5.** Кнопка Назад
- **6.** Режим настройки (камера, видео, **Установка**
- **7.** Режим камеры (инфракрасная **объектива**<br>тепловое слияние, картинка в использоватите внимание на два тепловое слияние, картинка в
- **8.** Инструменты измерения
- 
- **10.** Параметры измерения

#### **Демонтаж аккумулятора**

**1.** Нажмите на фиксатор аккумуляторного отсека.

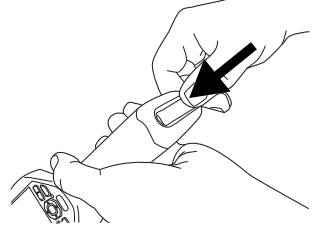

**2.** Откройте крышку аккумулятора.

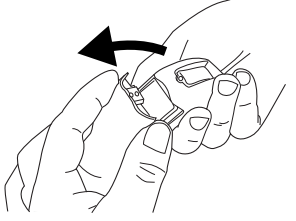

сменном объективе. **3.** Потяните прозрачную ленту, чтобы поднять аккумулятор.

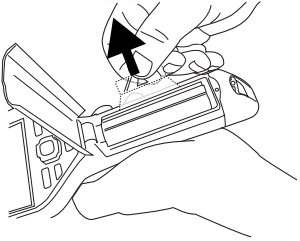

# дополнительного<br>объектива

картинке) и углубления в передней части<br>Инструменты измерения и собъектива и на соответствующие **9.** Цветовые палитры выступы на крышке объектива.

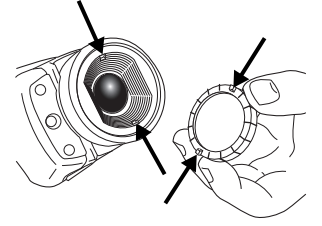

**2.** Используйте крышку объектива как инструмент для снятия пластиковой передней части объектива. Поверните пластиковую переднюю часть на 30° против часовой стрелки.

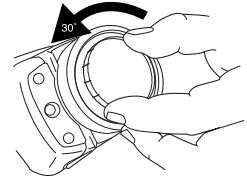

**3.** Обратите внимание на метки на байонетной оправе объектива и на<br>сменном объективе.

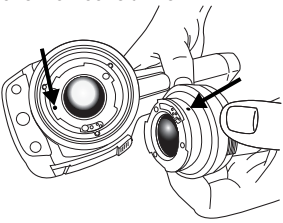

**4.** Осторожно вставьте объектив на электрических деталей под место. напряжением.

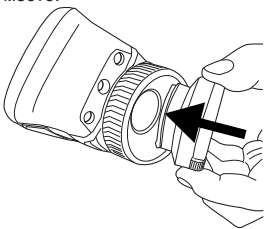

**5.** Поверните объектив на 30° по часовой стрелке.

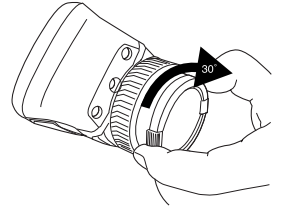

#### **Имейте в виду** изображениях. **нижеследующее.**

- Сначала следует настроить фокус. Если камера не сфокусирована, данные измерения будут неправильными.
- По умолчанию большинство камер автоматически настраивают масштаб. Сначала используйте этот режим, но при необходимости масштаб можно без проблем настроить вручную.
- Разрешение термальной камеры ограничено. Это зависит от размера детектора, объектива и расстояния до объекта съемки. Используйте центральную часть инструмента для измерения точек как ориентир для минимально возможного размера объекта и при необходимости выполните приближение. Избегайте опасных зон и не касайтесь

- Будьте осторожны, когда держите камеру перпендикулярно объекту съемки, — вы можете стать источником инфракрасного излучения вследствие отражения.
- Чтобы выполнить измерение, выберите зону с высоким коэффициентом излучения, т. е. область с матовой поверхностью.
- Оголенные объекты, т. е. объекты с низким коэффициентом излучения, могут выглядеть через камеру теплыми или холодными вследствие их отражения.
- Избегайте попадания прямых солнечных лучей на изучаемые объекты.
- Различные типы дефектов, например в конструкции зданий, могут приводить к появлению соответствующих тепловых зон на
- Для правильного анализа инфракрасных изображений необходимы профессиональные знания в данной области.

expertise provided by<br>INFRARED TRAINING CENTER

### SV-SE **Svenska**

### **Snabbstartsguide Kamerans delar**

Så här kommer du i gång snabbt: *Vy från höger*

- **1.** Sätt i ett batteri i batterifacket.
- **2.** Ladda batteriet i 4 timmar innan kameran startas för första gången, eller tills den gröna lysdioden för batteristatus lyser med fast sken.
- **3.** Sätt in ett minneskort i kortfacket.
- 4. Tryck på **1**-knappen för att sätta på kameran.
- **5.** Rikta kameran mot objektet.
- **6.** Fokusera kameran genom att vrida på fokusringen.
- på avtryckaren.
- **8.** Överför bilden till en dator genom att **•** USB-A göra något av följande:<br>
• **IDD** mini-B<br>
• **Driftinställningar** 
	- Ta ut minneskortet och sätt in det i en kortläsare som är ansluten till **Obs!** Det finns två typer av höljen –
	-
- **9.** Flytta bilden från kortet eller kameran modellen som är gjord av hårdplast.<br>Bilden som att dra den till önskad plats **2.** Avtryckare för att genom att dra den till önskad plats.

**Obs!** Du kan också flytta bilder till datorn **3.** Stativgänga. Kräver en adapter (extra med programvaran FLIR Tools som<br>medfölier kameran.

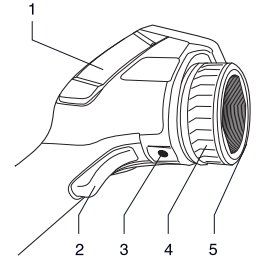

- **7.** Spara en bild direkt genom att trycka **1.** Lock till fack för kontakter på höger på avtryckaren
	-
	-
	-

en dator.<br>• Anslut datorn till kameran med en en en speciert av minkt gummi. På det **•** Anslut datorn till kameran med en som är gjort av mjukt gummi. På den här och följande bilder visas

- förhandsgranska/spara bilder
- 
- 4. Fokusring
- **5.** IR-objektiv

SV-SE Svenska

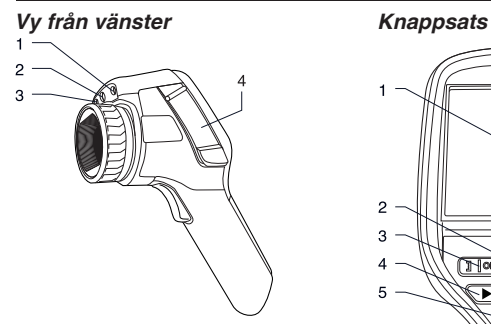

- **1.** Laserpekare
- **2.** Lampa för digitalkameran
- **3.** Digitalkamera
- **4.** Lock för kontakter och **1.** Pekskärm (LCD) lagringsmedier:
	-
	- **•** Videokontakt

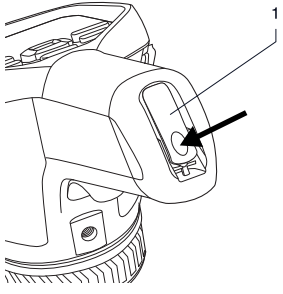

**1.** Spärr för att öppna batterifackets lock. Tryck för att öppna.

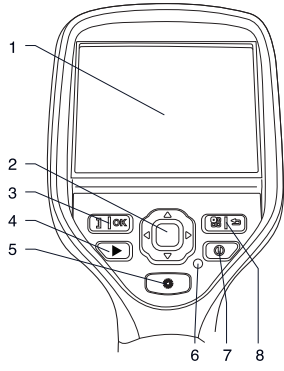

- 
- **2.** Styrplatta
- **•** Minneskort **3.** Knapp med två funktioner:
	- **•** Bekräfta val
- *Vy från undersidan* **•** Växla mellan automatiskt och manuellt justeringsläge
	- **4.** Bildarkivknapp
	- **5.** Knapp för att använda laserpekaren
	- **6.** Driftindikator
	- **7.** På/av-knapp
	- **8.** Knapp med två funktioner:
		- **•** Visa menysystemet
		- **•** Gå tillbaka

## **Ansluta externa enheter: 3.** USB-A-kabel

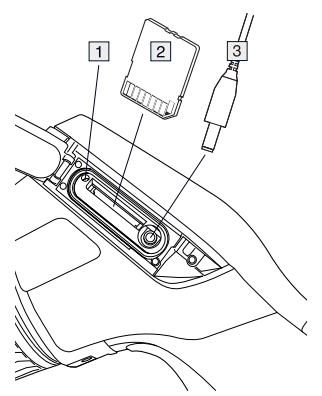

- **1.** Indikator som visar att minneskortet **4.** Temperaturskala<br> **1.** Indikator **Obel To into ut kortot pär 5.** Bakåtknapp **5.** Bakåtknapp används. **Obs!** Ta inte ut kortet när
- **2.** Minneskort<br>**3.** Videokabel
- 

#### **Ansluta externa enheter:** sammanslagning, bild-i-bild) **höger** sida

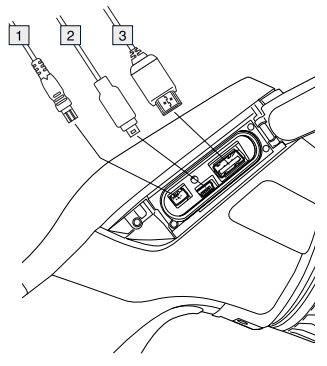

- **1.** Spänningskabel
- **2.** USB mini-B-kabel

#### **vänster sida Skärmelement**

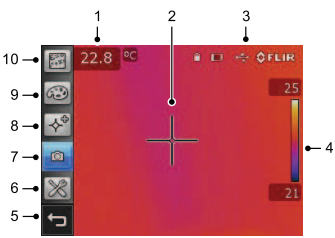

**Obs!** Vilka funktioner som är tillgängliga beror på kameramodellen och/eller kundens konfiguration.

- **1.** Tabell för mätresultat
- **2.** Mätverktyg (t.ex. mätpunkt)
- **3.** Ikoner för status och läge
- 
- 
- **6.** Inställningsläge (kamera, video, den här indikatorn lyser. **6.** Inställningsläge (kamera, video, Minnockert
	- **7.** Kameraläge (värmekamera, digitalkamera, termisk
	-
	- **9.** Färgpaletter
	- **10.** Mätparametrar

#### **Ta bort batteriet**

**1.** Tryck på spärren på batterifacket.

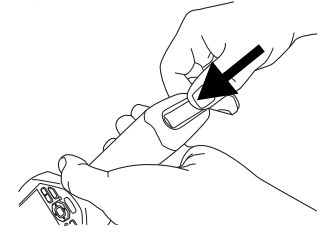

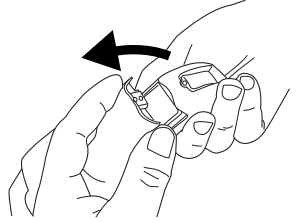

**3.** Dra i den genomskinliga tejpen för att lyfta ut batteriet.

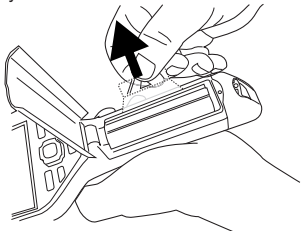

### **Montera ett extra objektiv**

**1.** Lägg märke till de två fördjupningarna på objektivets framsida och motsvarande utskjutande delar på linsskyddet.

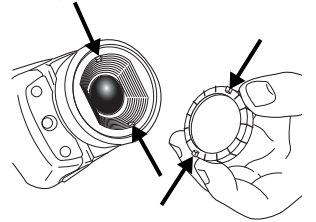

**2.** Använd linsskyddet som ett verktyg för att ta bort plastlocket på

**2.** Öppna batterilocket. **objektivet.** Rotera plastlocket 30° moturs.

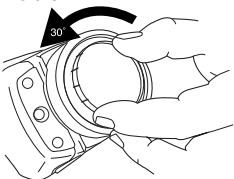

**3.** Lägg märke till indexmarkeringarna utbytesobjektivet.

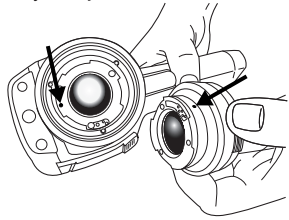

**4.** Tryck försiktigt objektivet på plats.

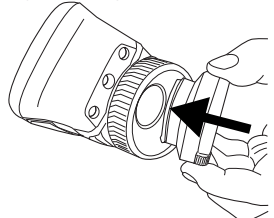

**5.** Vrid objektivet 30° medurs.

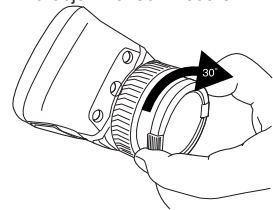

#### **Att tänka på**

• Ställ först in fokus. När fokus inte är inställt blir mätningen fel.

- Som standard anpassas skalan automatiskt på de flesta kameror. Använd det här läget först, men tveka inte att ställa in skalan manuellt.
- Det finns en upplösningsgräns på värmekameror. Gränsen beror på detektorns storlek, objektivet och avståndet till objektet. Använd mittpunkten i punktverktyget som guide för minsta möjliga objektstorlek och gå närmare om det behövs. Se till att hålla ett säkert avstånd från farliga områden eller strömförande ledningar och utrustning.
- Var försiktig när du håller kameran vinkelrätt mot objektet – infraröd strålning kan reflekteras från dig.
- Välj en zon med hög emissivitet, dvs. ett område med en matt yta, när du vill utföra en mätning.
- Blanka objekt, dvs. med låg emissivitet, kan framstå som varma eller kalla eftersom de kan skapa reflektioner.
- Undvik direkt solljus på de detaljer du undersöker.
- Olika typer av fel (exempelvis fel i en byggnads konstruktion) kan resultera i samma typ av värmemönster.
- Det krävs professionella kunskaper om tillämpningen för att kunna analysera en IR-bild.

expertise provided by **INFRARED TRAINING CENTER** 

### TR-TR **Türkçe**

### **Hızlı başlangıç kılavuzu Kameranın parçaları**

Hemen kullanmaya başlamak için *Sağdan görünüm* aşağıdaki işlemleri gerçekleştirin:

- **1.** Pil bölmesine bir pil takın.
- **2.** Kamerayı ilk kez çalıştırmadan önce pili 4 saat süreyle ya da yeşil pil durum LED'i sürekli olarak yanıncaya kadar sari edin.
- **3.** Kart yuvasına bir bellek kartı takın.
- 4. Kamerayı açmak için  $\mathbb O$  düğmesine basın.
- **5.** Kamerayı, ilgili nesneye doğru yönlendirin.
- 6. Odak halkasını çevirerek kamerayı 1. Sağ konektör bölmesi kapağı: odaklayın. **•** USB-A
- **7.** Bir resmi doğruca kaydetmek için **•** USB mini-B deklanşörü çekin. **•** Güç
- **8.** Aşağıdakilerden birini yaparak resmi
	- **•** Bellek kartını çıkarın ve bilgisayara kauçuktan üretilmektedir. Bu resim ve
	- **•** USB mini-B kablosu kullanarak yapılan modeli göstermektedir.
- **9.** Resmi, karttan ya da kameradan **berkaydetmek için tetikleyici** karttan ya da kameradan **berkaydetmek için tetikleyici**<br>Kartikle ya bırak işlemi ile taşıyın **3.** Üçayak sehpa. Adaptör gerektirir  $s$ ürükle ve bırak işlemi ile taşıyın.

**Not**: Resimleri kameranızla birlikte verilen **4.** Odak halkası FLIR Tools yazılımını kullanarak **5.** İnfrared merceği bilgisayara da taşıyabilirsiniz.

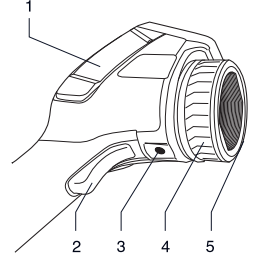

- -
	-
	-

**Not:** İki kapak modeli bulunmaktadır: bilgisayara taşıyın: biri sert plastikten, diğeri yumuşak bağlı bir kart okuyucuya takın. aşağıdaki resimler sert plastikten

- **2.** Resimlerin önizlemesini.
- (ekstra aksesuar)
- 
- 

#### *Soldan görünüm*

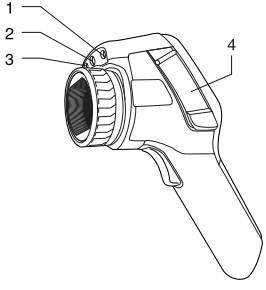

**1.** Lazer imleç

- 
- 
- **4.** Konektörler ve saklama ortamı
	-
	-

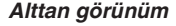

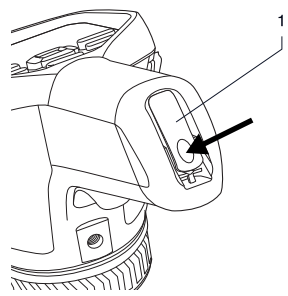

**1.** Pil bölmesi kapağını açma mandalı. Açmak için basın.

#### *Tuştakımı*

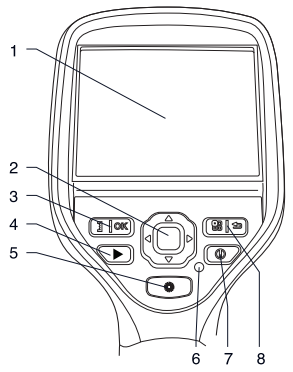

- **1.** Dokunmatik LCD ekran
- **2.** Navigasyon aracı
- **3.** İki işlevli düğme:
	- **•** Seçeneği onayla
- **2.** Dijital kamera lambası **•** Otomatik ve manuel ayar modları arasında geçiş yap
	-
	- **4.** Resim arşivi düğmesi kapağı: **5.** Lazer imleci çalıştırmak için düğme
	- **•** Bellek kartı **6.** Güç göstergesi
		- **7.** Açma/kapama düğmesi<br>**8.** İki islevli düğme:
		- - **•** Menü sistemini göster
			- **•** Geri dön

#### **Harici cihazların bağlanması: sol taraf**

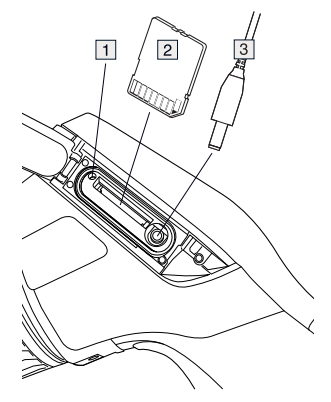

- **1.** Bellek kartının meşgul olduğunu belirten gösterge. **Not**: Bu gösterge yanıp sönerken kartı çıkarmayın
- **2.** Bellek kartı
- **3.** Video kablosu

TR-TR Türkçe

### **Harici cihazların** 8. Ölçüm araçları<br>**bağlanması: sağ taraf** 9. Renk paletlerinde **9.** Renk paletlerinde **bağlanması: sağ taraf**

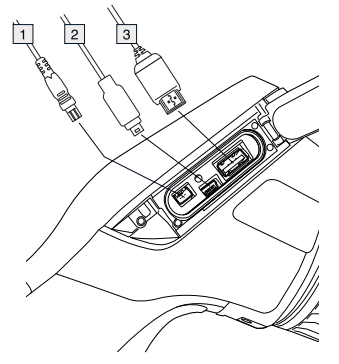

- **1.** Güç kablosu
- **2.** USB mini-B kablosu
- **3.** USB-A kablosu

### **Ekran öğeleri**

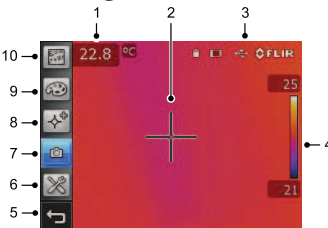

**Not**: Özellik ve işlevlerin kullanılabilirliği, kamera serisinin modeline ve/veya müşteri yapılandırmasına bağlıdır.

- **1.** Ölçüm sonuçları tablosu
- **2.** Ölçüm araçları (örn. spotmetre).
- **3.** Durum ve mod simgeleri
- **4.** Sıcaklık skalası
- **5.** Geri düğmesi
- **6.** Ayar modu (kamera, video, ayarlar)
- **7.** Kamera modu (infrared kamera, dijital kamera, termal birleşme, resim içinde resim)
- 
- 
- **10.** Ölçüm parametreleri

### **Pilin çıkarılması**

**1.** Pil bölmesinin üzerindeki mandalı itin.

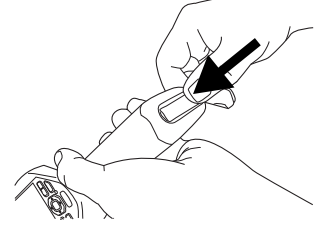

**2.** Pil kapağını açın.

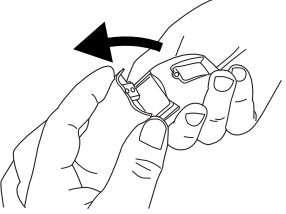

**3.** Pili kaldırmak için şeffaf bandı çekin.

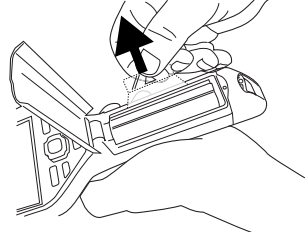

#### **Ek mercek monte edilmesi 4.** Merceğ<sup>i</sup> dikkatle iterek yerine oturtun.

**1.** Merceğin önündeki iki girintiye ve mercek kapağının üzerinde bunlara karşılık gelen tırnaklara dikkat edin.

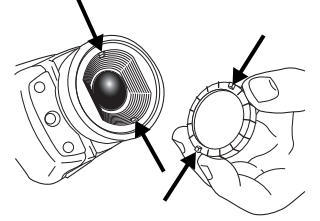

**2.** Merceğin plastik ön kısmını çıkarmak için mercek kapağını kullanın. Plastik ön kısmı saat yönünün tersine 30° döndürün.

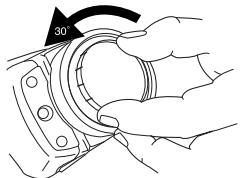

**3.** Mercek pim parçasının ve yedek merceğin üzerindeki dizin işaretlerine ölçeği manuel olarak ayarlamakta dikkat edin. Tereddüt etmeyin.

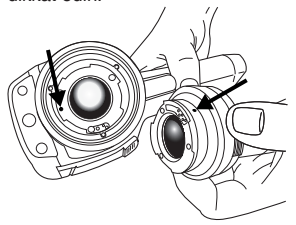

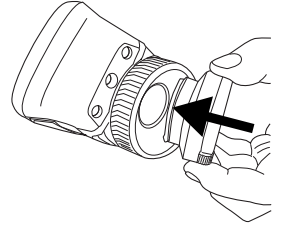

**5.** Merceği saat yönünde 30° döndürün.

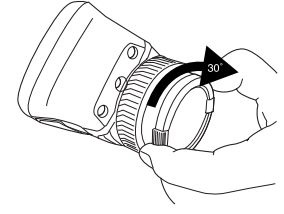

#### **Unutmayın**

- Önce odağı ayarlayın. Kamera odağın dışında olduğunda ölçüm yanlıştır.
- Çoğu kamera, ölçeği otomatik olarak
- Termal kameranın bir çözünürlük limiti vardır. Bu limit detektörün büyüklüğüne, merceğe ve hedefle aradaki uzaklığa bağlıdır. Nokta aracının merkezini mümkün olan en küçük nesne boyutuna ulaşmak için kılavuz olarak kullanın ve gerekirse yaklaşın. Tehlikeli bölgelerden veya çalışan elektrikli parçalardan uzak durun.
- Kamerayı hedefe dik tutarken dikkatli olun; yansıtma ile infrared ışıma kaynağı haline gelebilirsiniz.
- Ölçüm yapmak için yüksek emisyona sahip bir alan (örn. mat yüzeye sahip bir bölge) seçin.

TR-TR Türkçe

- Yansımaya neden olabilmeleri nedeniyle, sıcak ve soğukta kamerada boş nesneler (örn. düşük emisyona sahip olanlar) görülebilir.
- Araştırdığınız ayrıntıların üzerine doğrudan güneş ışığı gelmesini önleyin.
- Aynı tip termal modellerde, bir binanın yapısına benzer şekilde çeşitli hatalar oluşabilir.
- İnfraredli bir resmin doğru şekilde analiz edilmesi için uygulama hakkında profesyonel bilgi gereklidir.

expertise provided by<br>INFRARED TRAINING CENTER

### ZH-CN 简体中文

请按以下步骤立即开始:

- 
- 4 小时,或者直到绿色的电池状态 LED 持续亮起为止。 **4.** 聚焦环<br>将存储卡插入存储卡插槽中。 5. 红外镜头
- **3.** 将存储卡插入存储卡插槽中。 **5.** 红外镜头
- **4.** 按 按钮以打开热像仪。
- **5.** 将热像仪对准目标对象。 **左视图**<br>5. 将热像仪对准目标对象。 1
- **6.** 旋转聚焦环将热像仪对焦。
- **7.** 拉快门以直接保存图像。
- **8.** 通过执行下列操作之一,将图像移动 到计算机:
	- **•** 取出存储卡并将其插入与计算机连 接的读卡器中。
	- **•** 使用一条 USB mini-B 线缆将计算 机连接到热像仪。
- **9.** 利用拖放操作移动存储卡或热像仪中 的图像。

注意:您还可以使用随热像仪一起提供的 **1.** 激光指示器 FLIR Tools 软件将图像移动到计算机。 **2.** 数码相机照明灯

### **热像仪部件 3.** 数码相机

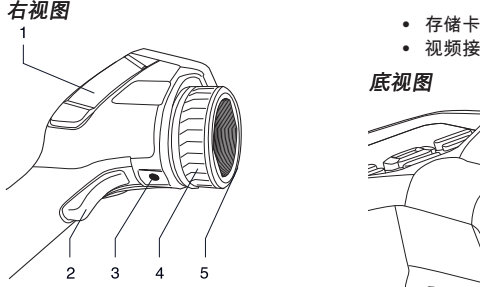

- **1.** 右侧接口盒盖:
	- **•** USB-A
	- **•** USB mini-B
	- **•** 电源

**快速入门指南** 注意:封盖存在两种型号,一种是硬<br>\*\*的以下收骤方即开始 塑料,一种是软橡胶。此图像和以下 图像显示的是硬塑料型号。

- **1.** 将电池放入电池盒中。 **2.** 用于预览/保存图像的触发按钮
	- **3.** 三脚架接口。需要适配器(额外附<br> 件)
	-
	-

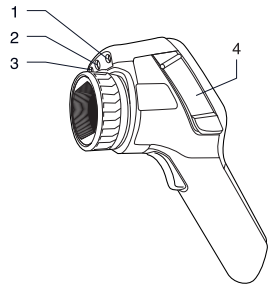

- 
- 
- 
- **4.** 接口盖和存储介质:
	-
	- **•** 视频接口

底视图

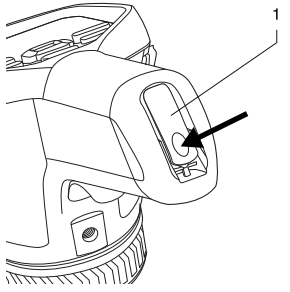

**1.** 用于打开电池盒盖的锁扣。推动可打 开。

ZH-CN 简体中文

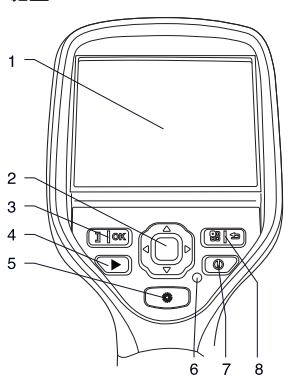

- **1.** 触摸屏式液晶显示器
- 
- -
	- **•** 确认选择 **2.** 存储卡 **•** 在自动和手动调整模式之间进行切 换
- 
- **5.** 用于操作激光指示器的按钮
- **6.** 电源指示灯
- **7.** 开/关按钮
- **8.** 双功能按钮:
	- **•** 显示菜单系统
	- **•** 返回

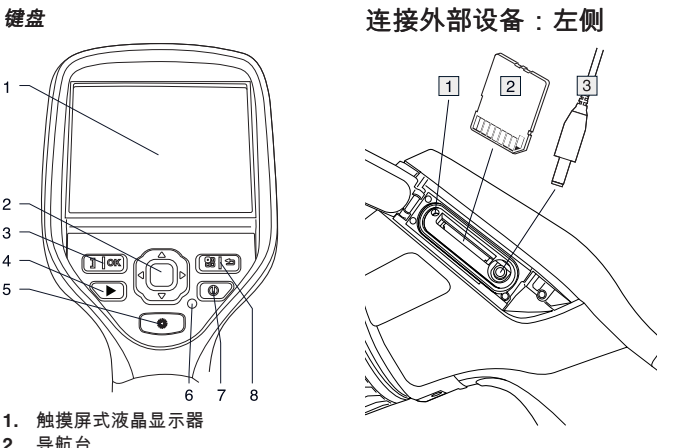

- **2.** 导航台 **1.** 显示存储卡忙的指示灯。注意:此指 **3.** 双功能按钮: 示灯亮起时切勿取出存储卡
	-
	-

**4. 图像存档按钮 连接外部设备:右侧** 

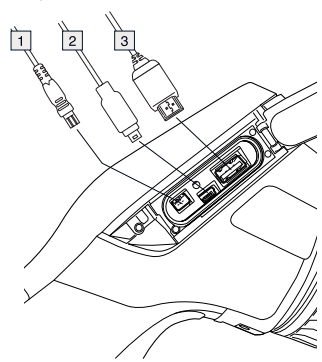

- **1.** 电源线
- **2.** USB mini-B 线缆
- **3.** USB-A 线缆

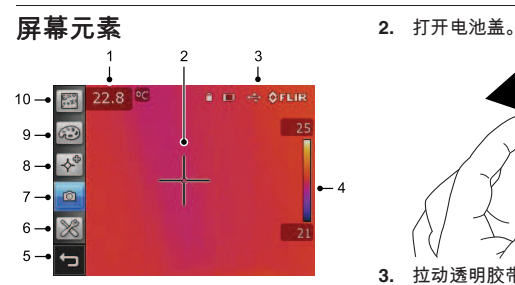

注意:特性和功能是否可用取决于热像仪 的系列型号和/或客户的配置。

- **1.** 测量结果表
- **2.** 测量工具(例如测温点)
- **3.** 状态和模式图标
- **4.** 温标
- **5.** "后退"按钮
- **6.** 设置模式(热像仪、视频、设置)
- **7.** 热像仪模式(红外热像仪、数码相 机、热成像融合、画中画)
- **8.** 测量工具
- 
- 

#### 卸下电池

**1.** 推动电池盒上的锁扣。

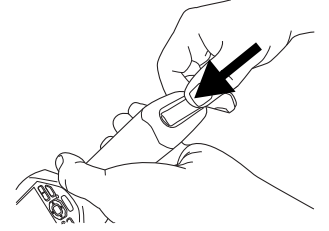

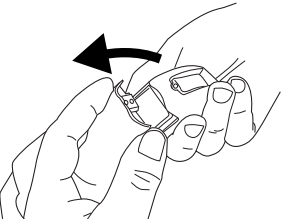

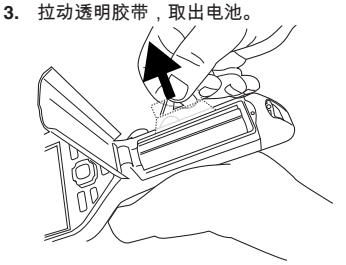

- **8. 测重工具**<br>9. 调色板 **安装其他镜头**<br>10. 测量参数 1. 注意镜头正面的
	- **10.** 测量参数 **1.** 注意镜头正面的两个凹口和镜头盖上 的对应翼片。

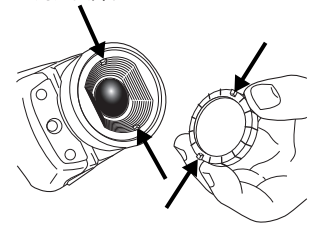

**2.** 使用镜头盖作为工具卸下镜头的塑料 前盖。将塑料前盖逆时针旋转 30°。

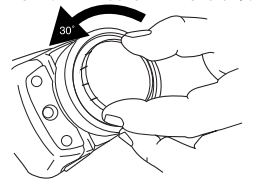

**3.** 注意镜头卡口和替换镜头上的索引标 注意事项

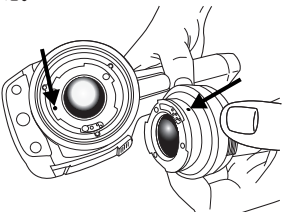

**4.** 小心将镜头推入指定位置。 有源电气组件。

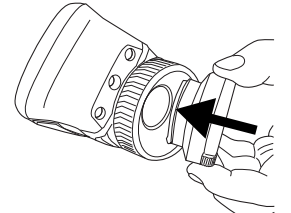

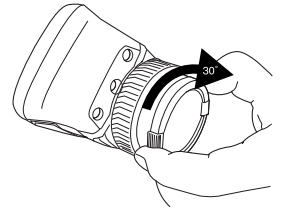

- 记。 首先调整焦距。如果热像仪处于虚焦状 态,测量结果将会错误。
- 默认情况下,多数热像仪都会自动适应 标度。请先使用此模式,但如果需要, 可随时手动设置标度。
- 热像仪具有分辨率限制。该限制取决于 探测仪和镜头的尺寸以及与目标之间的 距离。请使用测量点工具的中心作为指 导来确定可能的最小对象尺寸,必要时 靠近目标一点。请确保远离危险区域或
- 在垂直于目标把持热像仪时请小心,由 于反射,您可能会成为红外辐射源。
- 请选择高辐射率区域(即具有不光滑表 面的区域)来执行测量。
- 空白物体(即辐射率低的物体)由于会 产生反射,因而在热像仪中可能会显得 暖或冷。
- 请避免阳光直射于要进行检查的零部 件。
- **5.** 将镜头顺时针旋转 30°。 不同类型的错误(如建筑物建造中的错 误)可能会产生同一类型的热敏感图 案。
	- 正确分析红外图像要求具备有关应用的 专业知识。

expertise provided by **INFRARED TRAINING CENTER** 

### ZH-TW 繁體中文

蓋子。 按照這個步驟開始使用:

- 
- **2.** 在首次開啟熱像儀之前,請充電 4 個 件)<br>小時,或充電至綠色電池狀態 LED 連 <sub>4.</sub> 對焦環 小時;或充電至綠色電池狀態 LED 連<br>續亮起。
- **3.** 將記憶卡插入記憶卡插槽。
- **4.** 按下 按鈕,就可以打開熱像儀。 左視圖
- **5.** 將熱像儀對準目標物體。
- **6.** 旋轉對焦環,讓熱像儀對焦。
- **7.** 拉動觸發按鈕以直接儲存影像。
- **8.** 執行下面一種操作,就可以將影像移 動到電腦:
	- **•** 移除記憶卡並將其插入連接到電腦 的讀卡機。
	- **•** 使用 USB mini-B 纜線連接電腦和 熱像儀。
- **9.** 使用拖放操作,從卡或熱像儀中移動 影像。

注意:您也可以使用熱像儀隨附的 FLIR **2.** 數位相機閃光燈 工具軟體,將影像移動到電腦上。 **3.** 數位熱像儀

#### 右視圖 **•** 記憶卡

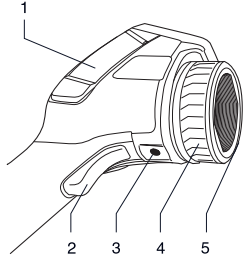

- **1.** 右側連接埠盒蓋:
	- **•** USB-A
	- **•** USB mini-B
	-

注意:蓋子有兩種款式。一種是硬塑 <sup>啟。</sup> 膠材質,另一種是軟橡膠材質。此影

快速入門指南 像與其下方影像所示為硬塑膠材質的<br>均照這個比壓開始焦思

- **2.** 觸動此處以預覽/儲存影像
- **1.** 將電池放入電池盒。 **3.** 三腳架接口。需要用到轉接器 (額外配
	-
	- 續亮起。 **5.** 紅外線鏡頭

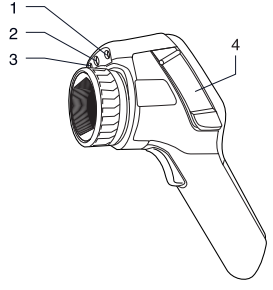

- **1.** 雷射指示器
- 
- 
- **熱像儀零件 4.** 連接埠與儲存媒體蓋:<br><del>大坦</del>層
	-
	- **•** 視訊連接埠

俯視圖

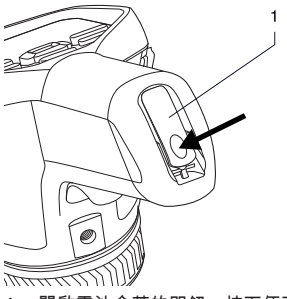

**•** 電源 **1.** 開啟電池盒蓋的閂鈕。按下便可開

ZH-TW 繁體中文

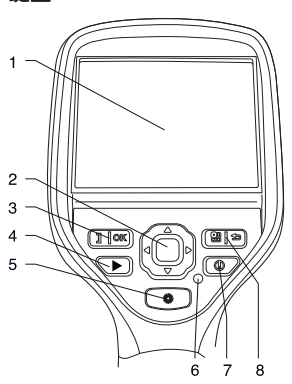

- **1.** LCD 觸控螢幕
- 
- -
	- 確認選擇<br>• 在自動和手動調整模式之間切換。 **2.** 記憶卡 **•** 在自動和手動調整模式之間切換。
- 
- **4.** 影像檔案按鈕 **3.** 視訊纜線
- 
- **7.** 開/關按鈕
- **8.** 提供兩項功能的按鈕:
	- **•** 顯示功能表系統
	- **•** 返回

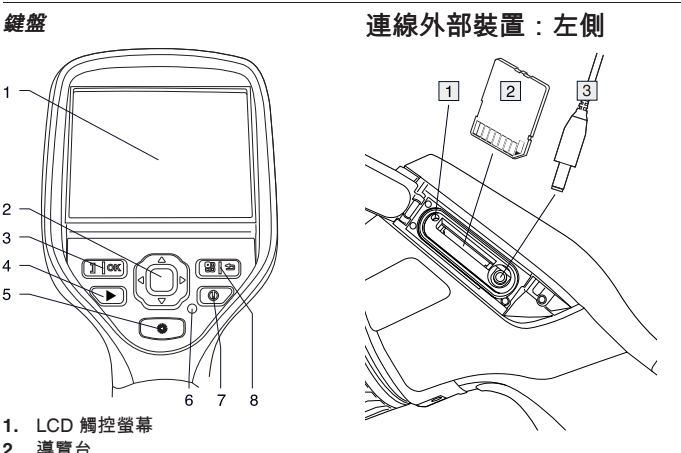

- **2.** 導覽台 **1.** 指示燈顯示記憶卡目前忙碌中。注 **3.** 提供兩項功能的按鈕: 意:請勿在此指示燈閃爍燈號時拆除
	-
	-

**5.** 操作雷射指示器的按鈕 連線外部裝置:右側 **6.** 電源指示器

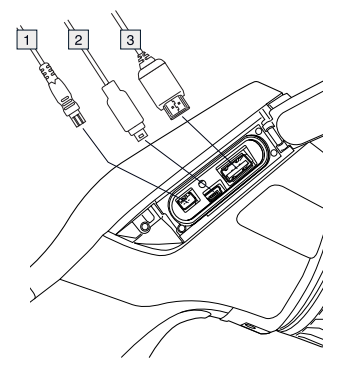

- **1.** 電源線
- **2.** USB mini-B 纜線
- **3.** USB-A 纜線

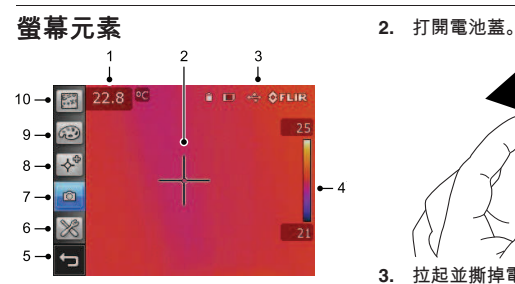

注意:熱像儀系列型號和/或客戶的設定方 式,決定了可使用的特性和功能。

- **1.** 測量結果表
- **2.** 測量工具 (例如點溫)
- **3.** 狀態和模式圖示
- **4.** 溫標
- **5.** 返回按鈕
- **6.** 設定模式 (熱像儀、視訊、設定)
- **7.** 熱像儀模式 (紅外線熱像儀、數位熱像 儀、熱融合、畫中畫)
- **8.** 量測工具
- 
- 

#### 取出電池

**1.** 推動電池盒上的閂鈕。

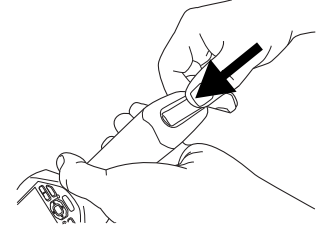

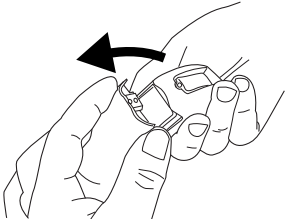

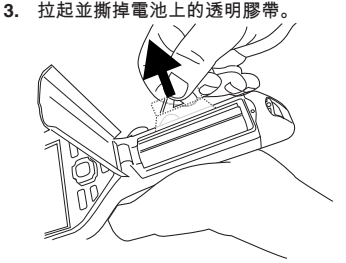

- **9.** 色譜 安裝額外的鏡頭
	- **10.** 測量參數 **1.** 請注意鏡頭前方的兩個刻痕,以及鏡 頭蓋上的對應凸片。

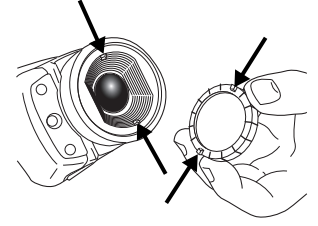

**2.** 使用鏡頭蓋做為工具來拆掉鏡頭的塑 膠前蓋。逆時針方向旋轉塑膠前蓋

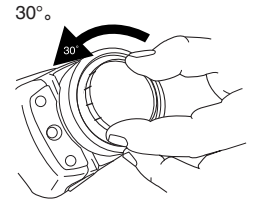

3. 請注意鏡頭卡口和替換鏡頭上的指 特別注意事項

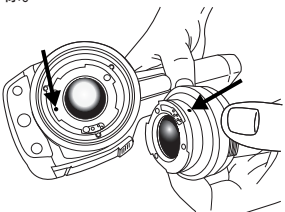

**4.** 小心地將鏡頭推入定位。 中的電子零件。

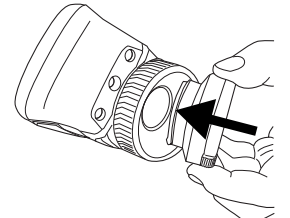

**5.** 順時針旋轉鏡頭 30°。 **bive and bive all and bive and bive and bive and bive and bive and bive and bive and bive and** 

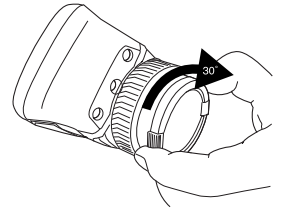

- 標。 首先調整焦距。如果熱像儀沒有對準焦 距,測量就會發生錯誤。
- 根據預設,大多數熱像儀會自動配合刻 度調整。請先使用這種模式,不過您也 可以手動設定刻度。
- 熱像儀的解析度會根據感測器的大小、 鏡頭,以及與目標之間的不同距離而有 所限制。使用點溫工具的中心位置來量 出最小可能物件大小,而且要盡可能拉 近。請不要靠近危險區域或是正在使用
- 熱像儀的位置若與目標垂直,就要十分 小心—因為你可能成為紅外線的反射 源。
- 選取高放射率的區域,例如無光表面的 位置,以便進行測量。
- 空白物件 (也就是具有低放射率) 在熱像 儀當中可能顯示為高溫或低溫的狀態, 因為它們可能會導致反射。
- 請避免陽光直射您正在檢視的影像細
- 不同的故障類型 (如建築結構的故障), 可能產生同一類模式的熱像。
- 要能正確分析紅外線影像,必須具備相 關應用的專業知識。

expertise provided by<br>INFRARED TRAINING CENTER
### **A note on the technical production of this publication**

This publication was produced using XML – the *eXtensible Markup Language*. For more information about XML, please visit http://www.w3.org/XML/

#### **A note on the typeface used in this publication**

This publication was typeset using Linotype Helvetica™ World. Helvetica™ was designed by Max Miedinger (1910–1980).

## **LOEF (List Of Effective Files)**

\$URL: file:///C:/SVNRepository/svn/T638001--T639000/T638207.xml \$\$Rev: 246 \$ \$URL: file:///C:/SVNRepository/svn/T638001--T639000/T638793\_cs-CZ.xml \$\$Rev: 930 \$ \$URL: file:///C:/SVNRepository/svn/T638001--T639000/T638793\_da-DK.xml \$\$Rev: 930 \$ \$URL: file:///C:/SVNRepository/svn/T638001--T639000/T638793\_de-DE.xml \$\$Rev: 930 \$ \$URL: file:///C:/SVNRepository/svn/T638001--T639000/T638793\_el-GR.xml \$\$Rev: 930 \$ \$URL: file:///C:/SVNRepository/svn/T638001--T639000/T638793\_en-US.xml \$\$Rev: 922 \$ \$URL: file:///C:/SVNRepository/svn/T638001--T639000/T638793\_es-ES.xml \$\$Rev: 930 \$ \$URL: file:///C:/SVNRepository/svn/T638001--T639000/T638793\_fi-FI.xml \$\$Rev: 930 \$ \$URL: file:///C:/SVNRepository/svn/T638001--T639000/T638793\_fr-FR.xml \$\$Rev: 930 \$ \$URL: file:///C:/SVNRepository/svn/T638001--T639000/T638793\_hu-HU.xml \$\$Rev: 930 \$ \$URL: file:///C:/SVNRepository/svn/T638001--T639000/T638793\_it-IT.xml \$\$Rev: 930 \$ \$URL: file:///C:/SVNRepository/svn/T638001--T639000/T638793\_ja-JP.xml \$\$Rev: 930 \$ \$URL: file:///C:/SVNRepository/svn/T638001--T639000/T638793\_ko-KR.xml \$\$Rev: 930 \$ \$URL: file:///C:/SVNRepository/svn/T638001--T639000/T638793\_nb-NO.xml \$\$Rev: 930 \$ \$URL: file:///C:/SVNRepository/svn/T638001--T639000/T638793\_nl-NL.xml \$\$Rev: 930 \$ \$URL: file:///C:/SVNRepository/svn/T638001--T639000/T638793\_pl-PL.xml \$\$Rev: 930 \$ \$URL: file:///C:/SVNRepository/svn/T638001--T639000/T638793\_pt-PT.xml \$\$Rev: 930 \$ \$URL: file:///C:/SVNRepository/svn/T638001--T639000/T638793\_ru-RU.xml \$\$Rev: 930 \$ \$URL: file:///C:/SVNRepository/svn/T638001--T639000/T638793\_sv-SE.xml \$\$Rev: 930 \$ \$URL: file:///C:/SVNRepository/svn/T638001--T639000/T638793\_tr-TR.xml \$\$Rev: 930 \$ \$URL: file:///C:/SVNRepository/svn/T638001--T639000/T638793\_zh-CN.xml \$\$Rev: 930 \$ \$URL: file:///C:/SVNRepository/svn/T638001--T639000/T638793\_zh-TW.xml \$\$Rev: 930 \$ \$URL: file:///C:/SVNRepository/svn/T638001--T639000/T638208.xml \$\$Rev: 246 \$

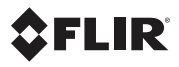

# **Corporate Headquarters**

FLIR Systems, Inc. 27700 SW Parkway Ave. Wilsonville, OR 97070 USA Telephone: +1-503-498-3547

**Website** http://www.flir.com

**Customer support**

http://support.flir.com

# **Carbon offset**

The logistics chain of the hardcopy of this publication was carbon offset with the following unit series:

ES-1-1-1931819756-1-1 to ES-1-1-1931819765-1-1

**Document identity**

Publ. no.: T559524 Revision: 014 Last revised: October 21, 2011

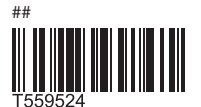